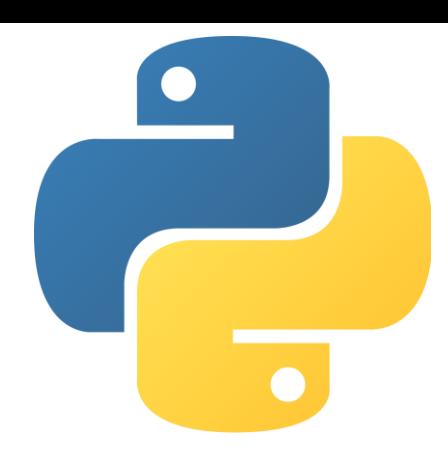

## รายวิชา การเขียนโปรแกรมเชิงวัตถุ OOP(4122309)

## ้บทที่ 3 แนะนำภาษาไพธอนและโปรแกรม VS-Code เบื้องต้น

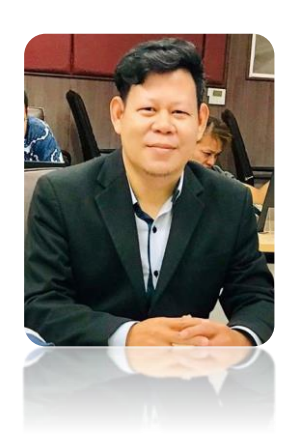

โดย ผู้ช่วยศาตราจารย์ ดร. นัฐพงศ์ ส่งเนียม ้สาขาวิชาวิทยาการคอมผิวเตอร์ ึคณะวิทยาศาสตร์และเทคโนโลยี มหาวิทยาลัยราชภัฏพระนคร

## **Agenda**

3.1 แนะนำภาษาไพธอน(Python) ่ 3.2 เครื่องมือที่ใช้ในการเขียนโปรแกรมภาษาไพธอน 3.3 วิธีการติดตั้ง VS-Code 3.4 วิธีการติดตั้ง Python 3.5 การใช้งาน VS-Code เบื้องต้น ี่ 3.6 ไวยากรณ์ทางภาษาไพธอนเบื้องต้น 3.7 การใช้งาน Google Colab เบื้องต้น

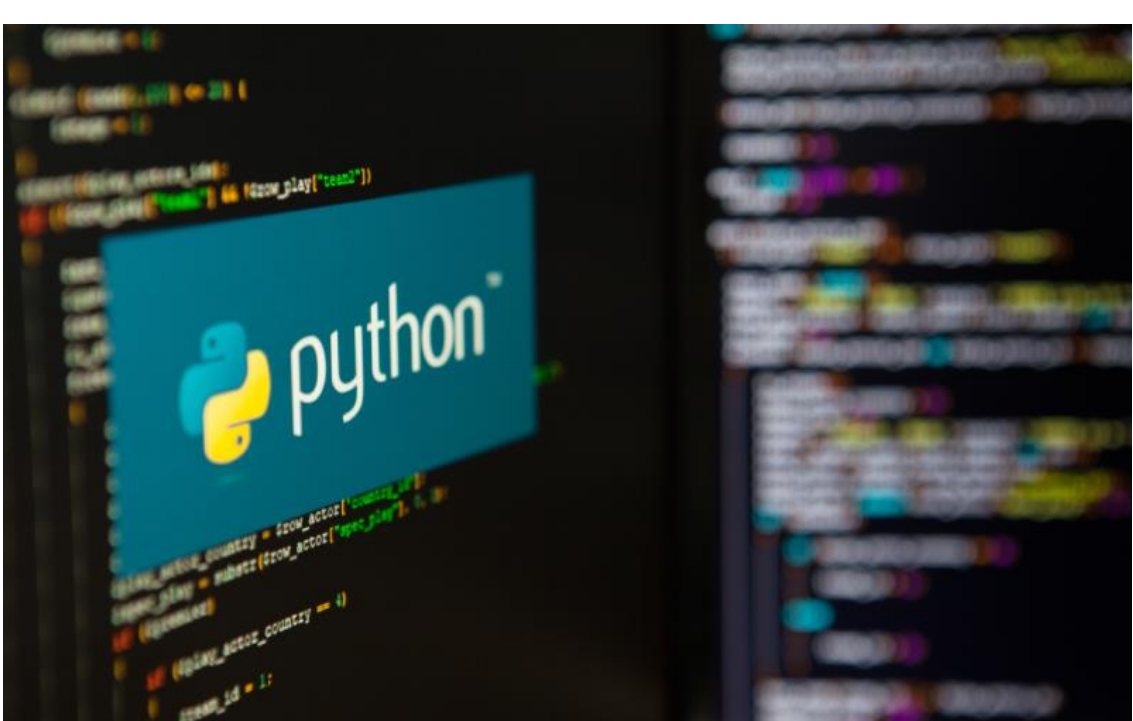

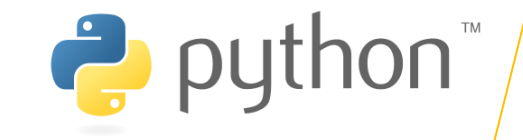

ไพธอน(Python) เป็นภาษาเขียนโปรแกรมระดับสูงที่ใช้กันอย่าง ึกว้างขวางในการเขียนโปรแกรมสำหรับวัตถุประสงค์ทั่วไป ภาษา<br>Python นั้นสร้างโดย Guido van Rossum และถูกเผยแพร่ครั้งแรก ในปี 1991 Python นั้นเป็นภาษาแบบ interprete ที่ถูกออกแบบโดย<br>มีปรัญชาที่จะทำให้โค้ดอ่านได้ง่ายขึ้น และโครงสร้างของภาษานั้นจะทำให้<br>โปรแกรมเมอร์สามารถเข้าใจแนวคิดการเขียนโค้ดโดยใช้บรรทัดที่น้อยลง ิ กว่าภาษาอย่าง C++ และ Java ซึ่งภาษานั้นถูกกำหนดให้มีโครงสร้างที่<br>ตั้งใจให้การเขียนโค้ดเข้าใจง่ายทั้งในโปรแกรมเล็กไปจนถึงโปรแกรมขนาด ใหญ่

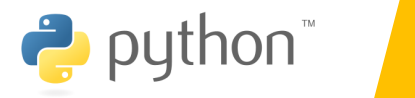

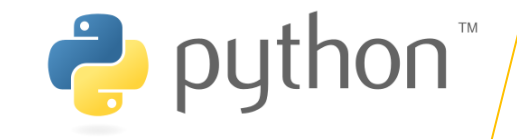

## ประวัติของภาษาโปรแกรม Python

สำหรับประวัติของภาษาโปรแกรม Python ได้เริ่มต้นขึ้นในเดือนธันวาคมปี 1989 โดยนาย Rossum โปรแกรมเมอร์ซาวดัตช์ ในตอนนั้นทำงานอยู่ที่สถาบันวิจัยแห่งชาติ Guido van Centrum Wiskunde & Informatica (CWI) ซึ่งเป็นสถาบันวิจัยทางด้านคณิตศาสตร์และ ้วิทยาการคอมพิวเตอร์ในเมืองอัมสเตอร์ดัม ประเทศเนเธอร์แลนด์ ในเวลานั้น Guido ต้องพัฒนา โปรแกรมสำหรับผู้ดูแลระบบ เพื่อใช้ในโครงการ Amoeba ซึ่งเป็นโครงการเกี่ยวกับระบบปฏิบัติการ แบบกระจาย (Distributed operating system) อย่างไรก็ตามเขารู้สึกว่าภาษาโปรแกรม ABC, C และ Bourne shell มีข้อจำกัดมากมาย ทั้งเรื่องใช้เวลาในการพัฒนานานมากและไม่สามารถ ตอบโจทย์หลายประการ ดังนั้น Guido อึงได้ตัดสินใจเริ่มพัฒนาภาษาโปรแกรมระดับสูงขึ้นมาใหม่ ้เพื่อใช้งานเองเป็นงานอดิเรก โดยนำเอาสิ่งที่ชอบในภาษา ABC มาพัฒนาลงไปในภาษาโปรแกรม Python รวมถึงได้พัฒนาส่วนอื่น ๆ เพิ่มเติมเข้าไป และในเวลาต่อมาจึงได้เผยแพร่ Python 1.0 เวอร์ชันแรกในปี 1994 หากเทียบกับภาษา Java ที่ได้ทำการเผยแพร่เวอร์ชันแรกในปี 1996 อะ เห็นได้ว่าภาษา Python มีอายุมากกว่าภาษา Java ถึง 2 ปี

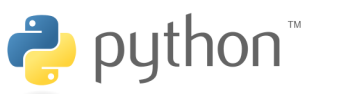

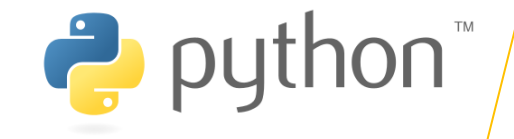

## ประวัติของภาษาโปรแกรม Python (ต่อ)

ี สำหรับที่มาของชื่อภาษาโปรแกรม Python นั้นไม่ได้มีที่มาเกี่ยวข้องกับงูเหมือนกับชื่อของ ้มันแต่อย่างใด แต่ในช่วงที่ตัดสินใจเลือกชื่อนั้น ชื่อแรกที่เข้ามาในความคิดของ Guido ก็คือ มอนตี้ ไพธอน: ละภรสัตว์เหินหาว (Monty Python's Flying Circus) ซึ่งเป็นชื่อรายการโทรทัศน์ทาง ช่อง BBC แนวตลกชื่อดังจากฝั่งอังกฤษที่เขาชื่นชอบมาก ๆ โดยเขาให้เหตุผลว่า "Python" เป็น ชื่อที่สั้น จำได้ง่าย ฉีกแนวนิดๆ และดูลึกลับ ในตอนนั้นโดยทั่วไปมักจะนิยมเอาชื่อของบุคคลที่มี ชื่อเสียงมาใช้เป็นชื่อภาษาโปรแกรมภอมพิวเตอร์ เช่น Ada, Pascal และ Eiffel ถึงแม้ว่าทีม นักแสดงในรายการจะไม่ได้มีชื่อเสียงทางด้านวิทยาศาสตร์และเทคโนโลยี แต่ก็เป็นที่ชื่นชอบในกล่ม ี ซาว Geek อย่างมาก รวมถึงกลุ่มคนที่ทำงานใน CWI ก็มักจะนิยมเอาชื่อรายการทีวีโชว์มาตั้งชื่อ ในงานของตัวเองอีกด้วย นี่คือเหตุผลที่มาที่ไปของชื่อภาษา Python นอกจากนั้น Guido ยังใช้ชื่อ ของนักแสดงตลกชาวอังกฤษชื่อดังและเป็นหนึ่งในสมาชิกผู้ก่อตั้งทีม Monty Python ที่ชื่อ Eric Idle มาใช้เป็นชื่อ IDE หรือเครื่องมือที่ใช้ในการพัฒนาโปรแกรมว่า "IDLE" อีกด้วย

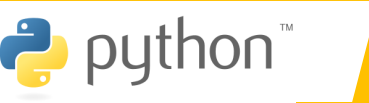

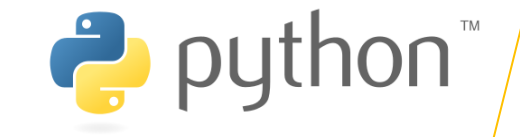

## ตัวแปลภาษาของไพธอน (Python interprete)

Python interprete เป็นตัวแปรภาษาของภาษา Python เพื่อให้สามารถ รันโภัด Python ได้ ซึ่งได้มากับไลบรารี่มาตรฐานที่สามารถใช้งานได้ฟรี ซึ่งดาวน์ โหลดได้ที่ https://www.python.org/ มันเป็นโปรแกรมแบบ Open source<br>และ binary ที่มีให้ดาวน์โหลดในแพลตฟอร์มที่ได้รับความนิยม นอกจากนี้ interpreter ยังสนับสนุนการเขียนโปรแกรมกับ Interactive shell ซึ่งเป็น<br>การเขียนโก้ดภาษา Python และเห็นผลลัพธ์การทำงานของคำสั่งได้ในทันที นอกจากนี้ Python interpreter ยังสามารถนำมาเขียนร่วมกับฟังก์ชันใหม่ที่ถูก พัฒนามาจากภาษา C และ C++ เพื่อเพิ่มความสามารถการทำงานของภาษา Python และเหมาะสำหรับเป็นภาษาในการสร้าง Extension และแอพพลิเคชันที่ ปรับแต่งได้

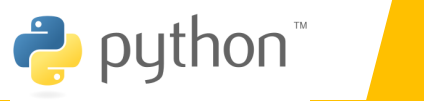

6

# python ТM

# $3.2$ เครื่องมือที่ใช้ในการเขียนภาษา Python

#### ้เครื่องมือที่ใช้ในการเขียนไพธอน(Python)  $3.2$

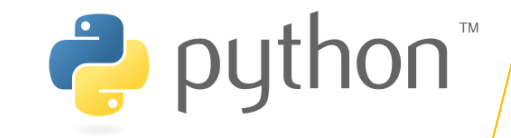

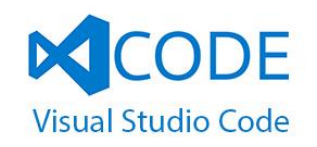

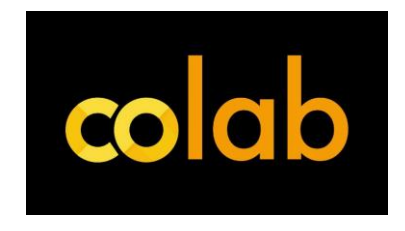

การเขียนโปรแกรมภาษา Python มีเครื่องมือที่ใช้ในการเขียน โปรแกรมหลากหลายเครื่องมือ การทำงานของแต่ละเครื่องมือก็จะ แตกต่างกันไป มีทั้งลักษณะการ Run โปรแกรมที่ละบรรทัด หรือการ **Run โปรแกรมทั้งโปรแกรม** ลักษณะของเครื่องมือที่ใช้ในการเขียน Python นั้นมีทั้ง ้เครื่องมือที่ทำงานบนเครื่องคอมพิวเตอร์ และเครื่องมือที่ทำงานบน **Server** 

 $|PC|$ **PyCharm** 

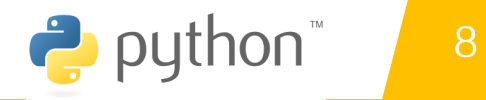

#### เครื่องมือที่ใช้ในการเขียนไพธอน(Python)  $3.2$

## **Jupyter Notebook**

Jupyter Notebook คือ หน้าเว็บที่ประกอบด้วย ช่อง ๆ cell เรียงต่อกันลงไป โดยแต่ละ cell สามารถเป็นเนื้อหา static content ต่าง ๆ เช่น ข้อความ รูปภาพ กราฟ วิดีโอ เสียง หรือ เป็นโค้ดโปรแกรม คอมพิวเตอร์ ภาษา Python ที่สามารถรันคำสั่งประมวลผล แสดงผลลัพท์ออกมาได้จริง ๆ

้ ซึ่งโดยปกติการเขียนโปรแกรมทั่วไป เราจะมองไฟล์ Source Code 1 ไฟล์ เป็นหน่วยเดียว เราไม่ สามารถแยกสั่งรันบางบรรทัดได้ง่าย ๆ และเรามักจะแยก Source Code กับเอกสารออกจากกัน หรือบางที ก็จะใส่เป็นข้อความง่าย ๆ ไม่มีรูปประกอบไม่มีตัวหนาตัวเอียง ไว้ใน Comment ตอนต้นของไฟล์ หรือต้น ฝังก์ชัน

แต่ Jupyter Notebook เอาทั้งสองอย่างมาใส่ cell เรียงไว้ในหน้าเว็บเดียวกัน เราสามารถเข้าถึง ้หน้าเว็บนี้โดยไม่ต้องติดตั้งโปรแกรม แค่มีเว็บบราวเซอร์ เราสามารถแก้ไขโค้ด สั่งรัน cell เห็นผลลัพท์ใต้ cell ทันที เราสามารถสั่งรัน cell ไหน ข้ามไปมา แก้ไปแก้มา ได้อย่างอิสระ และการแสดงผลใน cell ที่เป็น content ก็สามารถทำได้ rich กว่าแค่ข้อความ text ใน comment สามารถใส่รูปประกอบ คลิปวิดีโอ ใส่ ลิ้งค์อ้างอิง ใส่สมการคณิตศาสตร์ ใส่กราฟ/ตารางเปรียบเทียบ, etc.

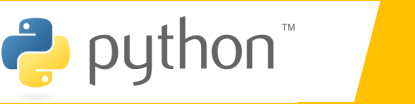

**Jupyter** 

#### ้ เครื่องมือที่ใช้ในการเขียนไพธอน(Python)  $3.2$

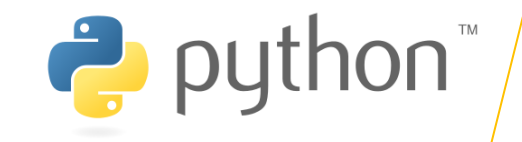

## **Google Colab**

Google colab เป็นโฮสต์โปรแกรม Jupyter notebook บน Cloud ของ Google ชื่อเต็ม คือ Google Colaboratory โดยใช้ภาษา python3 เป็นภาษาหลักที่ใช้ในการเขียน และรันงานบน colab นี้ \*\*\*Google colab มีข้อดีคือไม่จำเป็นต้องติดตั้ง Library ก็สามารถใช้งาน Library ได้ ทำไมถึงสร้าง Machine Learning บน Google Colab การสร้าง Model จะต้องใช้คอมผิวเตอร์ที่มี ้ความเร็วหรือ ประสิทธิ์ภาพสูง เพื่อลดระยะเวลาในการ ประมวลผลของเครื่อง Google Colab มีความเร็วหลายเท่าถ้าเทียบกับคอมพิวเตอร์ที่ใช้ทั่วไป ตัวอย่างเช่น คอมพิวเตอร์ทั้วไป = การ Train Model 1 ครั้ง ใช้เวลาประมาณ 2-3 ชั่วโมง Google Colab = การ Train Model 1 ครั้ง ใช้เวลาประมาณ 30-35 นาที และ การ Train Model จะต้อง ทำหลายร้อยครั้ง เท่ากับว่าการที่จะได้ Model ที่มีประสิทธิ์ภาพจะต้องใช้เวลานานมาก

\*\*\*Google Colab มีข้อดี คือ มีความเร็วของ CPU และ GPU ใช้ได้ฟรี สามารถเชื่อต่อกับ Google Drive ได้ รองรับ Tensorflow ข้อเสียคือ อาจจะหยุดการทำงานได้ มีเวลาการรันต่อครั้งที่ 12 ชั่วโมง

โดย ผู้ช่วยศาสตราจารย์ ดร. นัฐพงศ์ ส่งเนียม

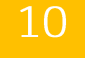

 $\leftrightarrow$  python

#### เครื่องมือที่ใช้ในการเขียนไพธอน(Python) 3.2

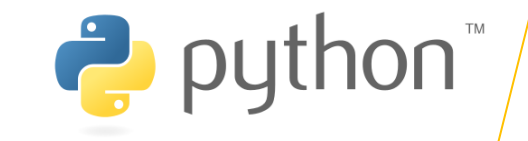

## **VS-Code**

วิชวลสตูดิโอโค้ด (อังกฤษ: Visual Studio Code) เป็นโปรแกรมแก้ไขซอร์สโค้ดที่ผัฒนา โดยไมโครซอฟท์สำหรับ Windows, Linux และ macOS มีการสนับสนุนสำหรับการดีบัก การ ควบคุม Git ในตัว และ GitHub การเน้นไวยากรณ์ การเติมโค้ดอัจฉริยะ ตัวอย่าง และ code refactoring มันสามารถปรับแต่งได้หลายอย่าง ให้ผู้ใช้สามารถเปลี่ยนธีม แป้นผิมผ์ลัด การตั้งค่า ้และติดตั้งส่วนขยายที่เพิ่มฟังก์ชันการทำงานเพิ่มเติม ซอร์สโค้ดนั้นฟรีและโอเพนซอร์สและเผยแพร่ ภายใต้สิทธิ์การใช้งาน MIT ไบนารีที่คอมไพล์แล้วเป็นฟรีแวร์และฟรีสำหรับการใช้ส่วนตัวหรือเพื่อ ิการค้า

ที่มา: https://th.wikipedia.org/wiki/วิชวลสตูดิโอโค้ด

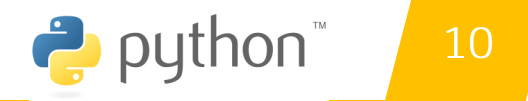

# https://code.visualstudio.com/

Visual Studio Code Docs Updates Blog API Extensions FAQ Learn

 $3.2$ 

Search Docs

 $\overline{\mathbf{v}}$  Download

Version 1.68 is now available! Read about the new features and fixes from May.

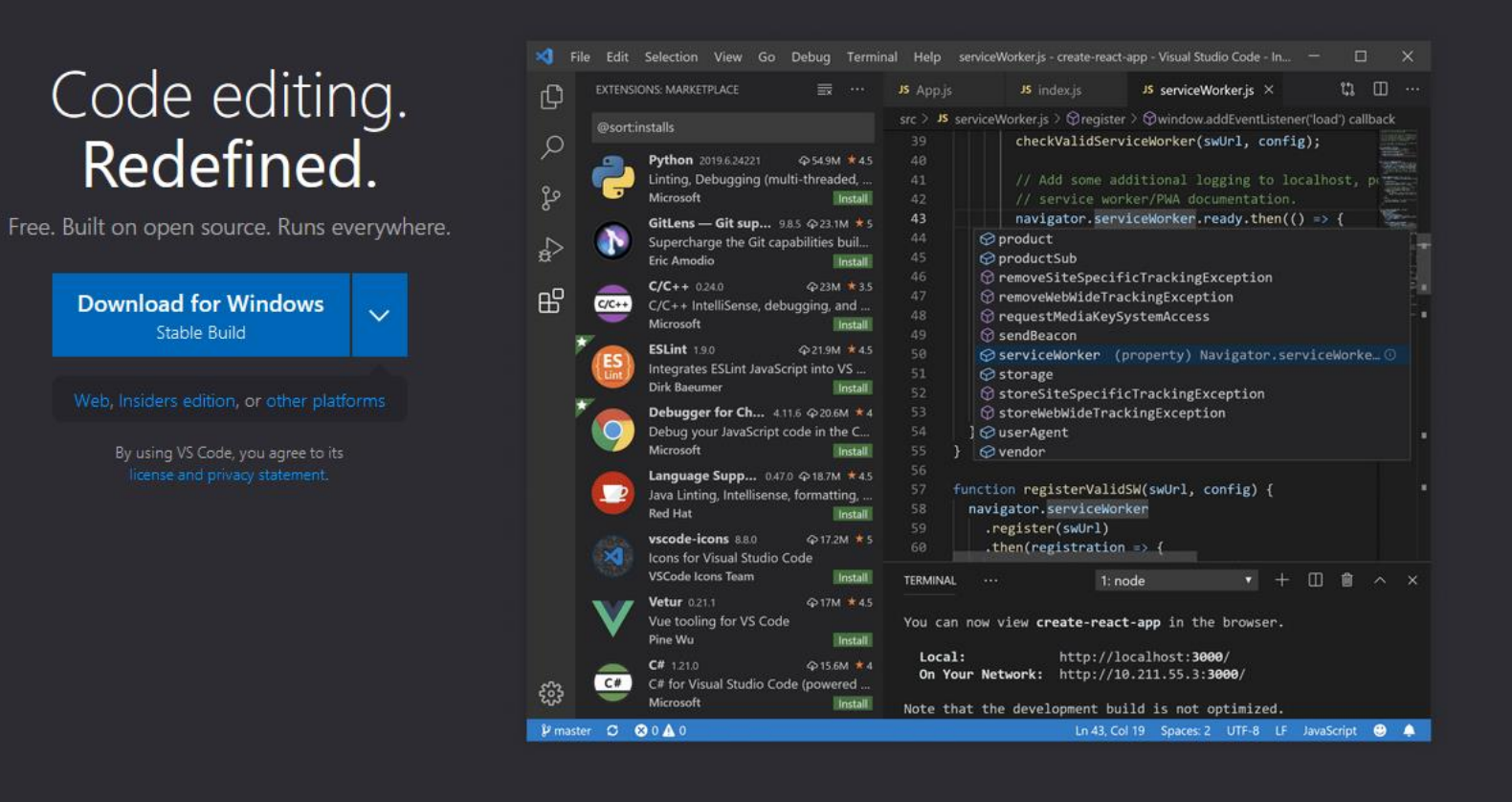

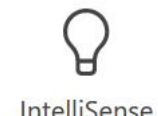

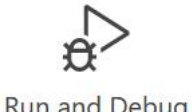

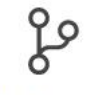

Built-in Git

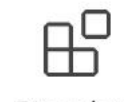

Extensions

#### ้ วิธีติดตั้ง VS-code 3.3

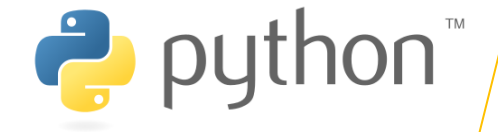

 $\times$ 

## วิธีการติดตั้ง VS-code

• ดับเบิ้ลคลิกไฟล์ที่ดาวน์โหลด

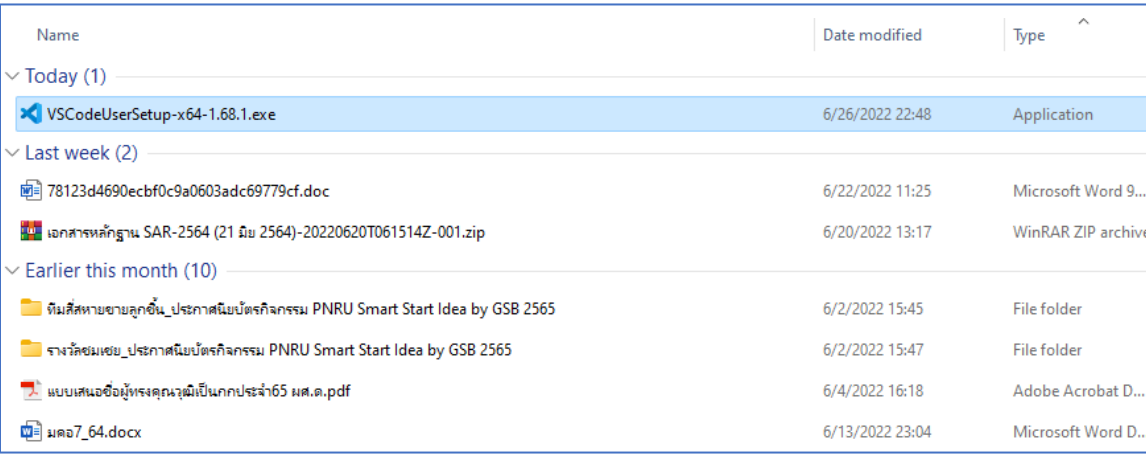

#### ><<a>Setup - Microsoft Visual Studio Code (User)  $\Box$ **License Agreement** Please read the following important information before continuing. Please read the following License Agreement. You must accept the terms of this agreement before continuing with the installation. This license applies to the Visual Studio Code product. Source Code for Visual Studio Code is available at https://github.com/Microsoft/vscode under the MIT license agreement at https://github.com/microsoft/vscode/blob/main/LICENSE.txt. Additional license information can be found in our FAQ at https://code.visualstudio.com/docs/supportina/faa. **MICROSOFT SOFTWARE LICENSE TERMS**

#### **MICROSOFT VISUAL STUDIO CODE**

 $\bigcirc$  I accept the agreement

I do not accept the agreement

 $Next >$ 

Cancel

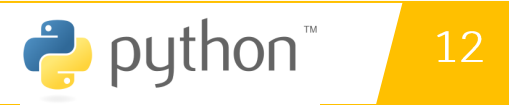

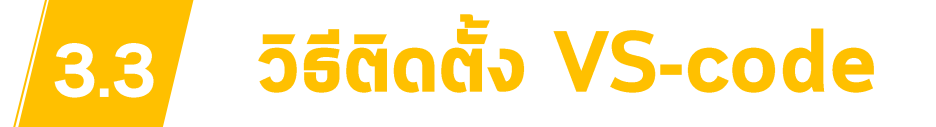

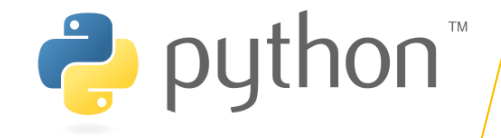

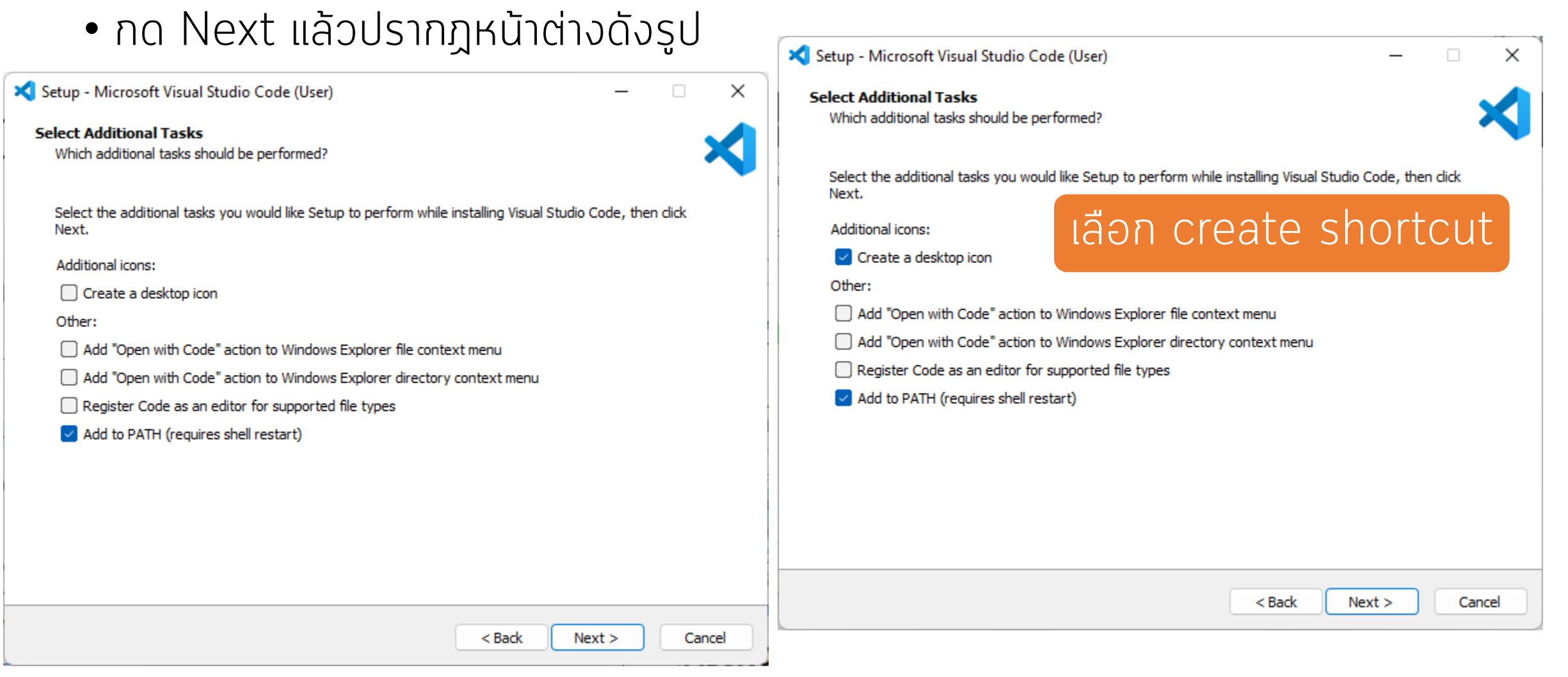

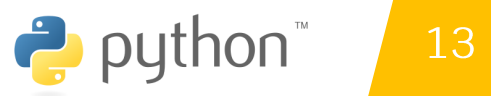

#### วิธีติดตั้ง VS-code  $3.3$

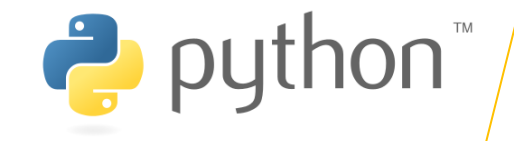

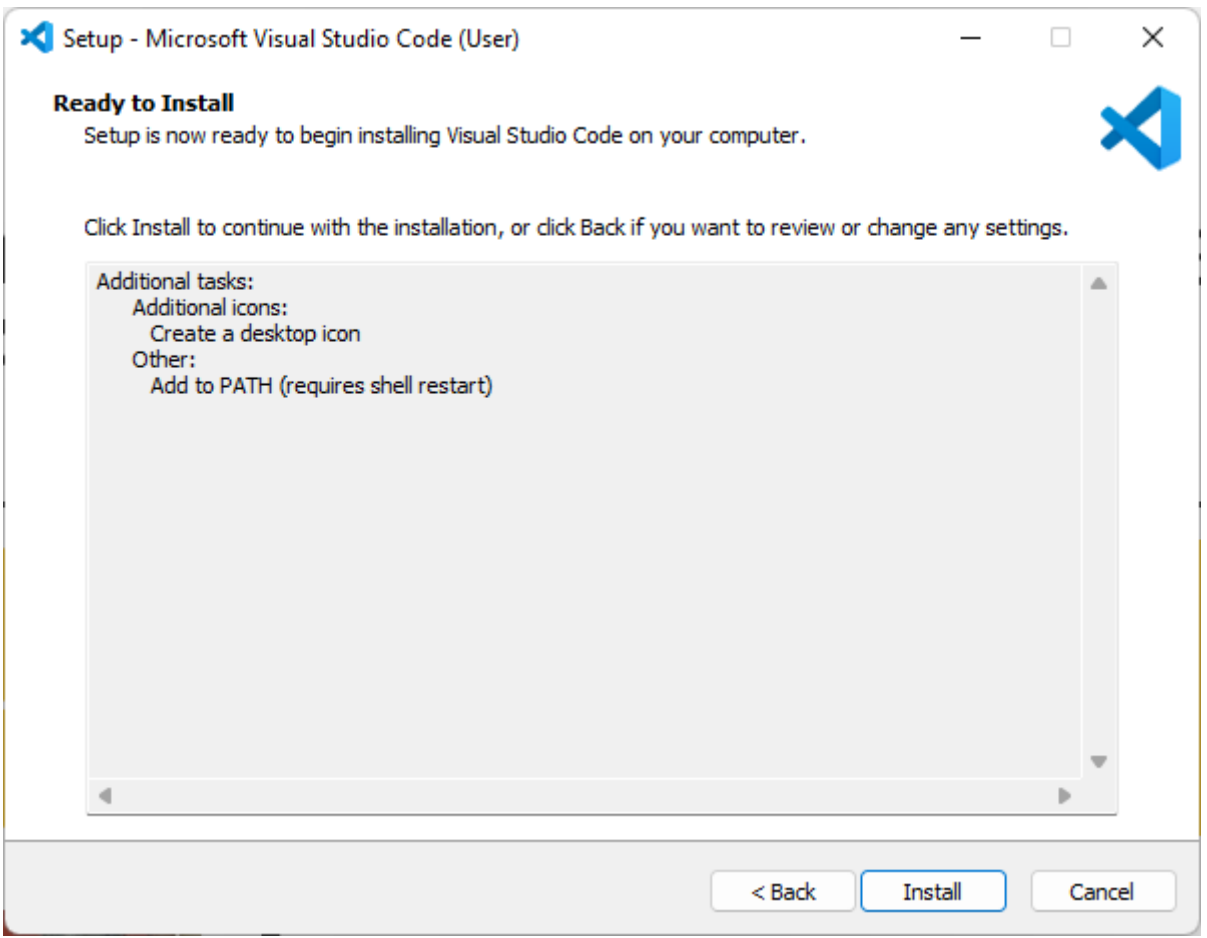

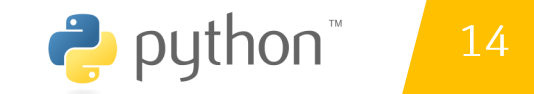

#### วิธีติดตั้ง VS-code 3.3

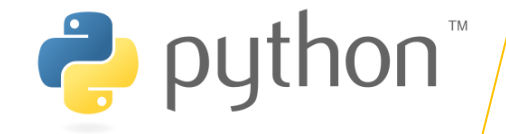

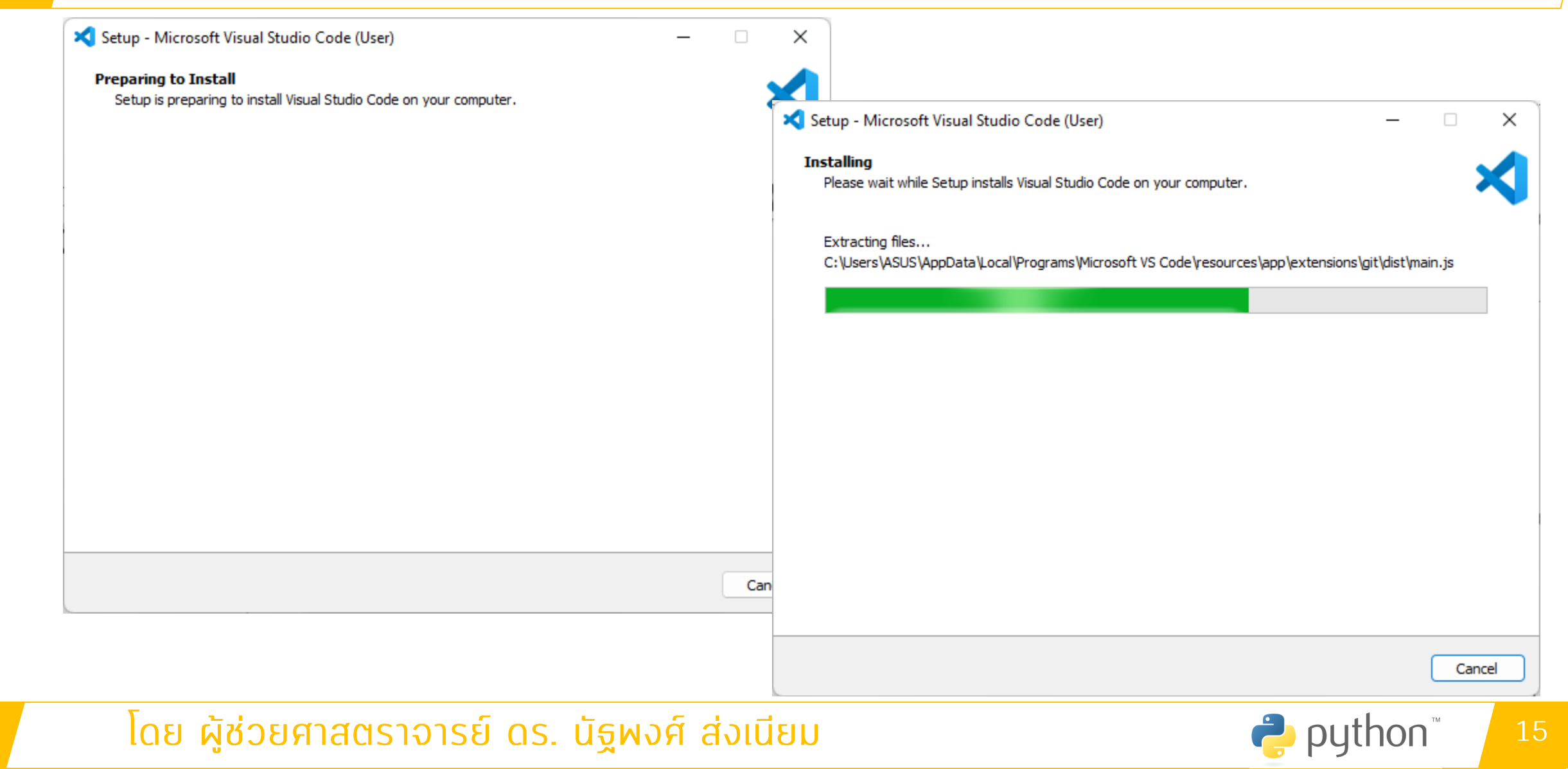

#### วิธีติดตั้ง VS-code  $3.3$

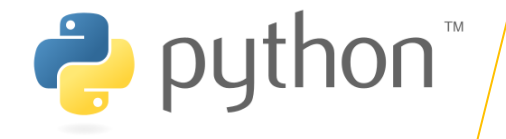

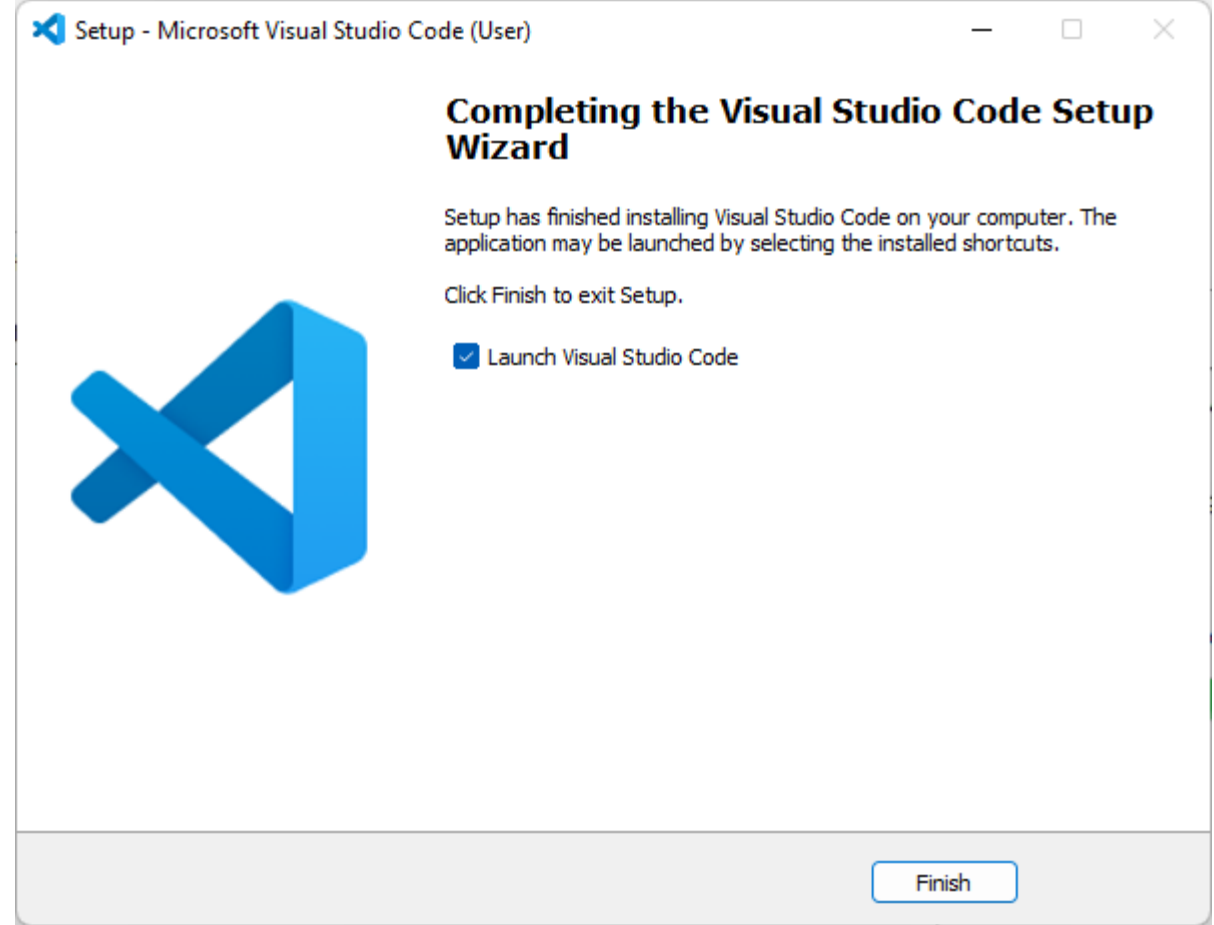

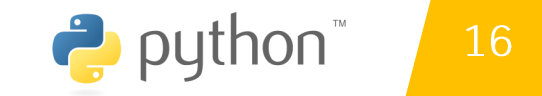

#### $3.3$

## October 2022 (version 1.73)

Update 1.73.1: The update addresses these issues.

Welcome to the October 2022 release of Visual Studio Code. There are many updates in this version that we hope you'll like, some of the key highlights include:

- Search include/exclude folders Quickly set folders to include/exclude in the tree view.
- Command Center mode shortcuts Displays commonly used modes before recent files list.
- Merge editor improvements Access Combination option to auto merge conflicts.
- . Markdown automatic link updates File and image links updated on rename/move.
- More audio cues Task completed or failed, Terminal Quick Fix available.
- vscode.dev protected branch workflow Create new branch when committing to protected branch.
- New Python extensions New standalone extensions for isort, Pylint, and Flake8.
- Dev Container Templates Create new Dev Containers based on existing templates.

If you'd like to read these release notes online, go to Updates on code.visualstudio.com.

Insiders: Want to try new features as soon as possible? You can download the nightly Insiders build and try the latest updates as soon as they are available.

 $\wedge$   $\times$ 

2 ryun...  $\boxed{\ge}$  Pyth...

 $\sqrt{2}$  Pyth... **2** Pyth... தி

 $\Omega$ 

**DEBUG CONSOLE OUTPUT JUPYTER PROBLEMS TERMINAL** 

Install the latest PowerShell for new features and improvements! https://aka.ms/PSWindows

#### $3.3$

## October 2022 (version 1.73)

Update 1.73.1: The update addresses these issues.

Welcome to the October 2022 release of Visual Studio Code. There are many updates in this version that we hope you'll like, some of the key highlights include:

- Search include/exclude folders Quickly set folders to include/exclude in the tree view.
- Command Center mode shortcuts Displays commonly used modes before recent files list.
- Merge editor improvements Access Combination option to auto merge conflicts.
- . Markdown automatic link updates File and image links updated on rename/move.
- More audio cues Task completed or failed, Terminal Quick Fix available.
- vscode.dev protected branch workflow Create new branch when committing to protected branch.
- New Python extensions New standalone extensions for isort, Pylint, and Flake8.
- Dev Container Templates Create new Dev Containers based on existing templates.

If you'd like to read these release notes online, go to Updates on code.visualstudio.com.

Insiders: Want to try new features as soon as possible? You can download the nightly Insiders build and try the latest updates as soon as they are available.

 $\wedge$   $\times$ 

2 ryun...  $\boxed{\ge}$  Pyth...

 $\sqrt{2}$  Pyth... **2** Pyth... தி

 $\Omega$ 

**DEBUG CONSOLE OUTPUT JUPYTER PROBLEMS TERMINAL** 

Install the latest PowerShell for new features and improvements! https://aka.ms/PSWindows

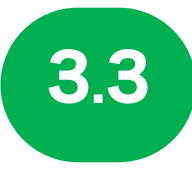

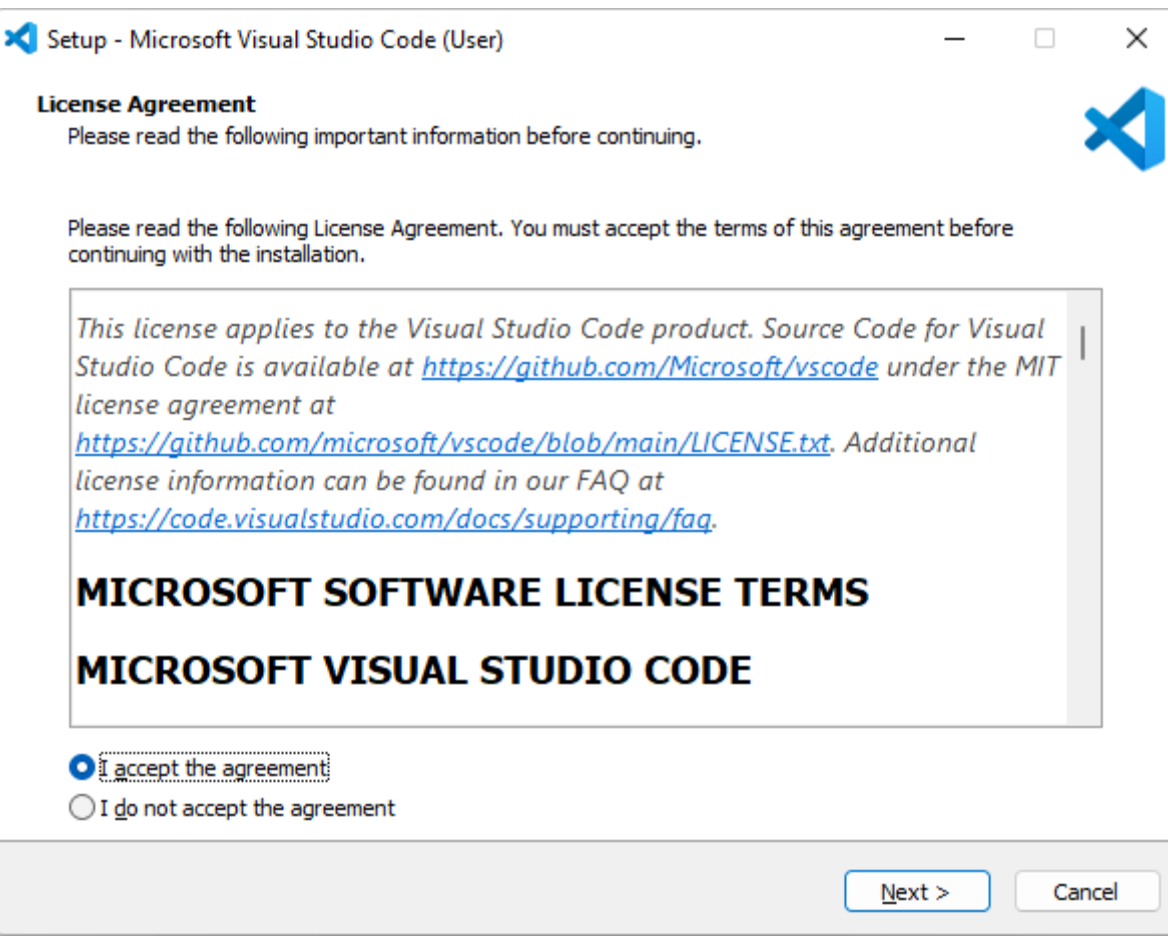

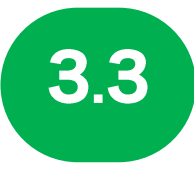

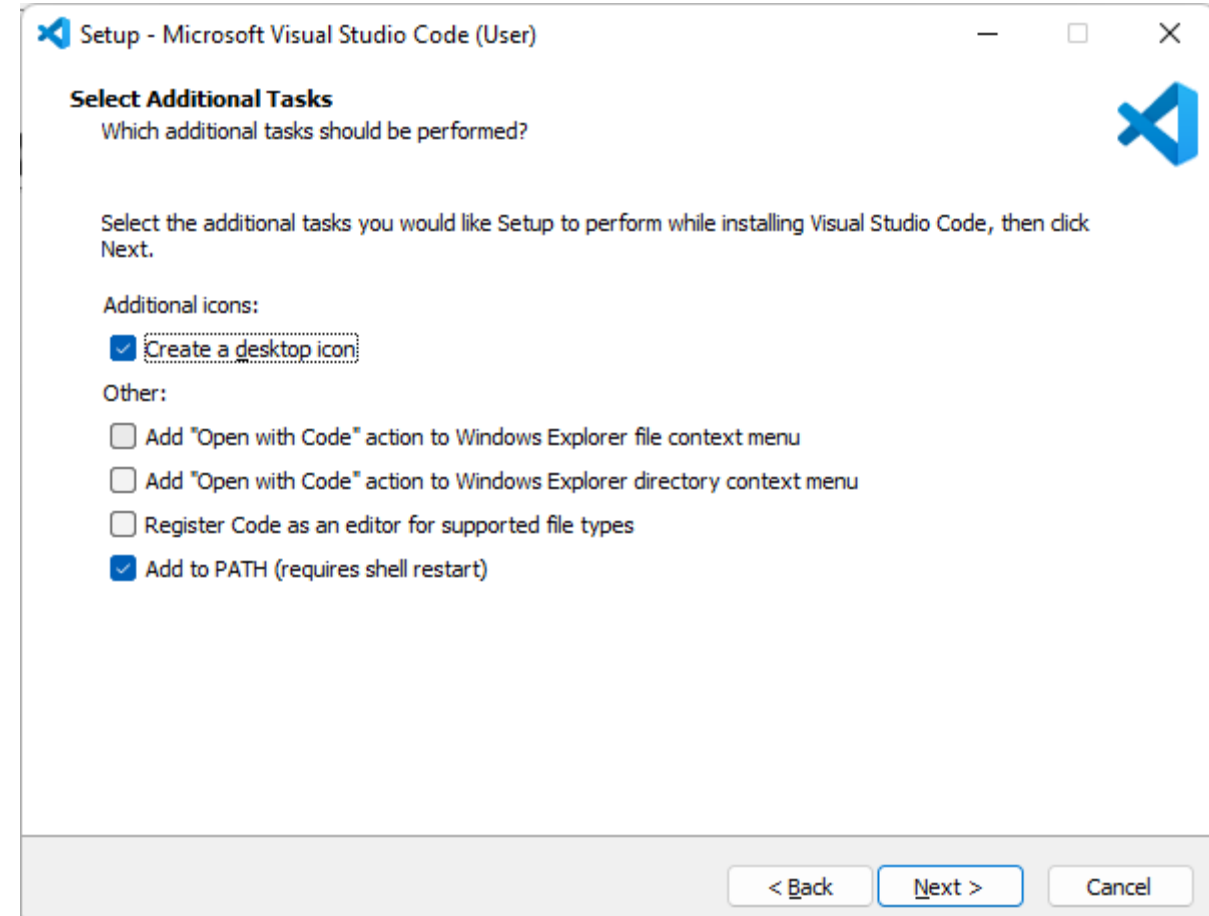

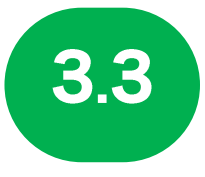

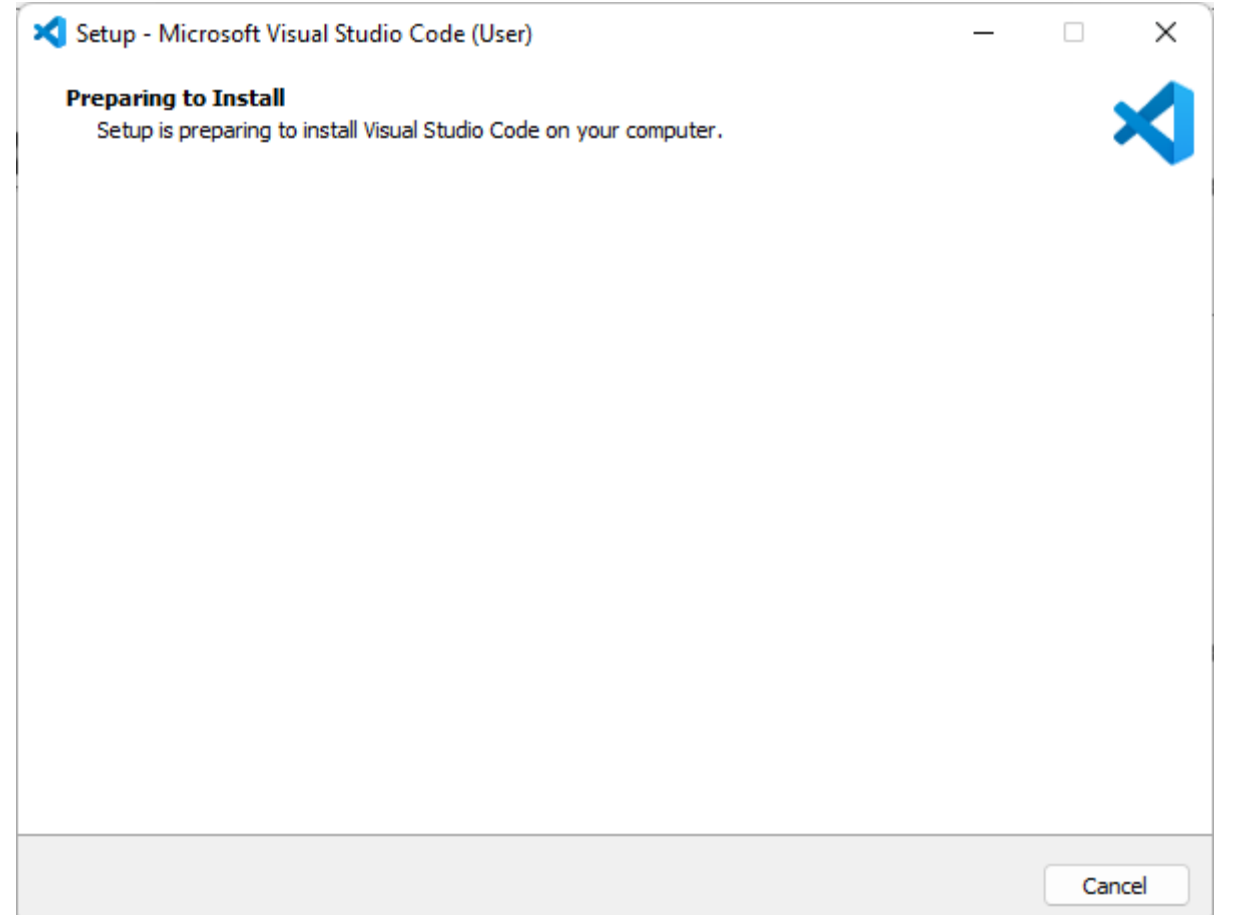

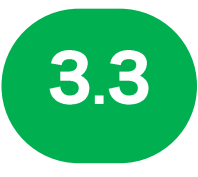

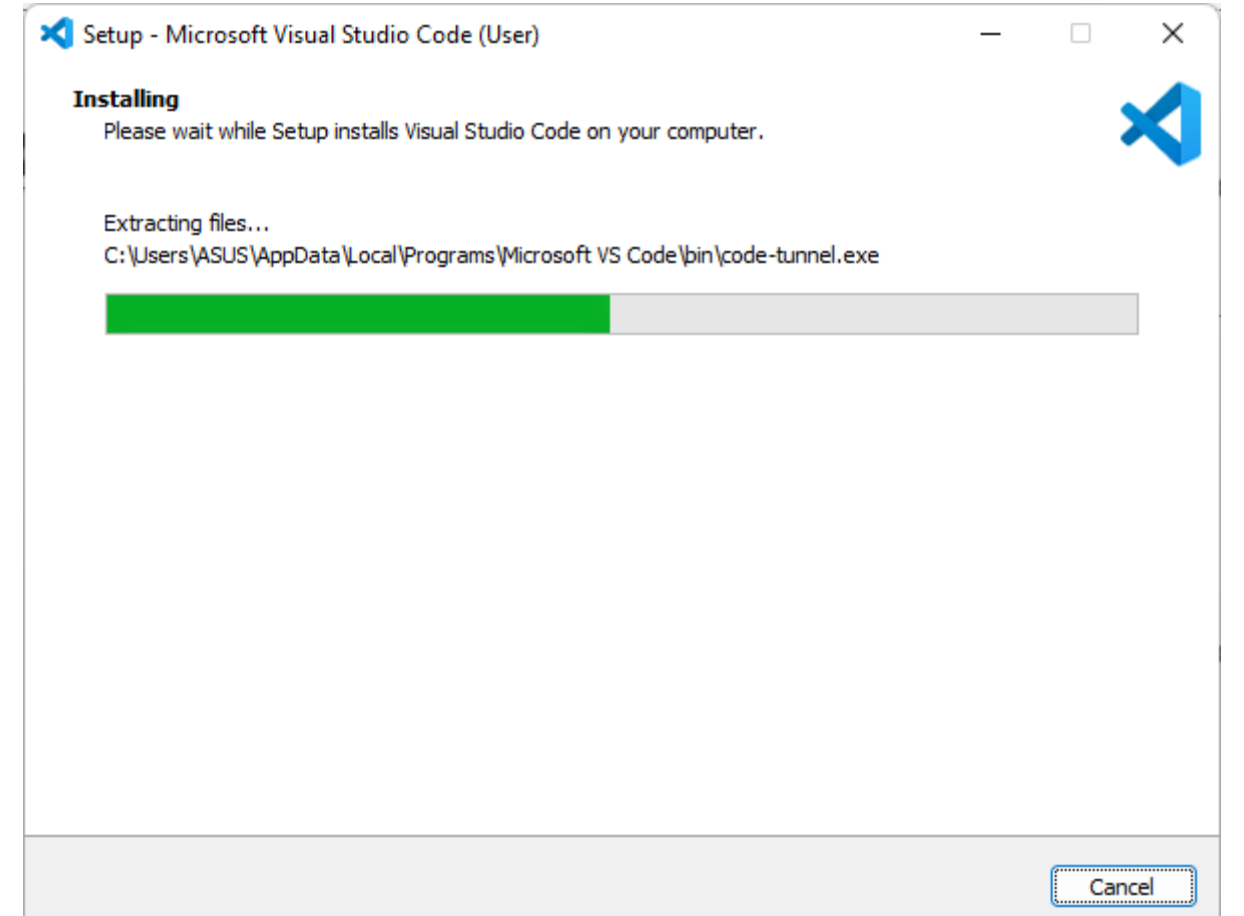

## 3.3 การสร้างไฟล์ .py first\_project.py

## • การสร้างไฟล์ .py

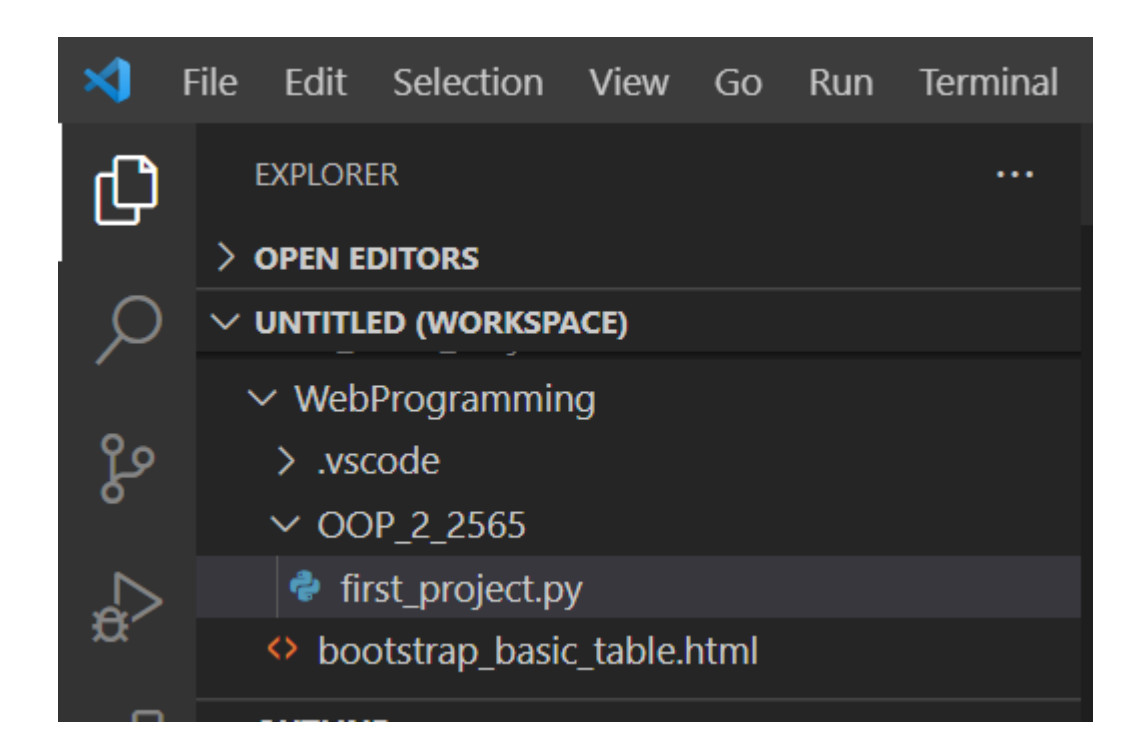

#### ี การใช้งาน VS-code เบื้องต้น  $3.5$

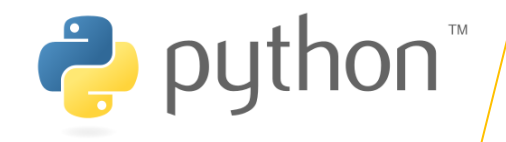

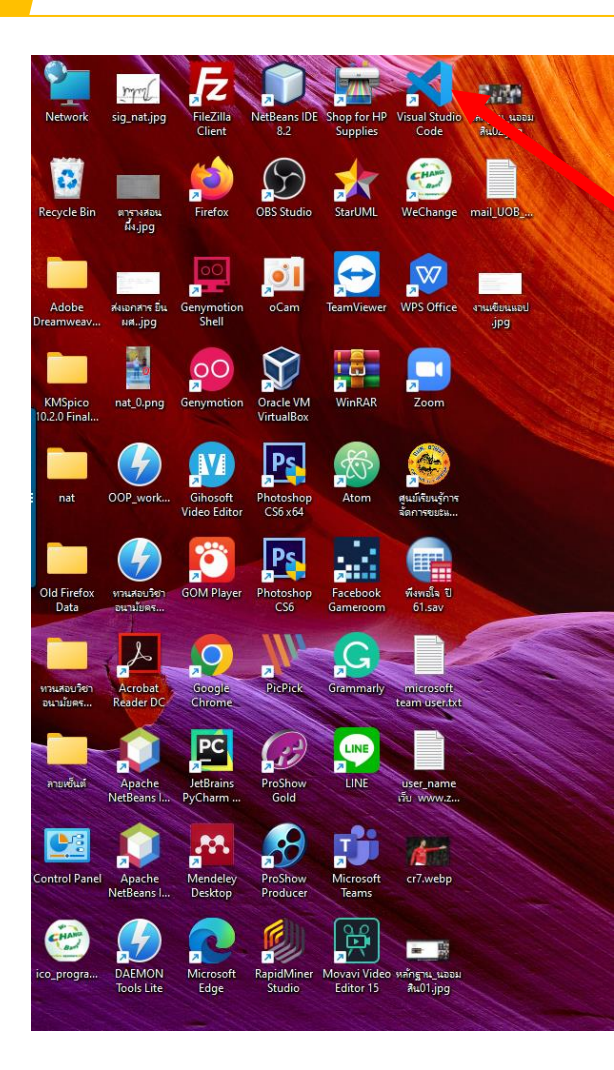

## การเปิดใช้งานโปรแกรม VS-Code

Double click ที่ ไอคอนโปรแกรม VS-Code ดังรูป  $\bullet$ 

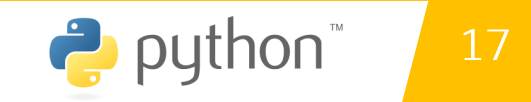

<u>ผหวยศาสด</u>

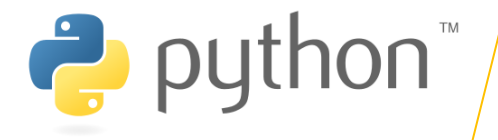

18

### วิธีการตรวจสอบรุ่นของ Vs-code

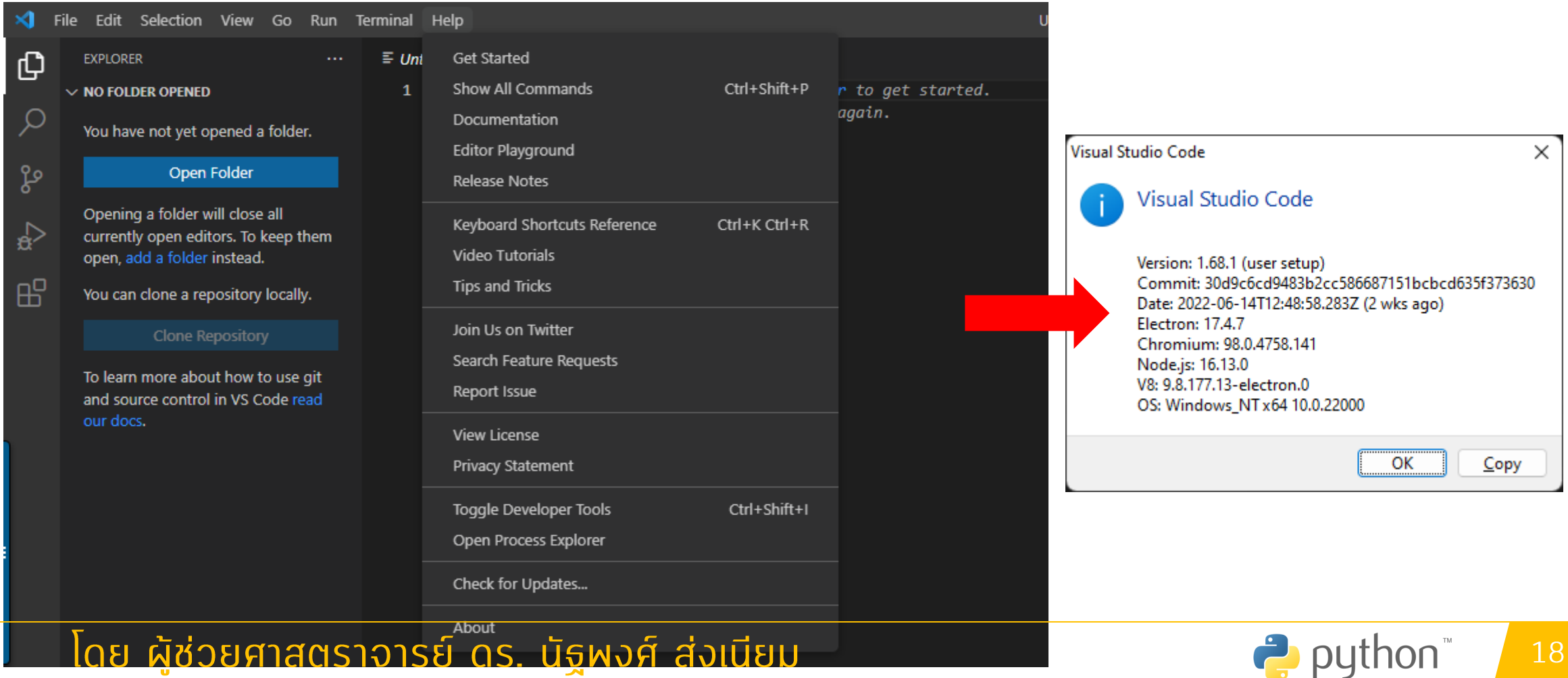

RUIGB

#### ี การใช้งาน VS-code เบื้องต้น 3.5

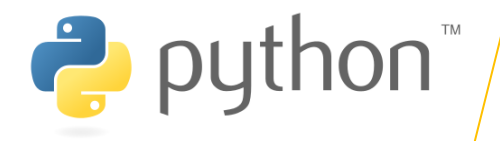

## **nisuve in the project**

#### • คลิกที่ Add Folder

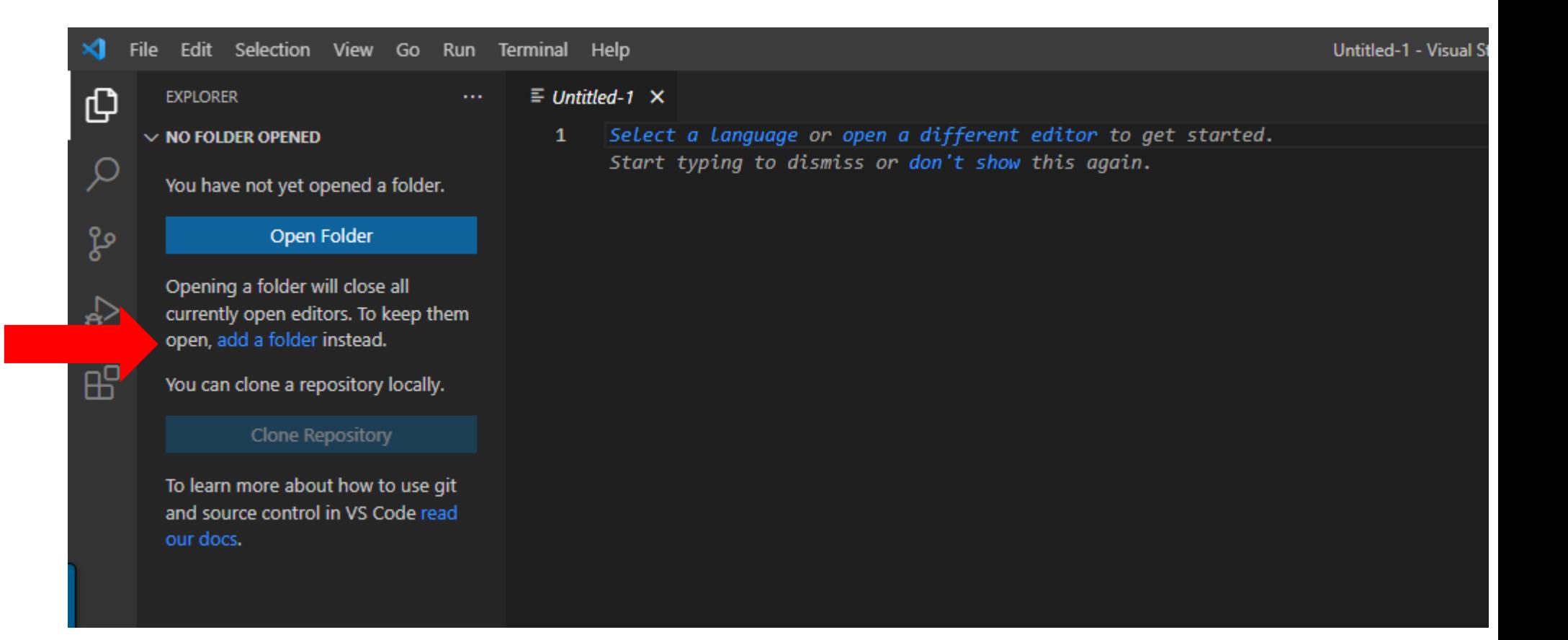

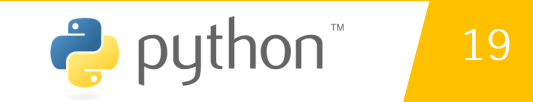

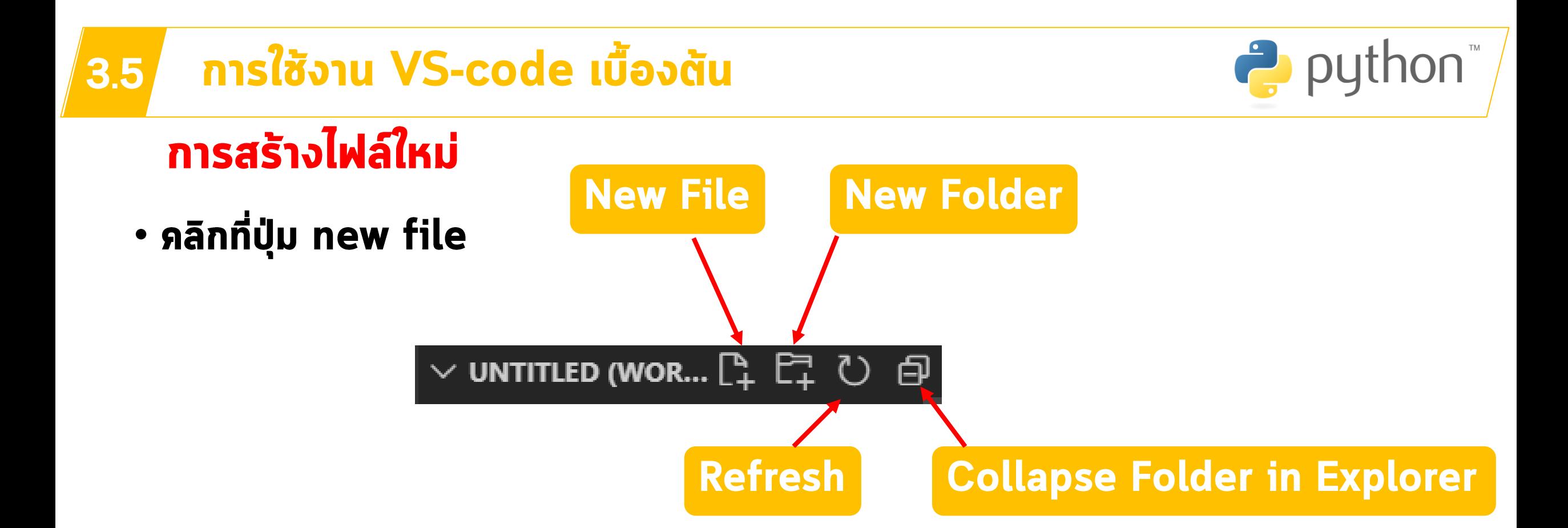

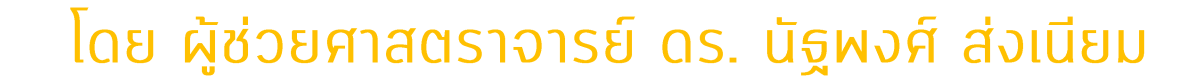

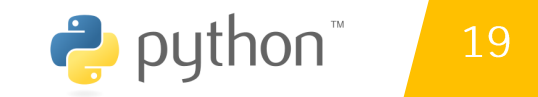

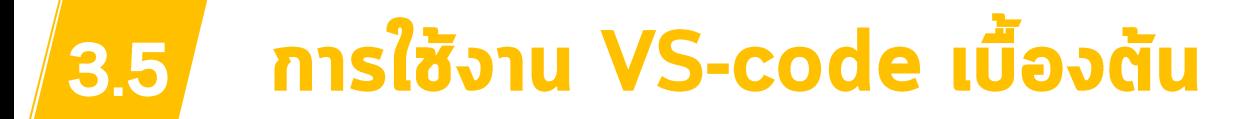

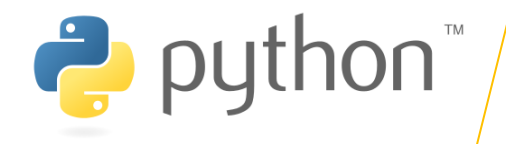

#### อะได้ Folder : OOP\_Projects

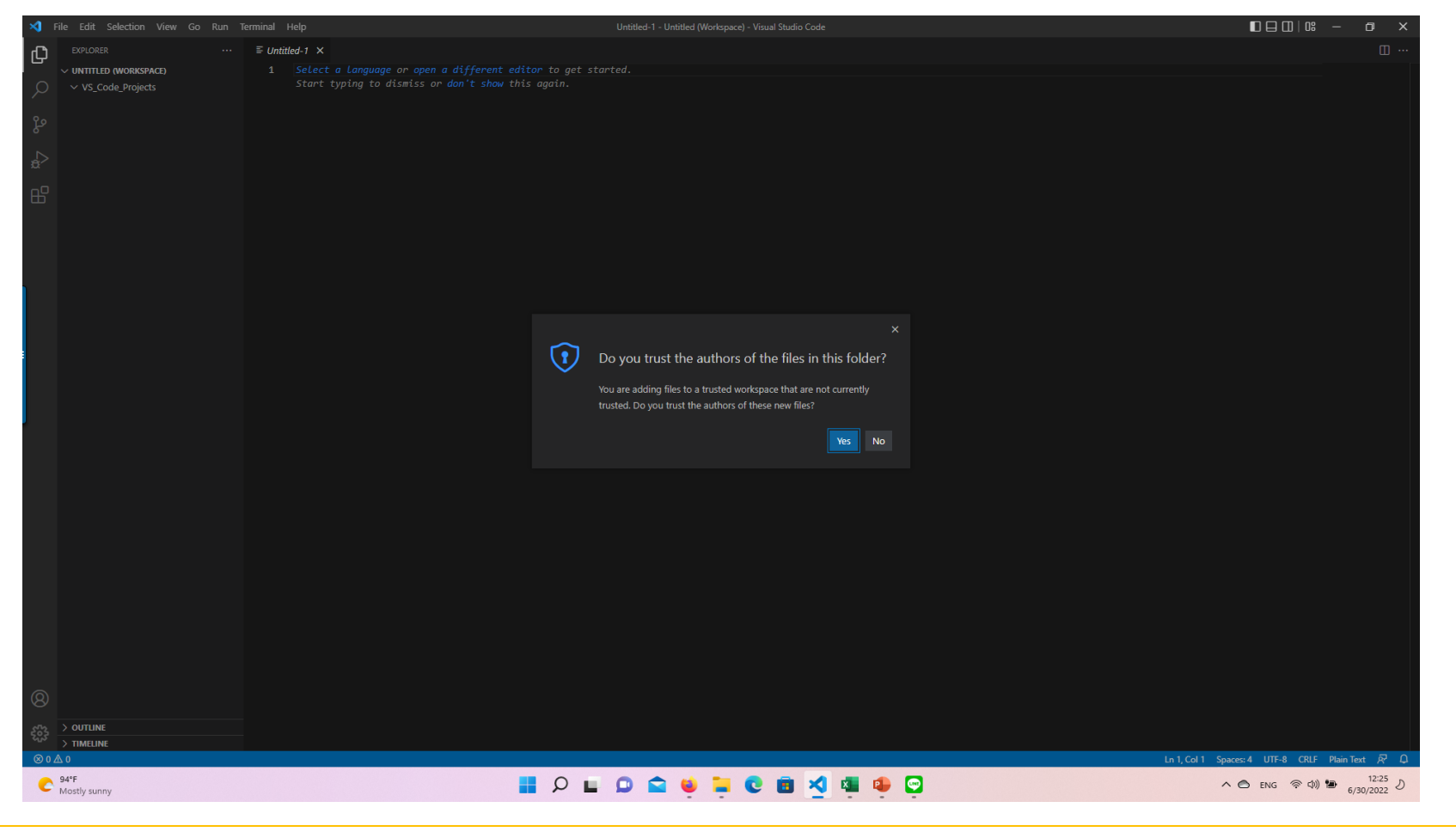

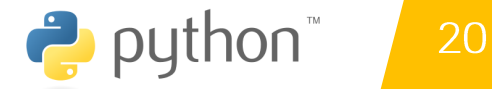

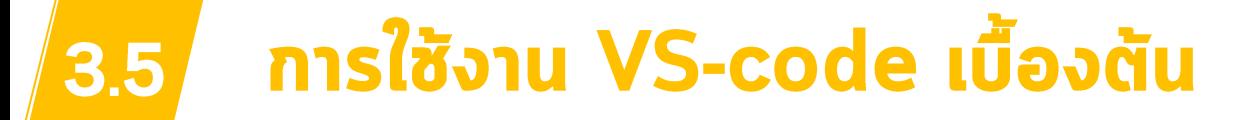

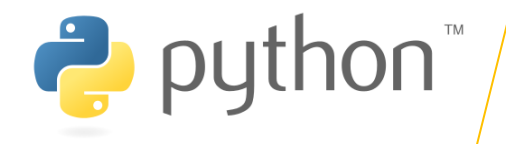

#### ่ จะได้ Folder : OOP\_1\_2566

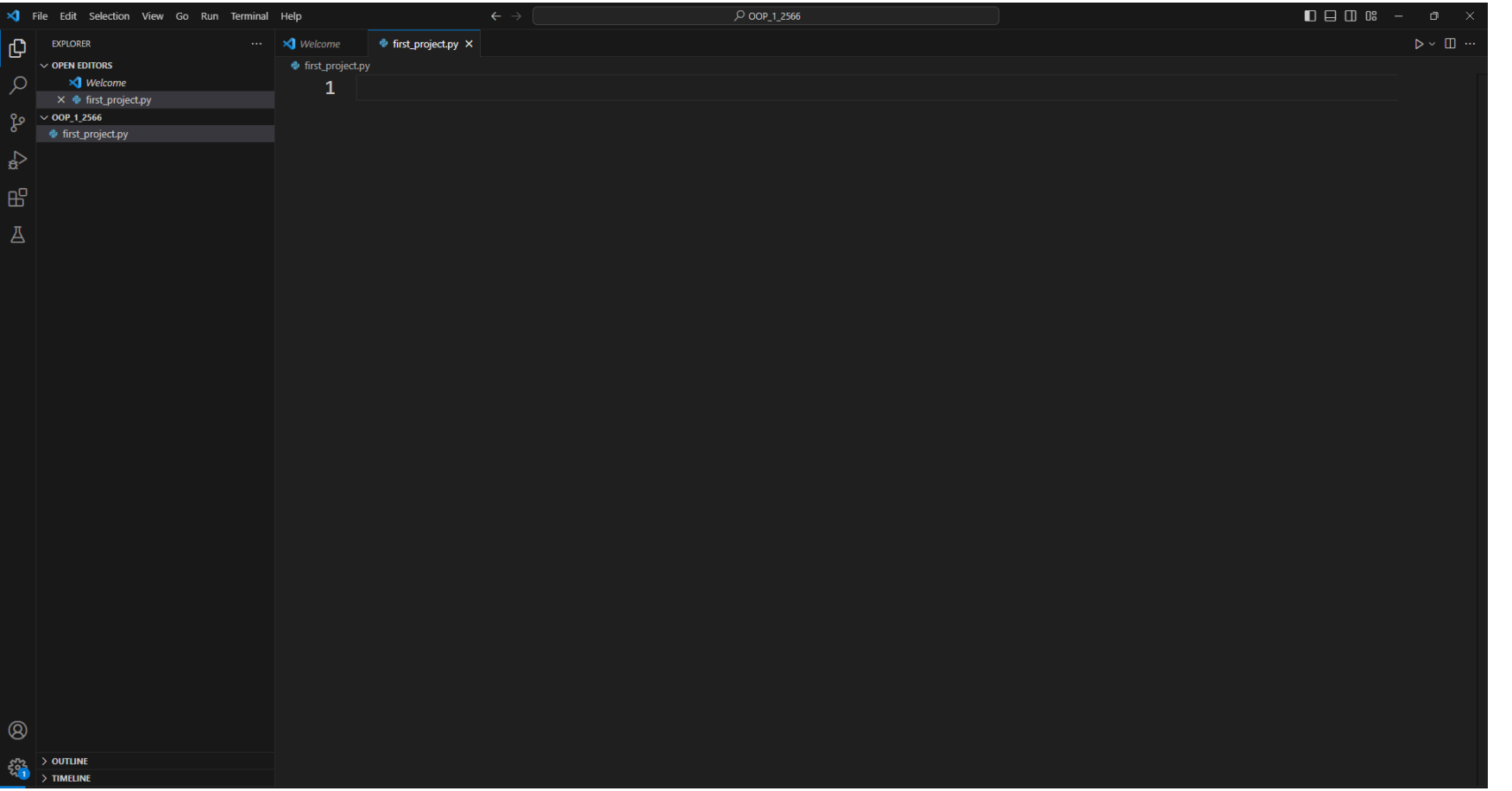

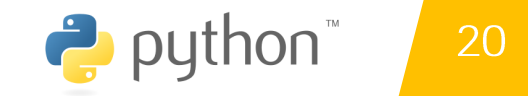

# First\_project.py

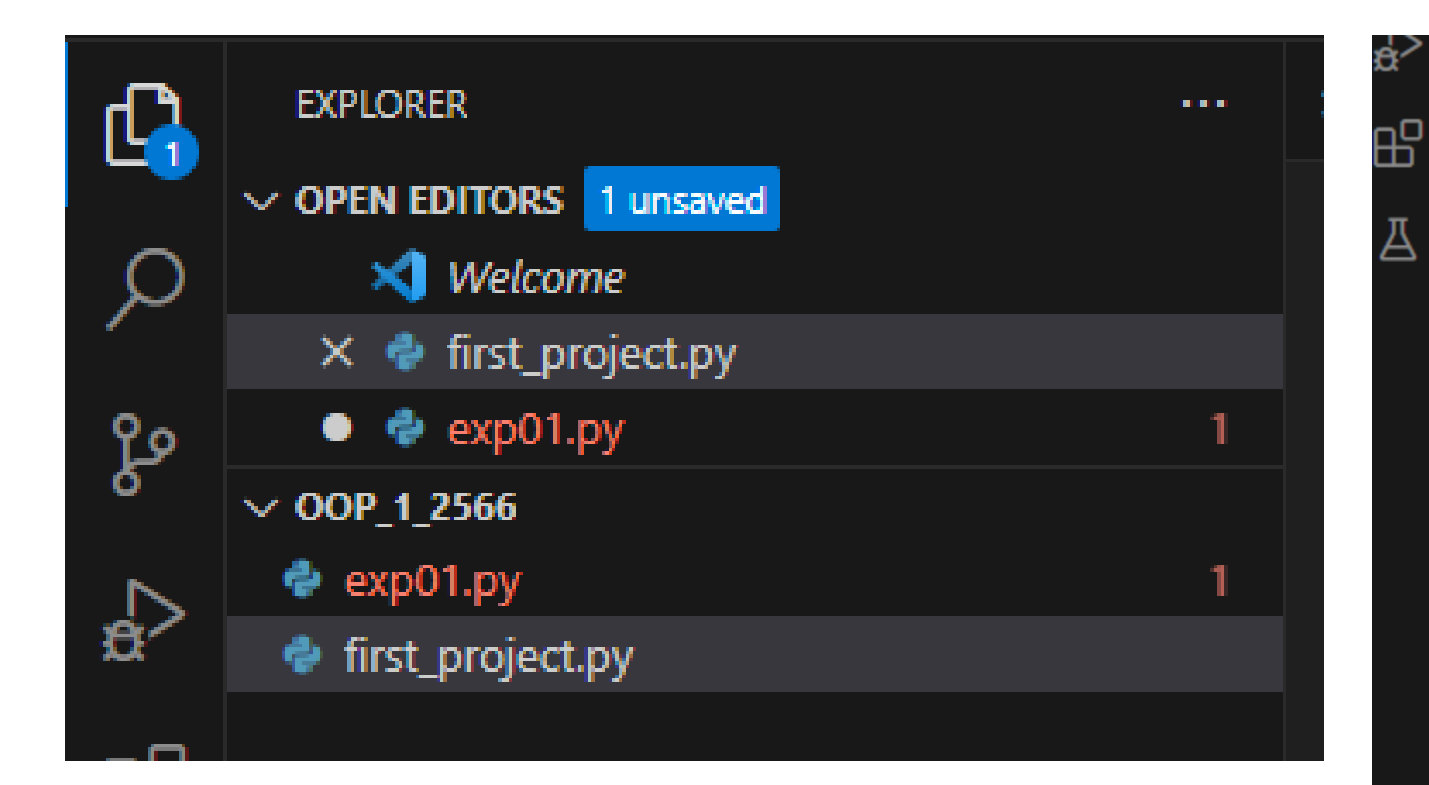

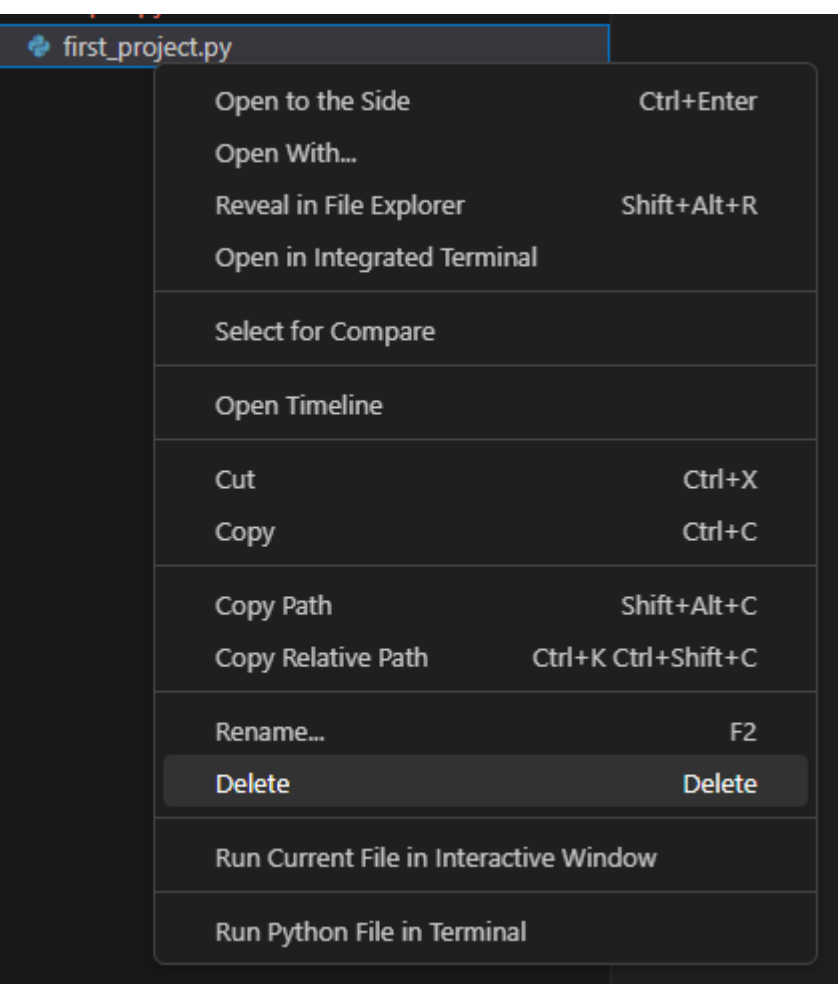

## $3.5$ การเปลี่ยนชื่อ Folder

 $\mathbf{\hat{}}$ 

- กลิกขวา
- · เลือก Rename

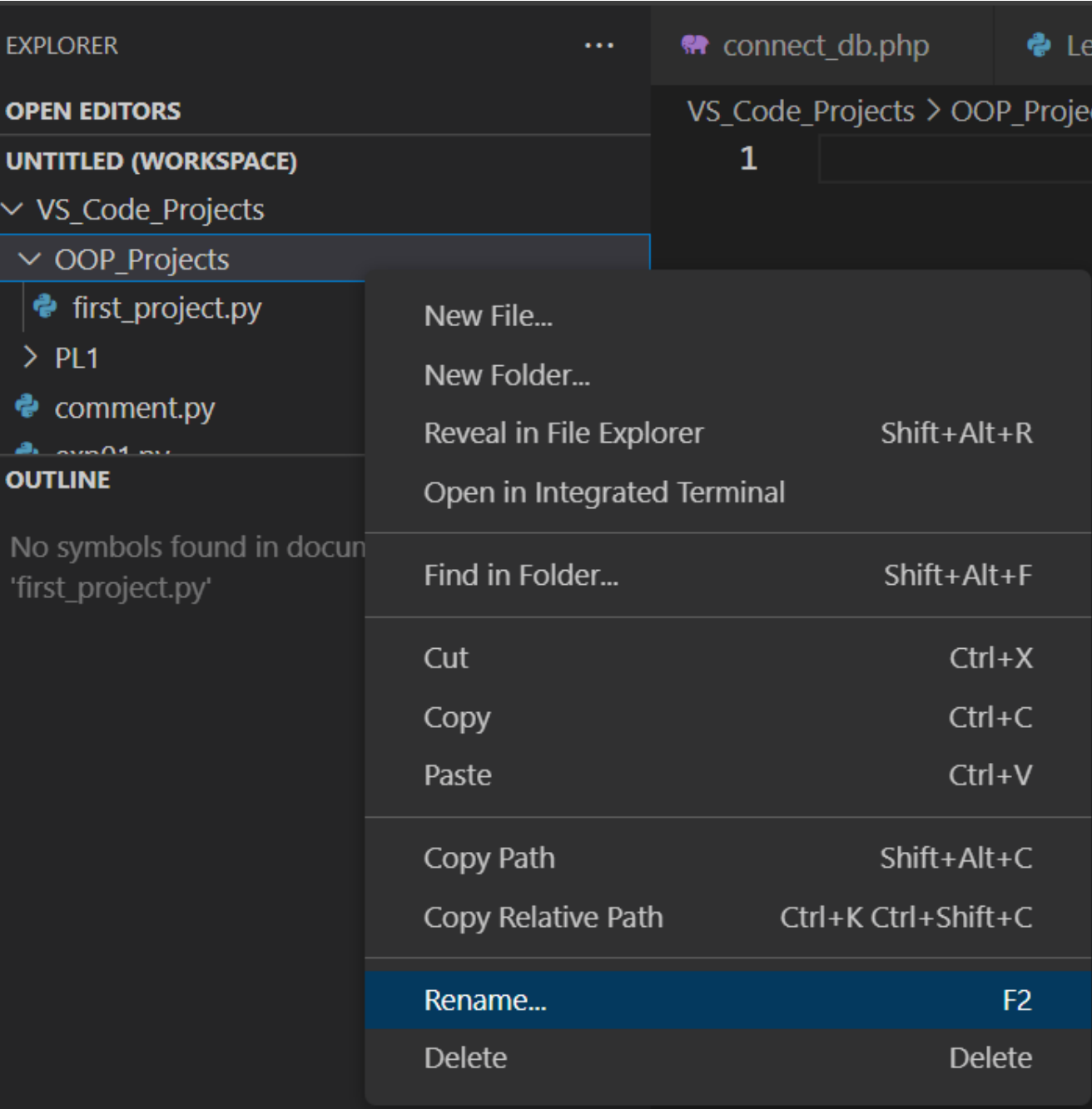

#### การใช้งาน VS-code เบื้องต้น  $3.5$

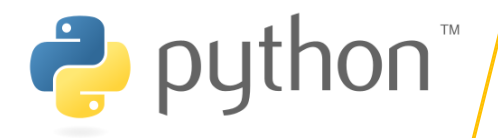

## ัการสร้างไฟล์ใหม่

- คลิกขวาที่ Folder
- · เลือก new file
- ตั้งชื่อ exp01.py

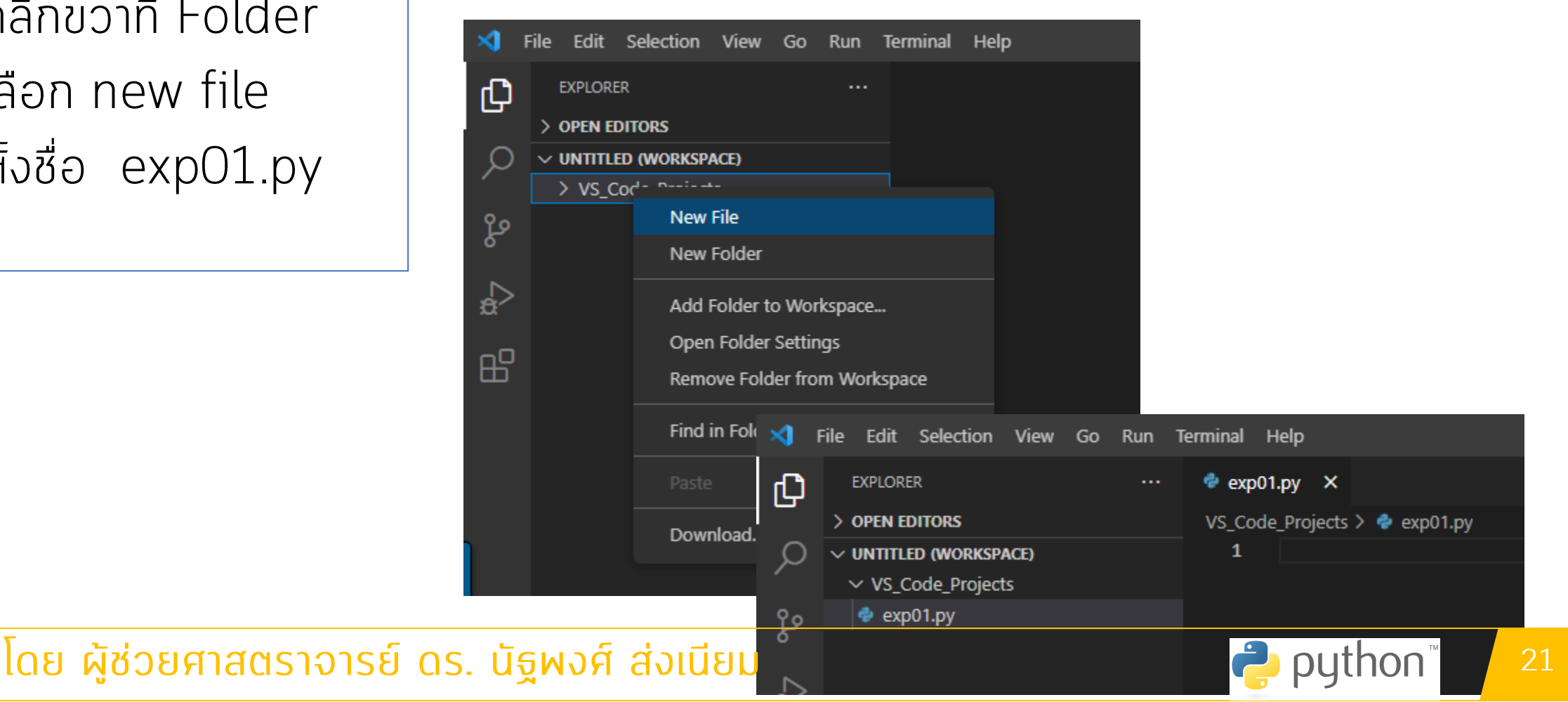

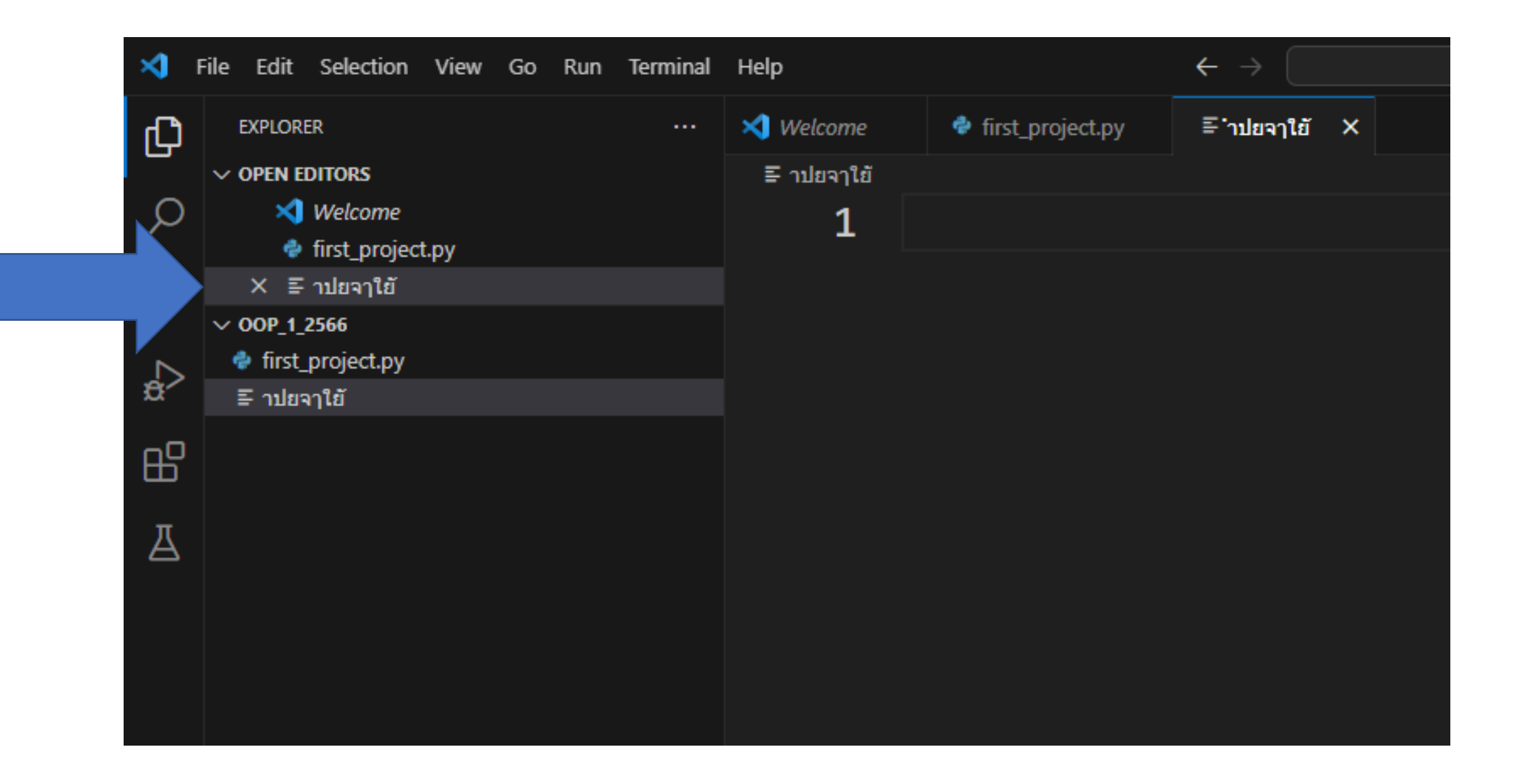

## Rename

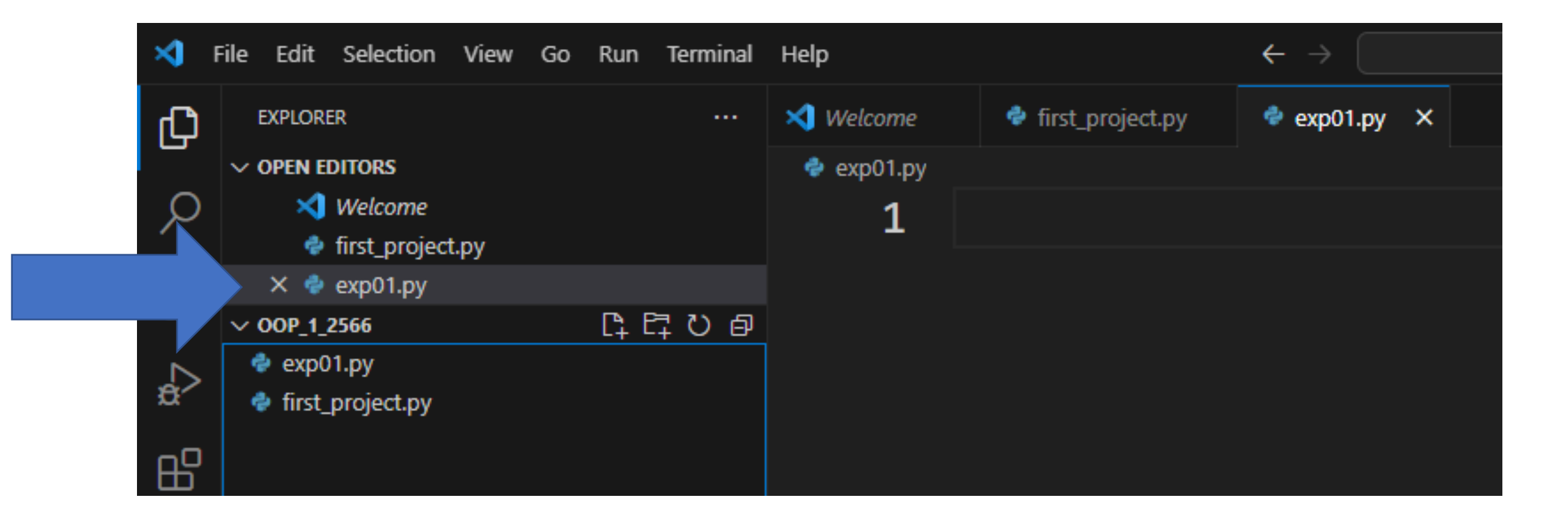

# สร้างไฟล์ใหม่

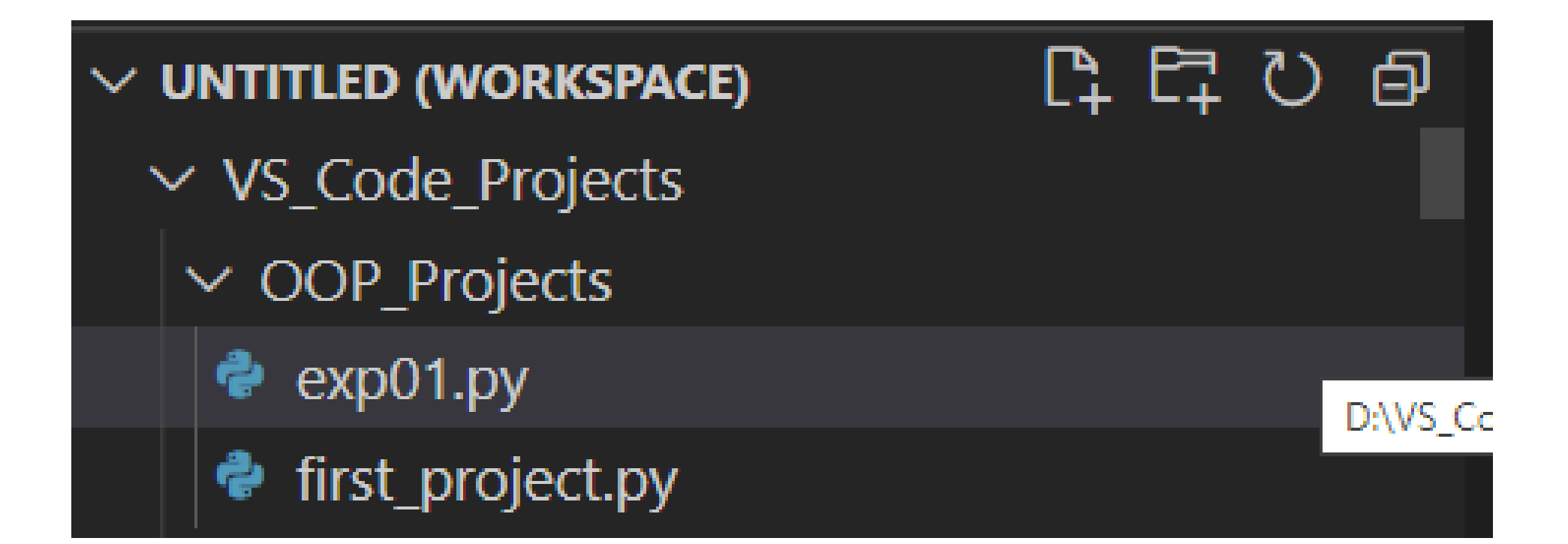
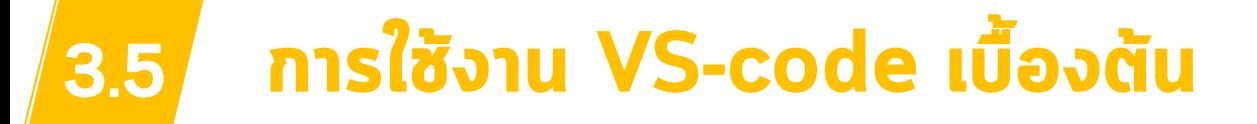

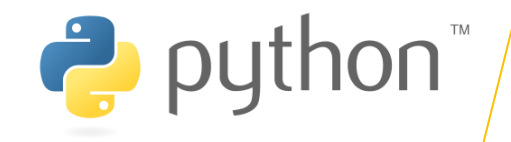

### การติดตั้ง extension ของ Python

### Vs-code จะถามว่าต้องการทำการติดตั้ง extension ของ python หรือไม่ เพื่อที่จะเรียกใช้งานโครงสร้างของ python

• no install *lu* 

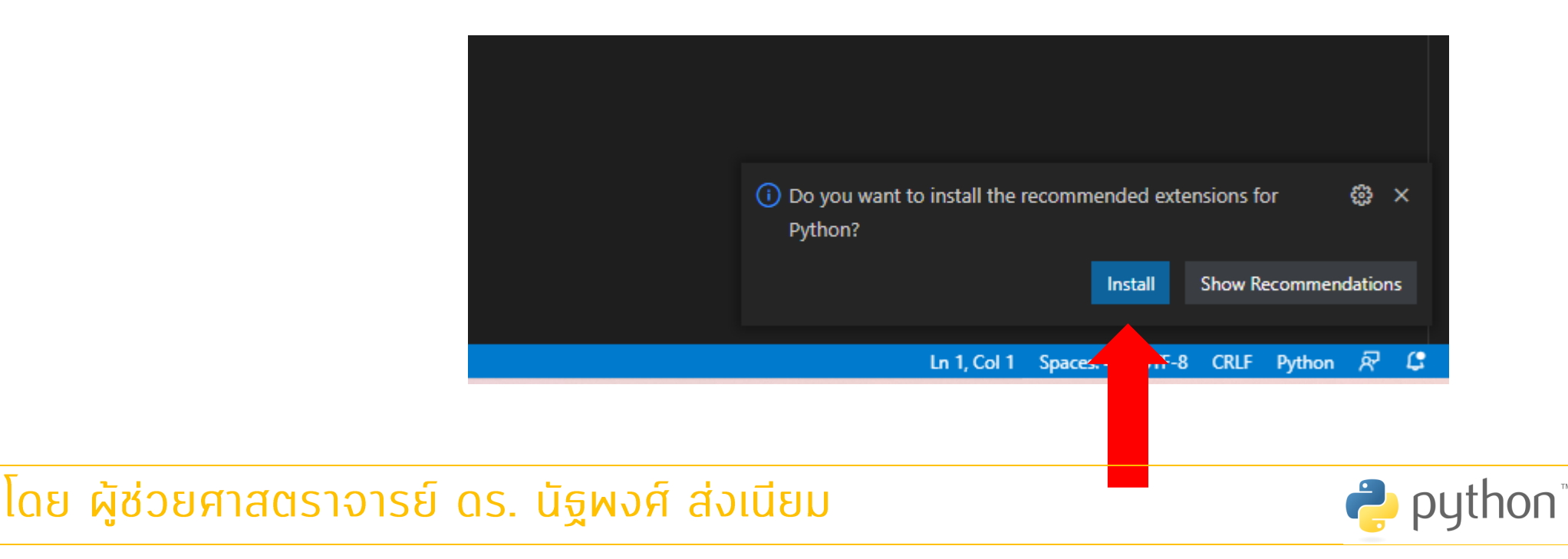

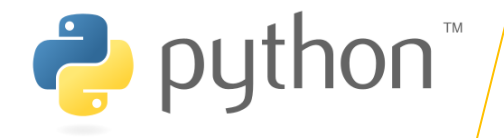

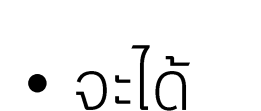

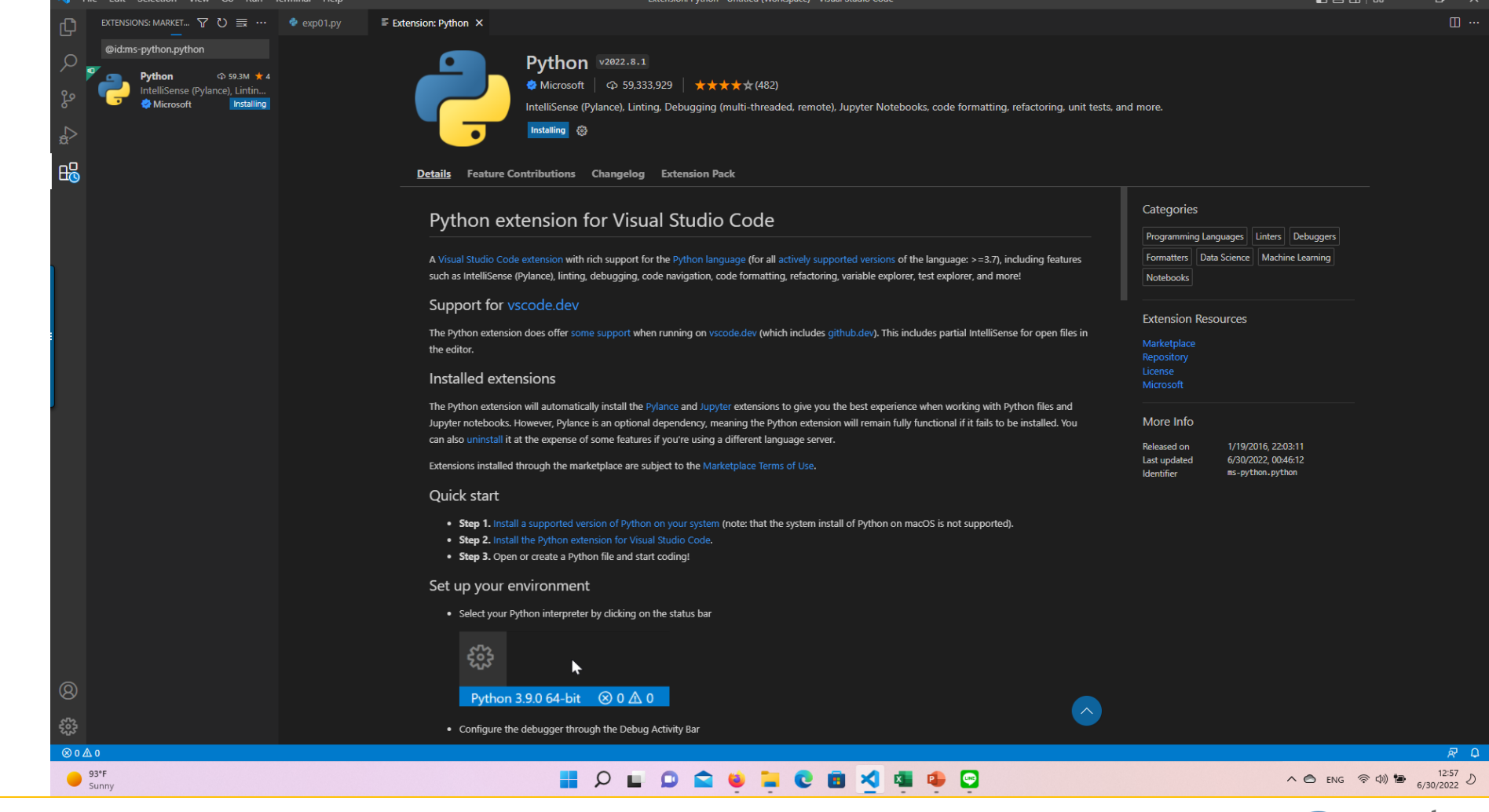

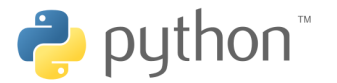

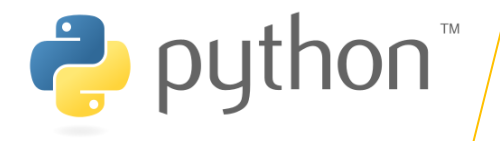

## no Allow access

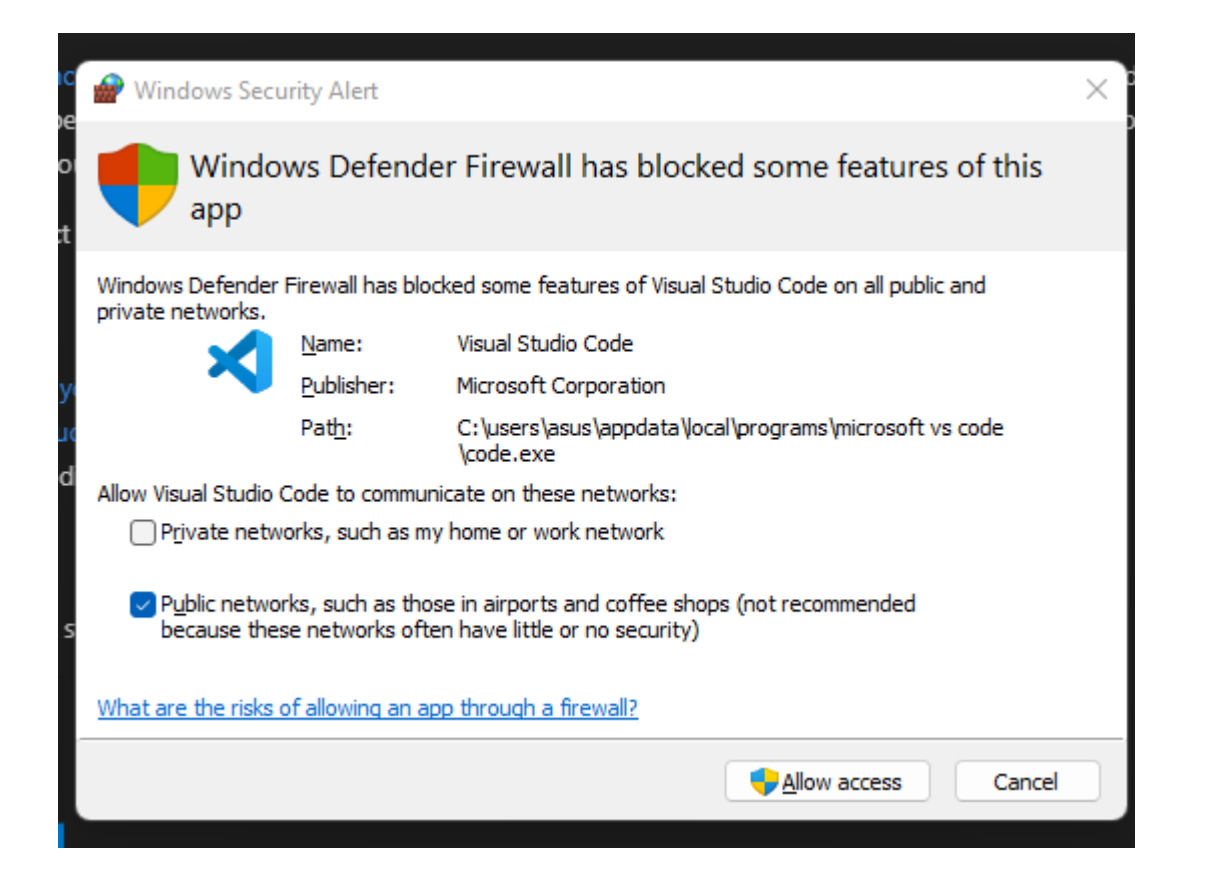

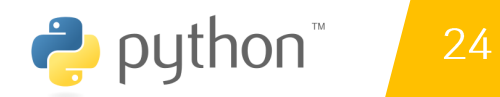

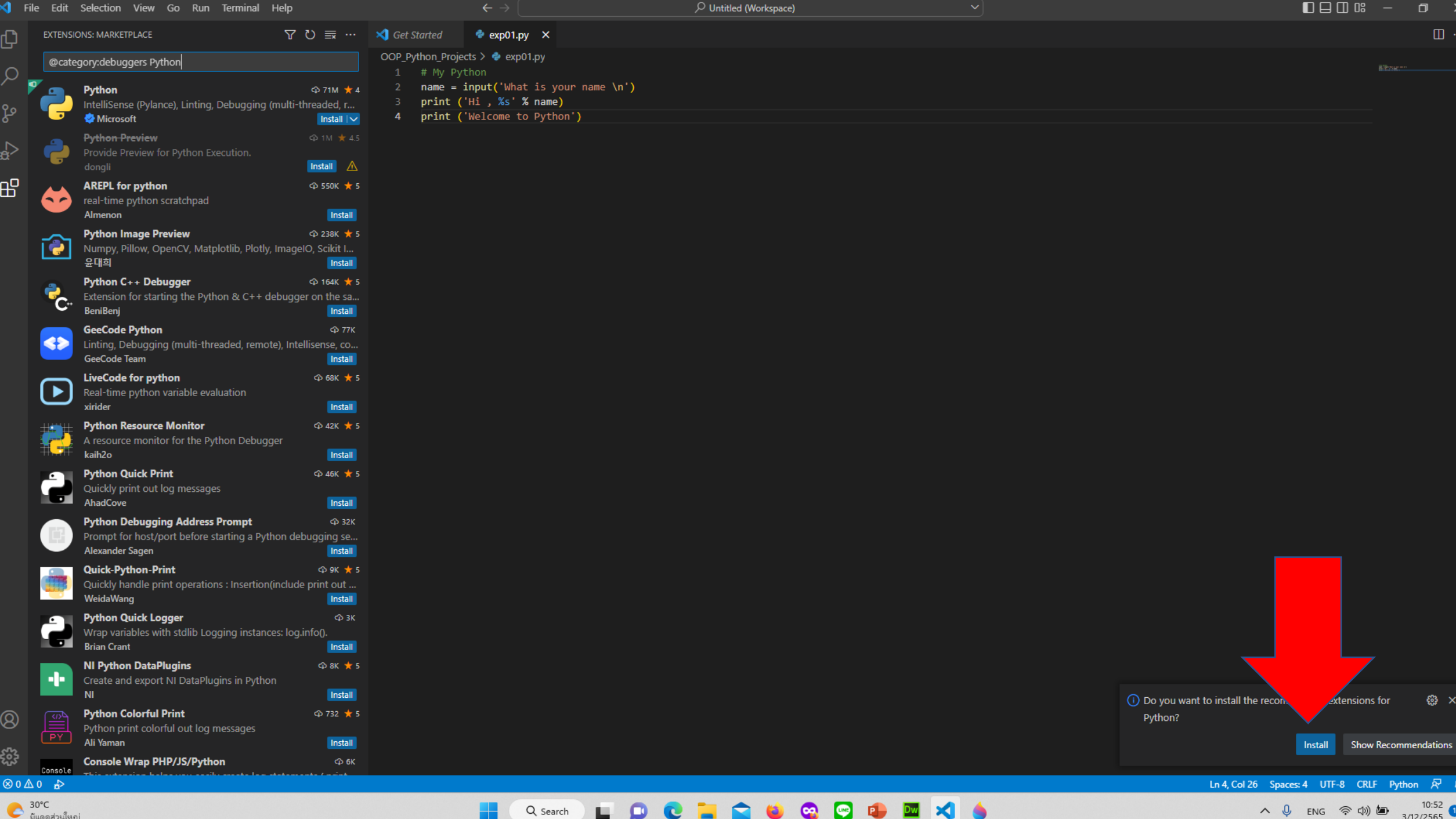

 $\mathbf{\alpha}$ 

×

e

 $\sum_{\tilde{u} \text{transr} \text{in} \mathbb{R}}$ 

 $\land$  Q ENG  $\otimes$  (1))  $\bullet$  3/12/2565

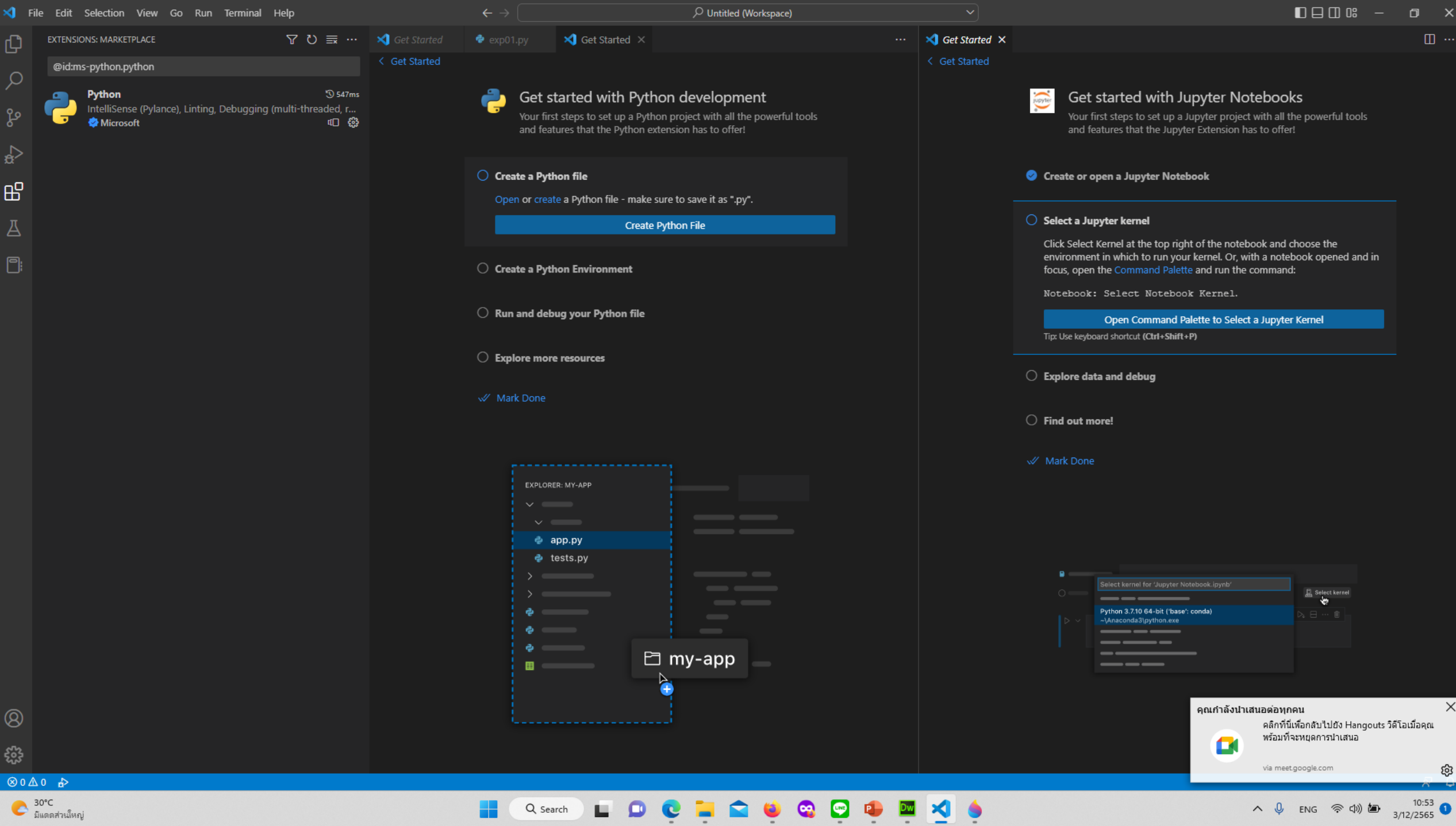

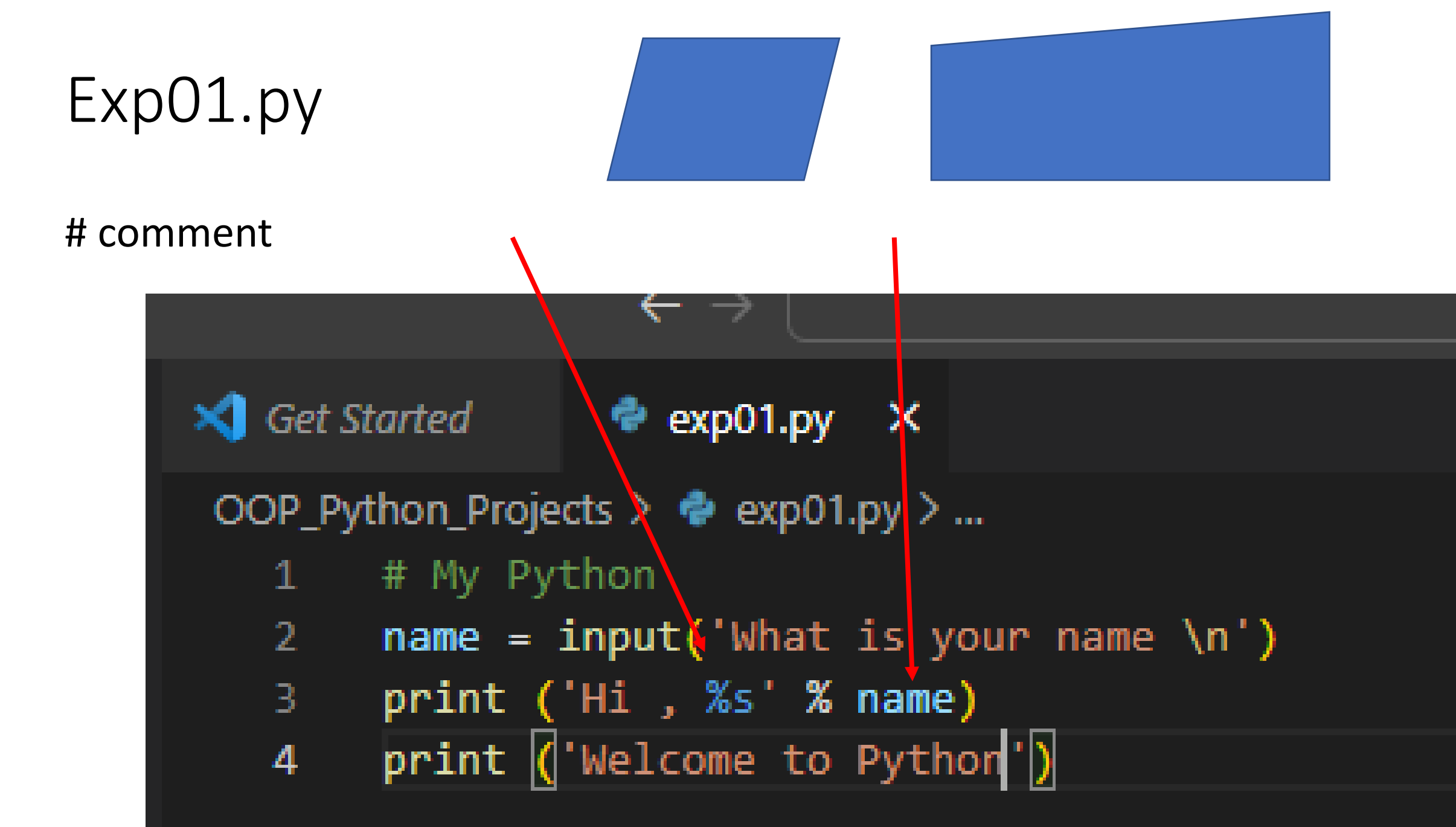

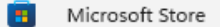

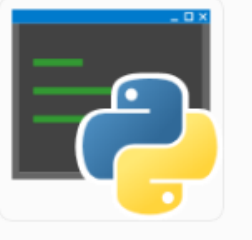

Python 3.10 **Python Software Foundation** 

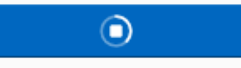

27.15 MB of 39.57 MB downloaded ..

14

Ratings

 $4.3 +$ 

Average

#### Developer tools

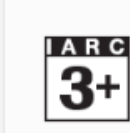

 $3+$ 

Age Rating: IARC. 3+

 $000$ 

Library

⊘

Help

囵

#### Ratings and reviews

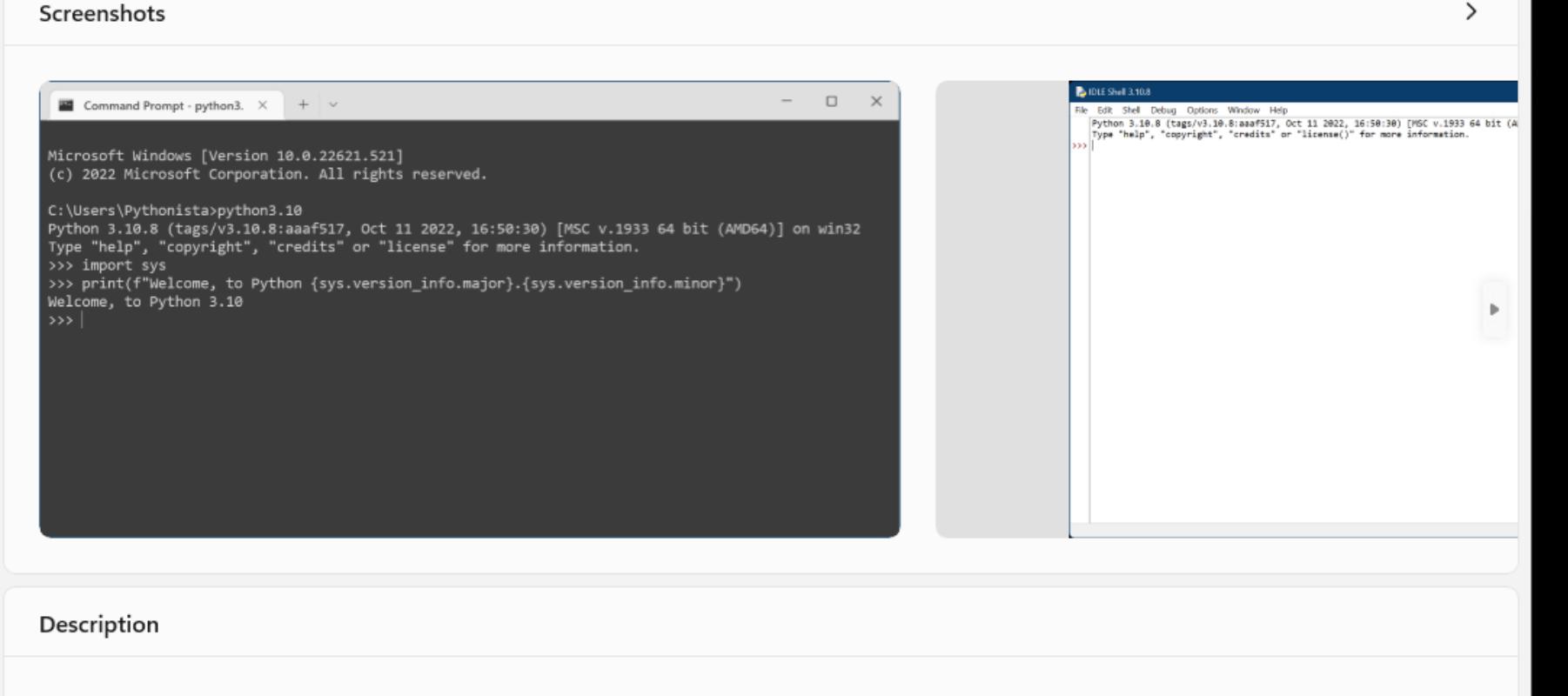

Q

Python is an easy to learn, powerful programming language. It has efficient high-level data structures and a simple but effective approach to object-oriented programming. Python's elegant syntax and dynamic typing, together with its interpreted nature, make it an ideal language for scripting and rapid application development in many areas on most platforms.

#### $=$  = = = = = = = = =

Search apps, games, movies, and more

Expected your existing copy of Python to run? Either update your PATH to raise its priority, or open "Manage App Execution Aliases" from Start to disable the shortcuts.

 $\begin{array}{cccccccccc} = & = & = & = & = & = & = & = & = & = & \end{array}$ 

The Python interpreter and the extensive standard library are freely available in source or binary form for all major platforms from the Python Web site, https://...

#### Show more

 $\rightarrow$ 

 $\times$ 

 $\Box$ 

 $\mathsf{e}$ 

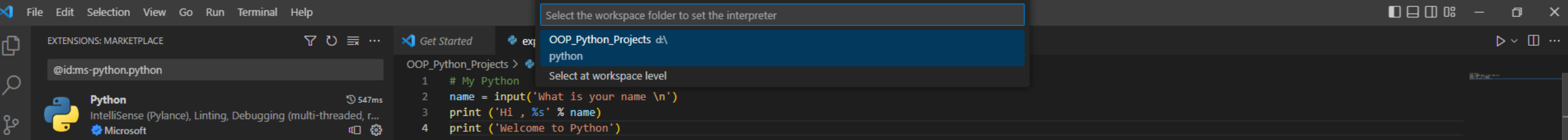

**QSearch & DCDCDCDCDCDDDD** 

H

 $\bigcirc$  30°C<br>  $\frac{30^{\circ}C}{\text{sumomial}}$ 

ールのスポーツ<br>コンラ

 $\Box$ 

Ln 4, Col 28 Spaces: 4 UTF-8 CRLF  $\{ \frac{1}{2} \text{ Python } \Delta \text{ Select Interpreter } R \text{ } Q$ 

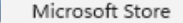

B

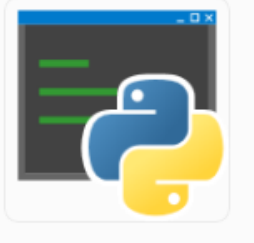

Python 3.10 Python Software Foundation

You can find these apps in your All apps list.

> $4.3 \star$ 14 Average Ratings

> > Developer tools

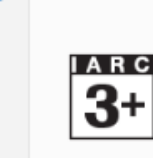

 $3+$ 

 $000$ 

Library

⊘

Help

Age Rating: IARC. 3+

囵

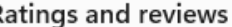

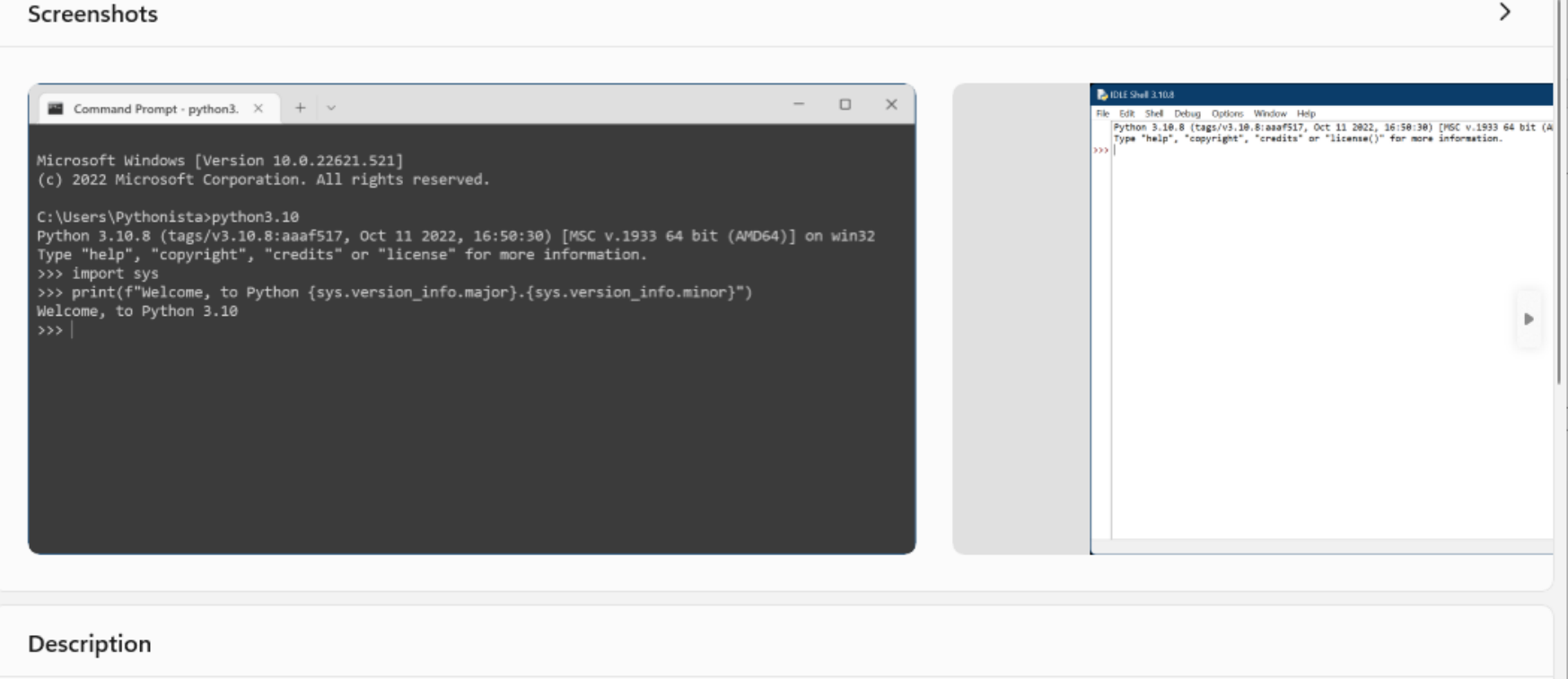

Q

Python is an easy to learn, powerful programming language. It has efficient high-level data structures and a simple but effective approach to object-oriented programming. Python's elegant syntax and dynamic typing, together with its interpreted nature, make it an ideal language for scripting and rapid application development in many areas on most platforms.

 $=$  = = = = = = = = =

Search apps, games, movies, and more

Expected your existing copy of Python to run? Either update your PATH to raise its priority, or open "Manage App Execution Aliases" from Start to disable the shortcuts.

 $\begin{array}{cccccccccc} = & = & = & = & = & = & = & = & = & = & \end{array}$ 

The Python interpreter and the extensive standard library are freely available in source or binary form for all major platforms from the Python Web site, https://...

Show more

Ratings and reviews

 $\rightarrow$ 

 $\times$ 

 $\Box$ 

 $\mathbf{g}$ 

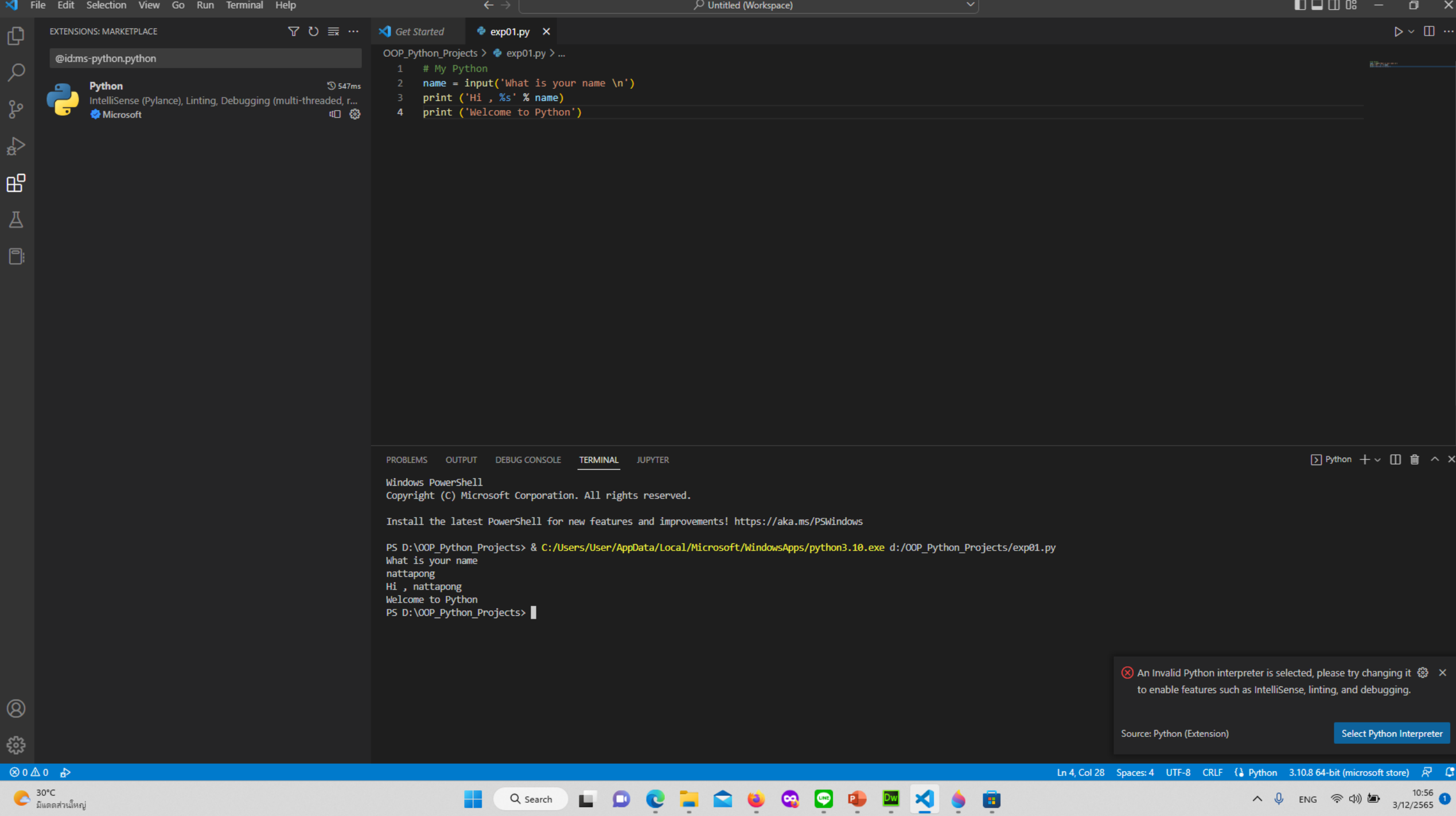

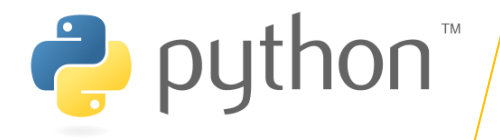

## **nisunn** Save

- · Save kso
- Save as kso
- $\cdot$  na Ctrl + S

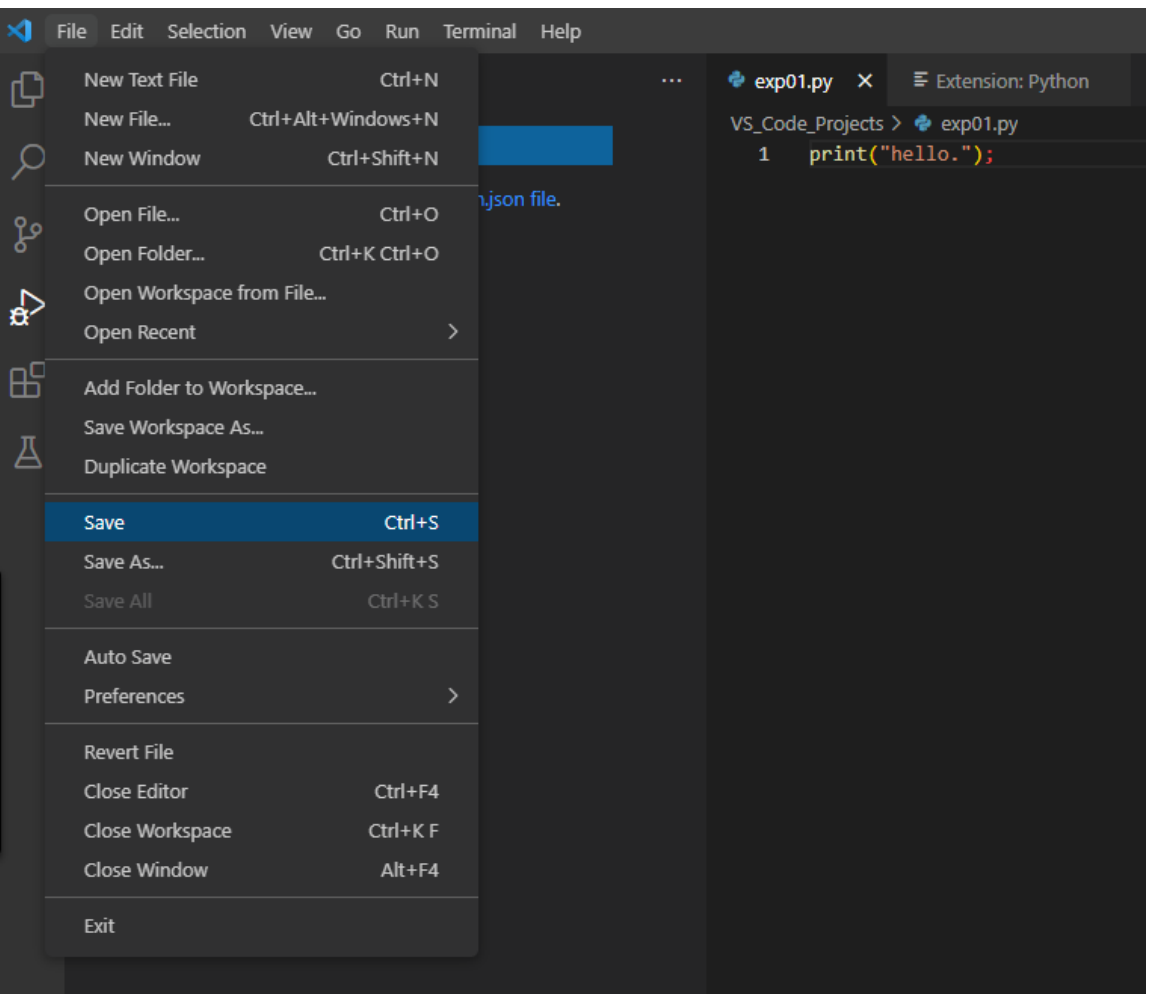

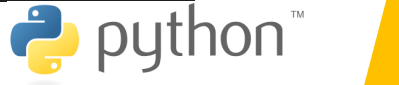

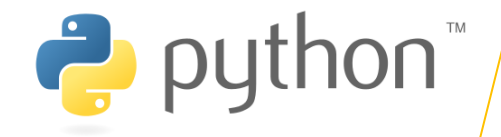

# การเปลี่ยนชื่อไฟล์

- คลิกขวาที่ชื่อไฟล์ที่ต้องการเปลี่ยน
- · เลือก Rename
- ผิมผ์ชื่อไฟล์ใหม่ที่ต้องการ

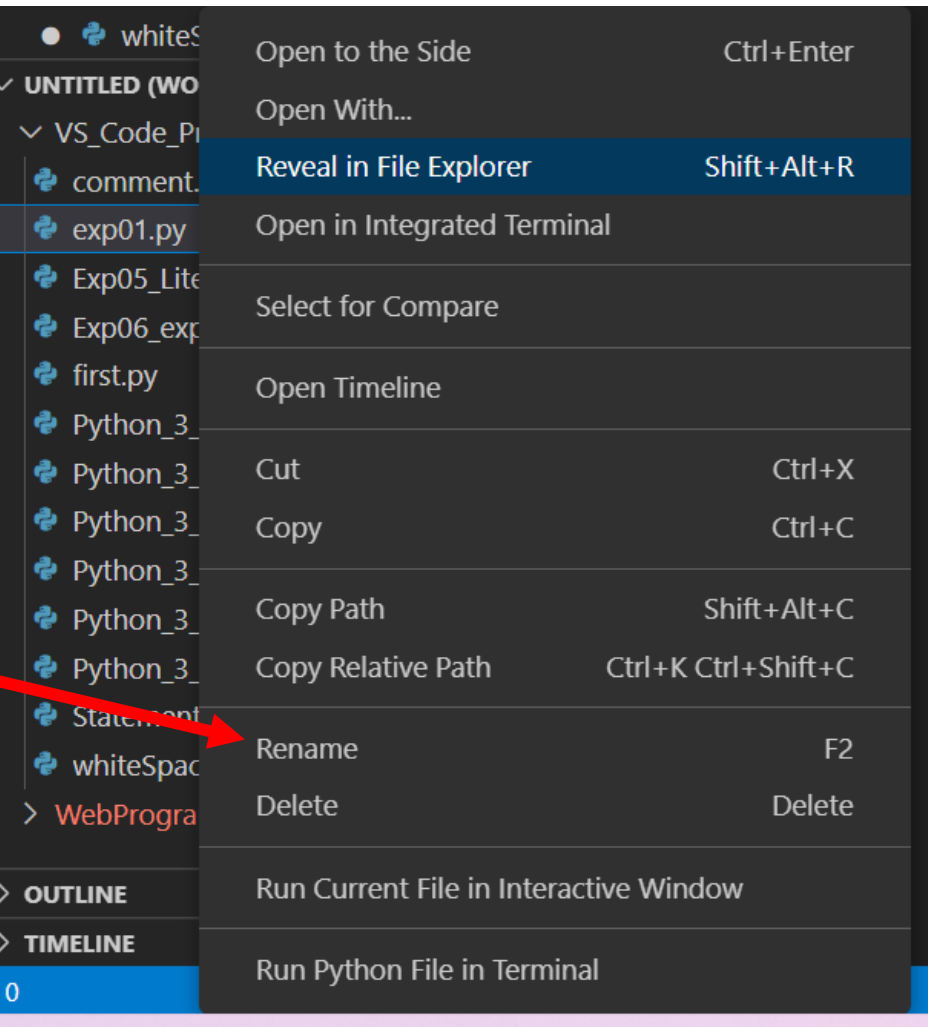

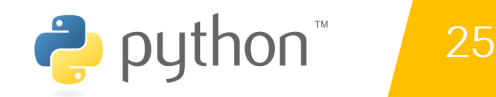

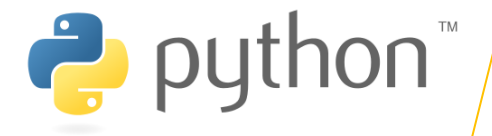

## การลบไฟล์

- คลิกขวาที่ชื่อไฟล์ที่ต้องการลบ
- · เลือก Delete

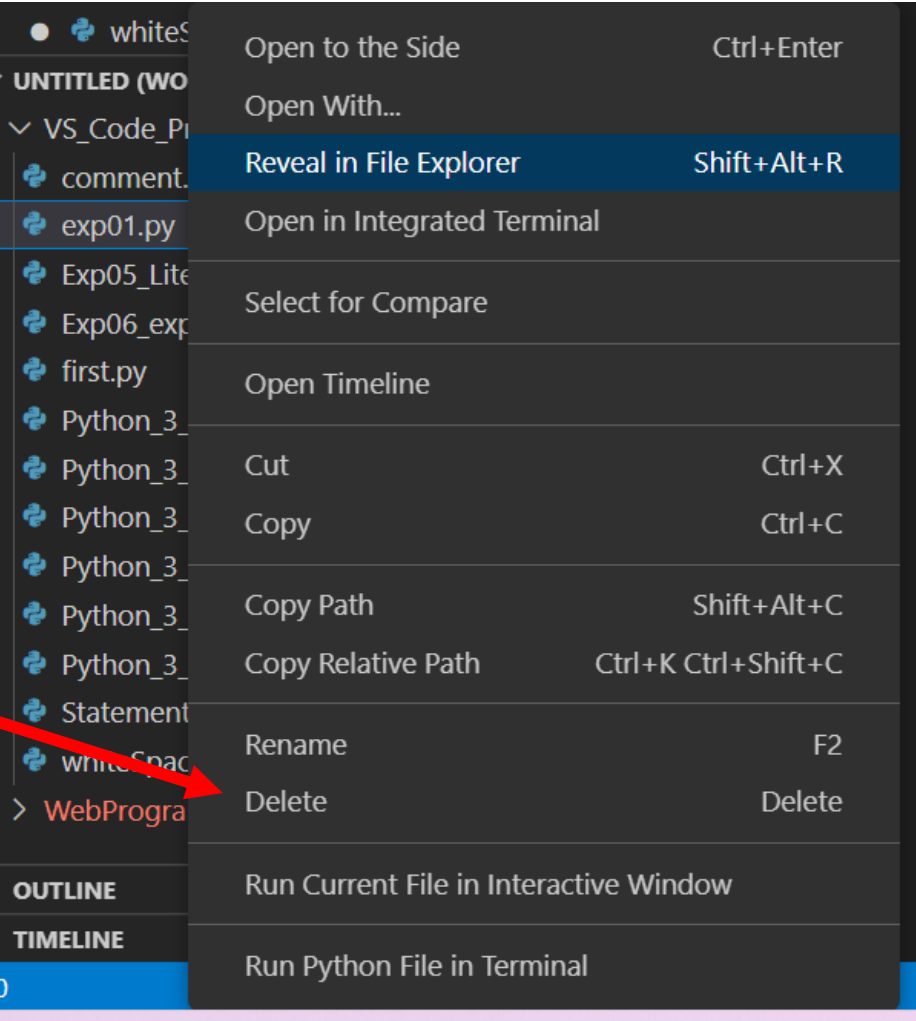

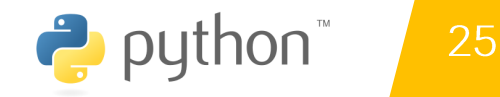

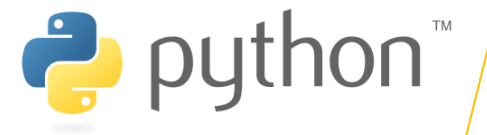

# การเปิดไฟล์ใน Explorer

- คลิกขวาที่ชื่อไฟล์ที่ต้องการ
- · เลือก Reveal in File Explorer
- จะปรากฏหน้าต่าง File Explorer ขึ้นมา

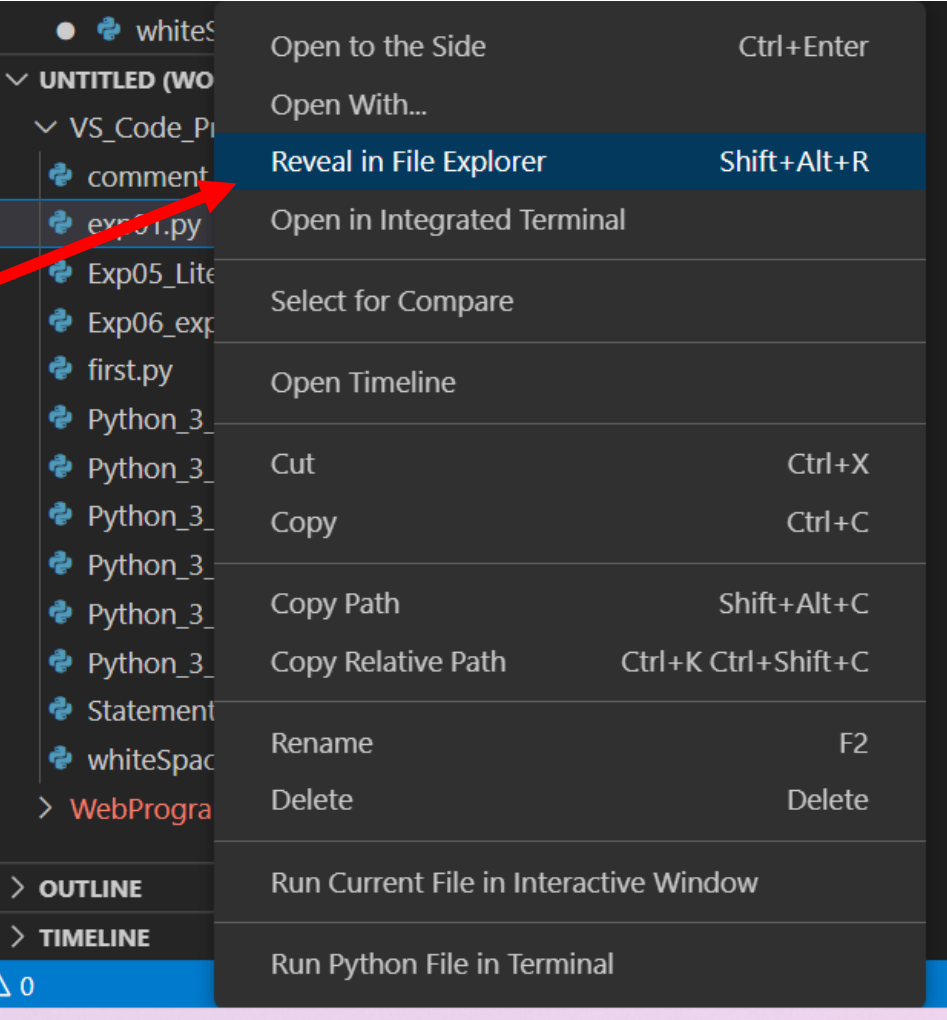

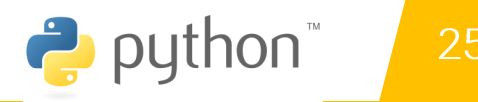

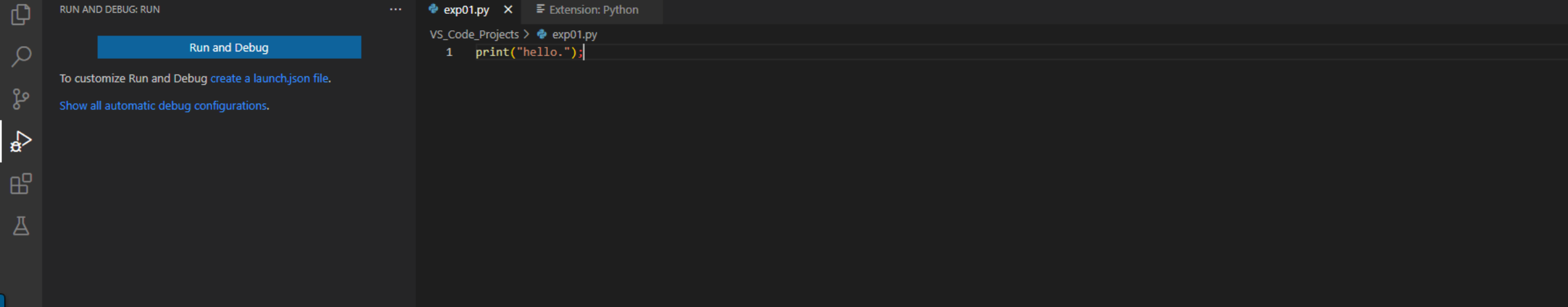

exp01.py - Untitled (Workspace) - Visual Studio Code

- คลิกที่ปุ่ม RUN ด้านขวาบนดังรูป
- กด RUN

Supervisory File Edit Selection View Go Run Terminal Help

## ี การใช้งาน VS-code เบื้องต้น  $3.5$

โดย ผู้ช่วยศาสตราจารย์ ดร. นัฐพงศ์ ส่งเนียม

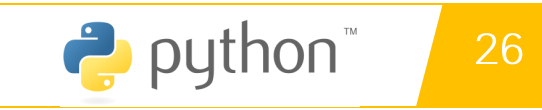

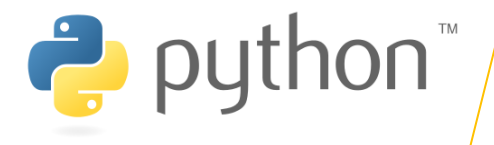

 $\Box$  $\Box$  $\Box$   $\Box$   $\Box$ 

 $\triangleright\mathbin{\backslash}\blacksquare$  ...

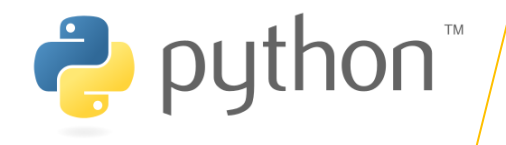

### ผลการรับ

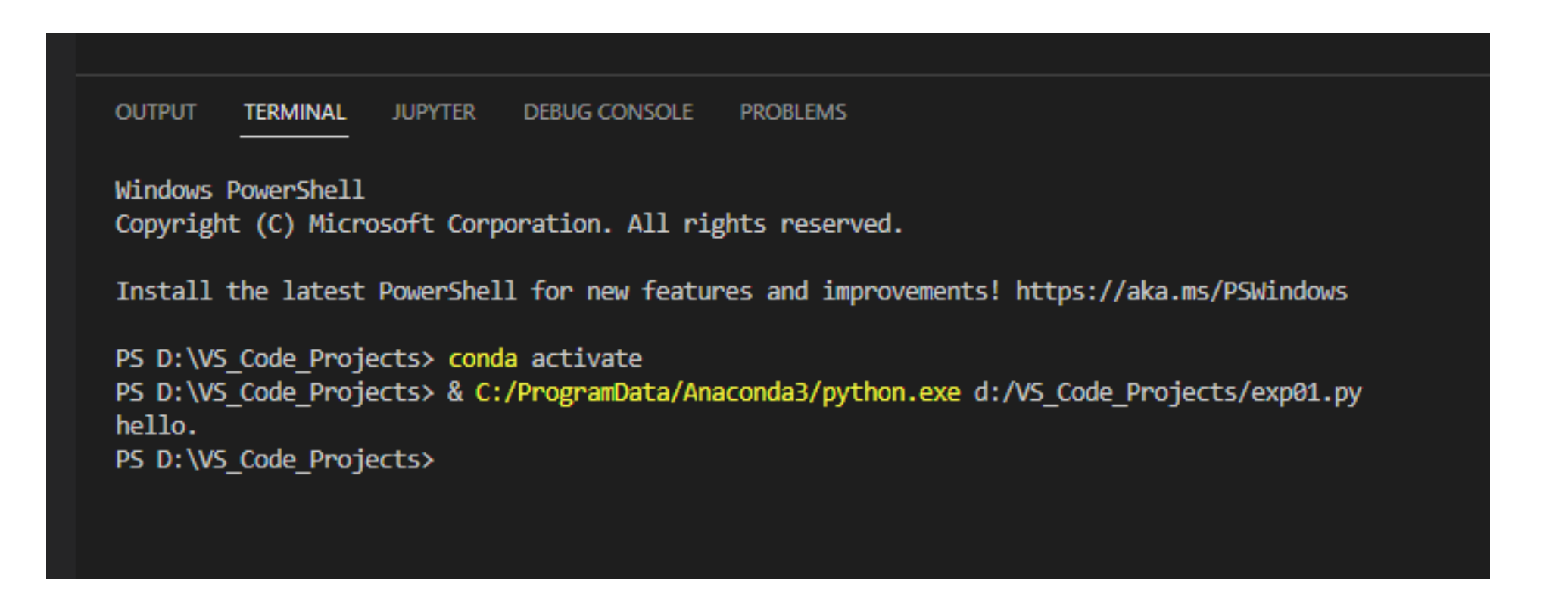

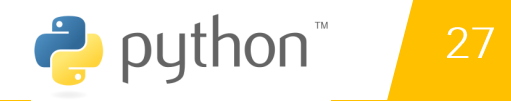

### ี การใช้งาน VS-code เบื้องต้น  $3.5$ na RUN

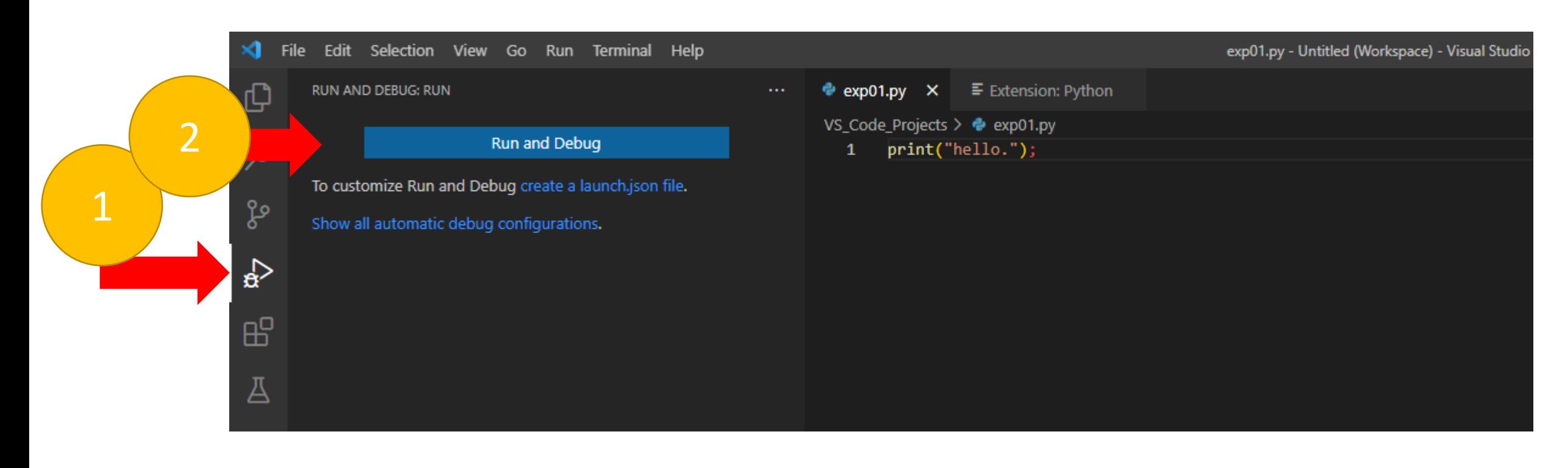

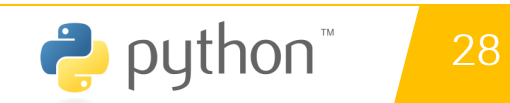

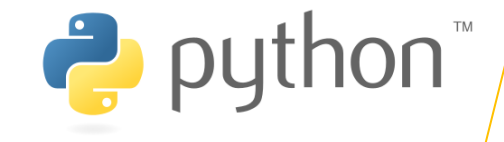

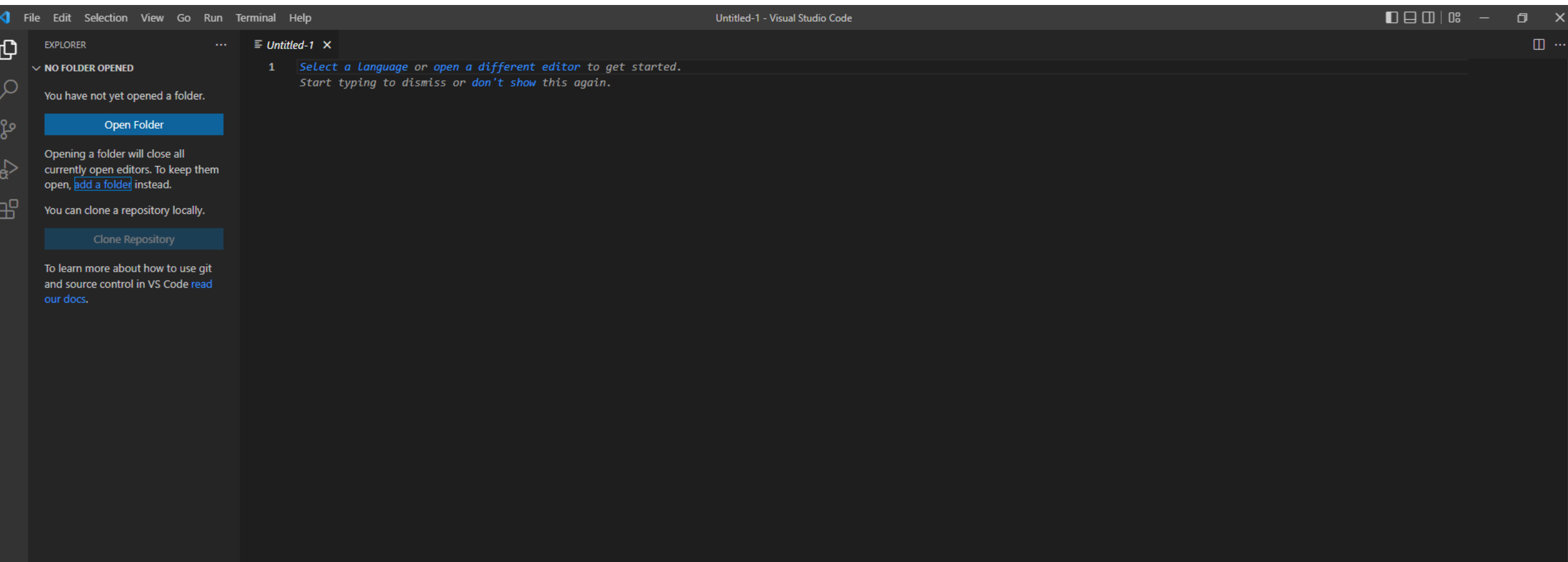

 $\circledR$ 

 $\mathbb{S}^2$ 

 $\circledcirc$ 

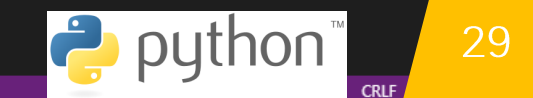

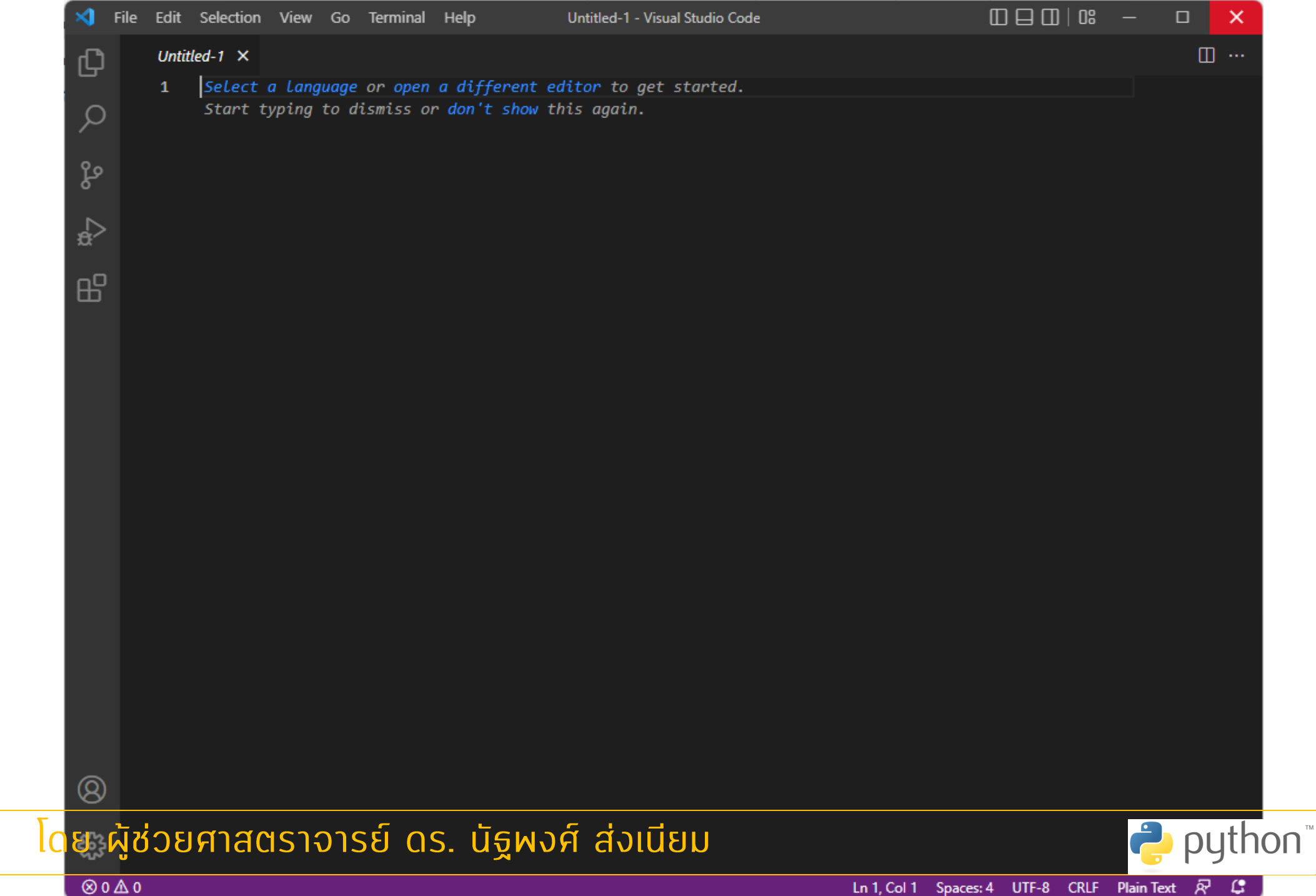

Ln 1, Col 1 Spaces: 4 UTF-8 CRLF Plain Text  $\overline{N}$   $\mathbb{C}$ 

30

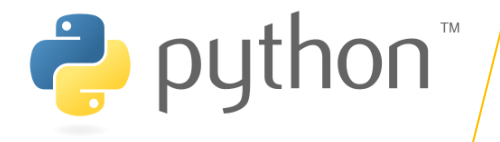

## การใช้งาน Terminal

- การเปิดหน้าต่าง Terminal
	- ไปที่เมนู Terminal
	- · เลือก new Terminal

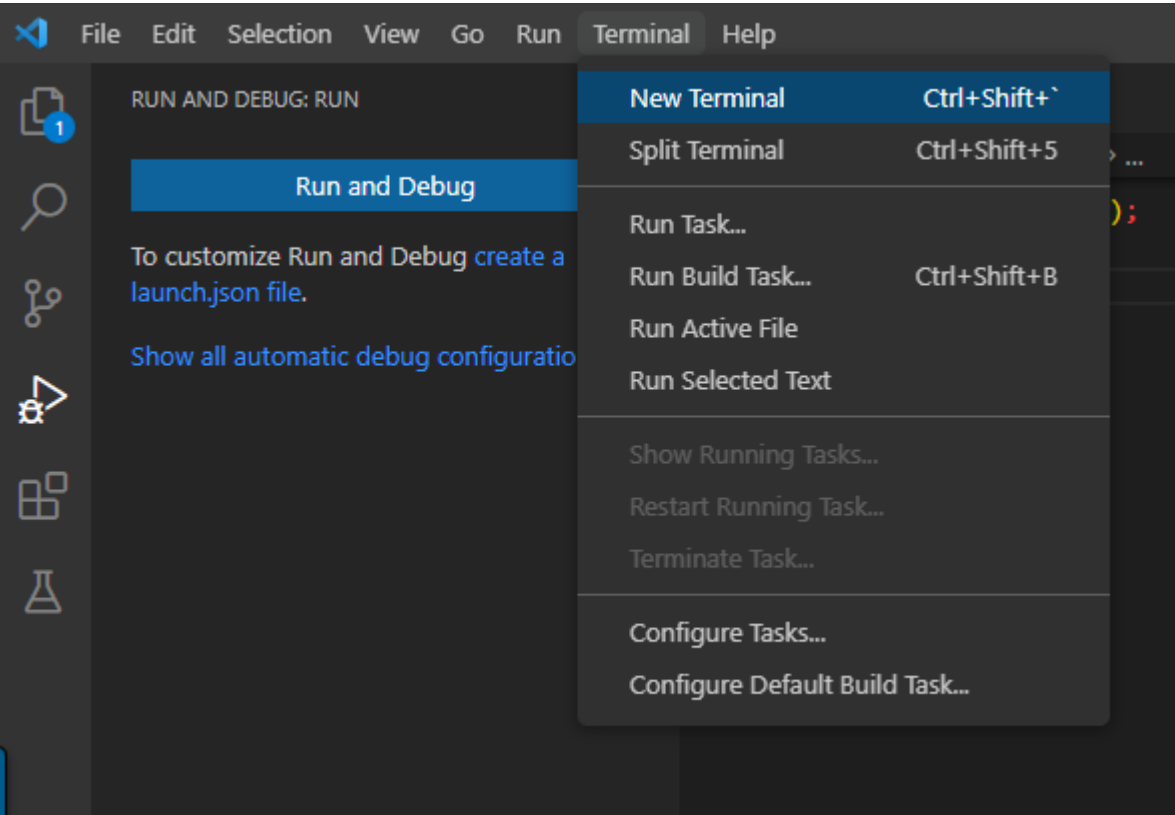

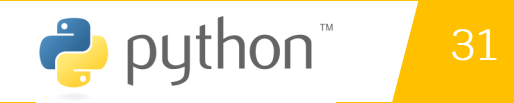

## • ไปที่เมนู Terminal

ี การใช้งาน VS-code เบื้องต้น

· เลือก split Terminal

• การแบ่งหน้าต่าง Terminal

การใช้งาน Terminal

 $3.5$ 

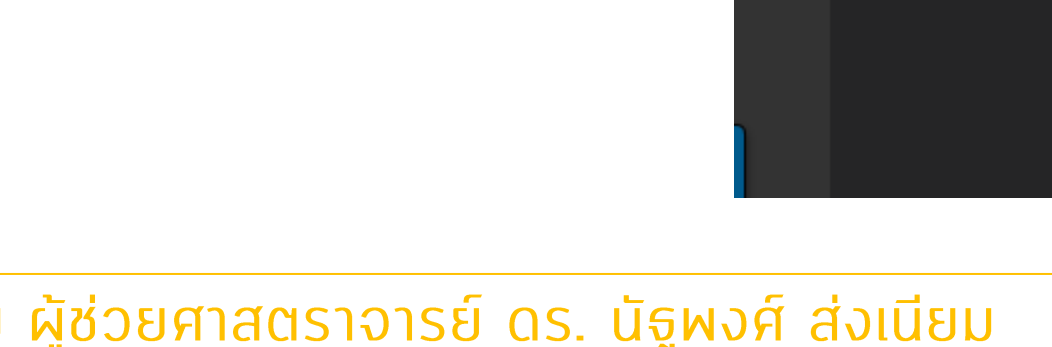

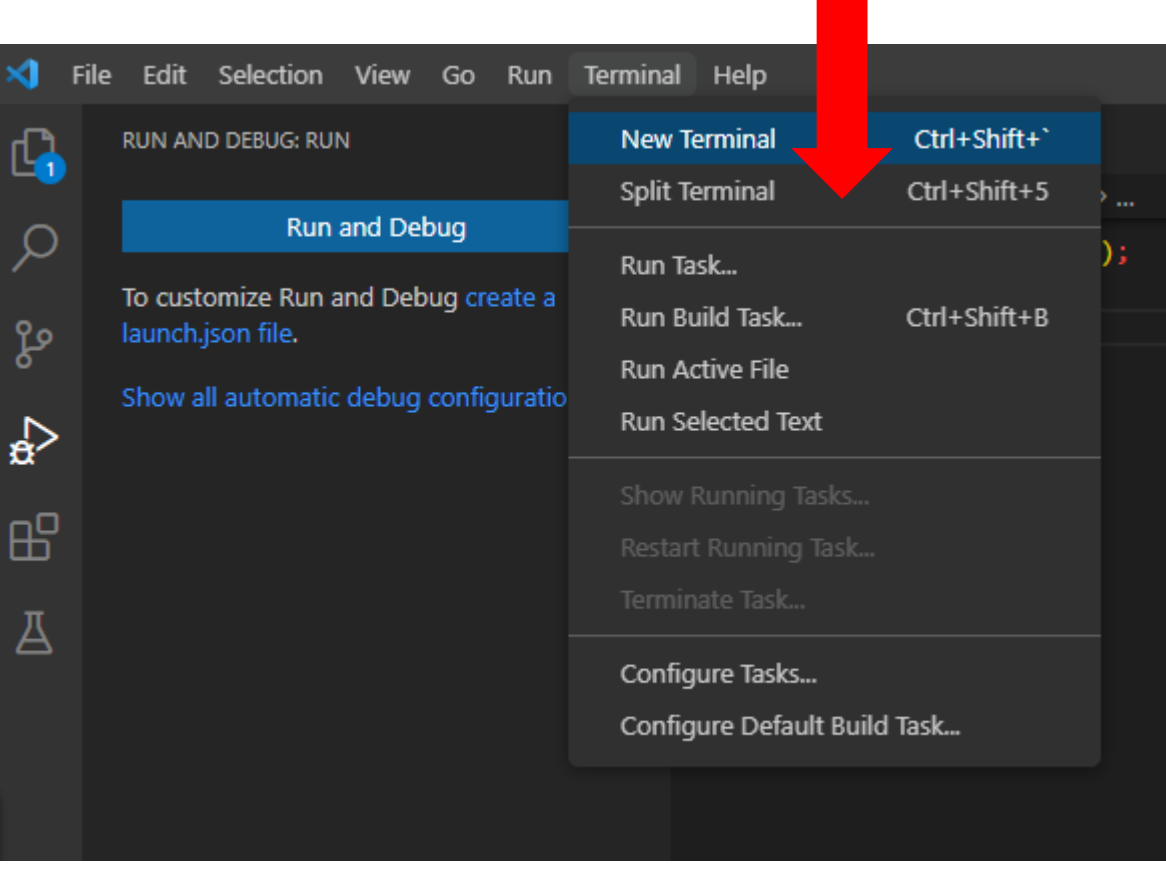

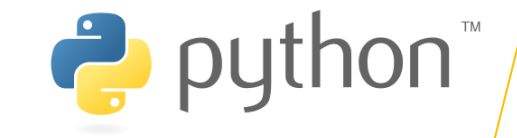

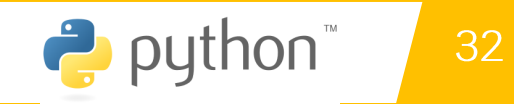

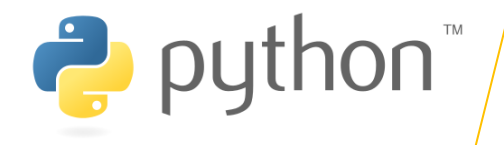

## การใช้งาน Terminal

- การล้างหน้าจอ
	- · Cls
	- · Clear

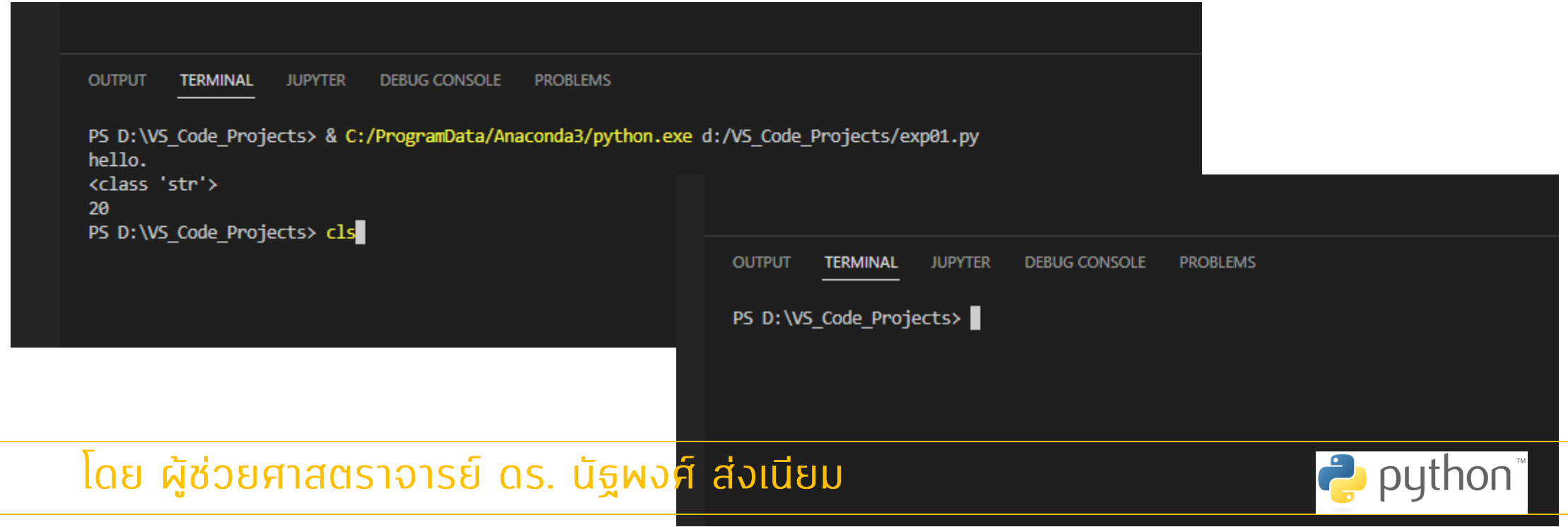

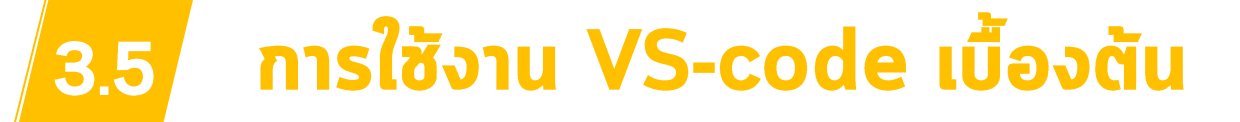

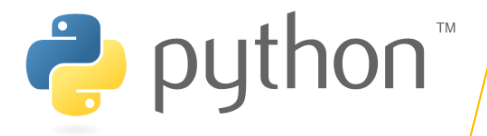

## การเปลี่ยนขนาดตัวอักษรในหน้า Code

- 1. ไปกลิกที่ปุ่ม **ซึ**่ง
- 2. เลือก Setting (หรือกด ctrl+,)
- 3. อะปรากฎหน้าต่าง Setting ขึ้นมา
- 4. เลือก Text Editor

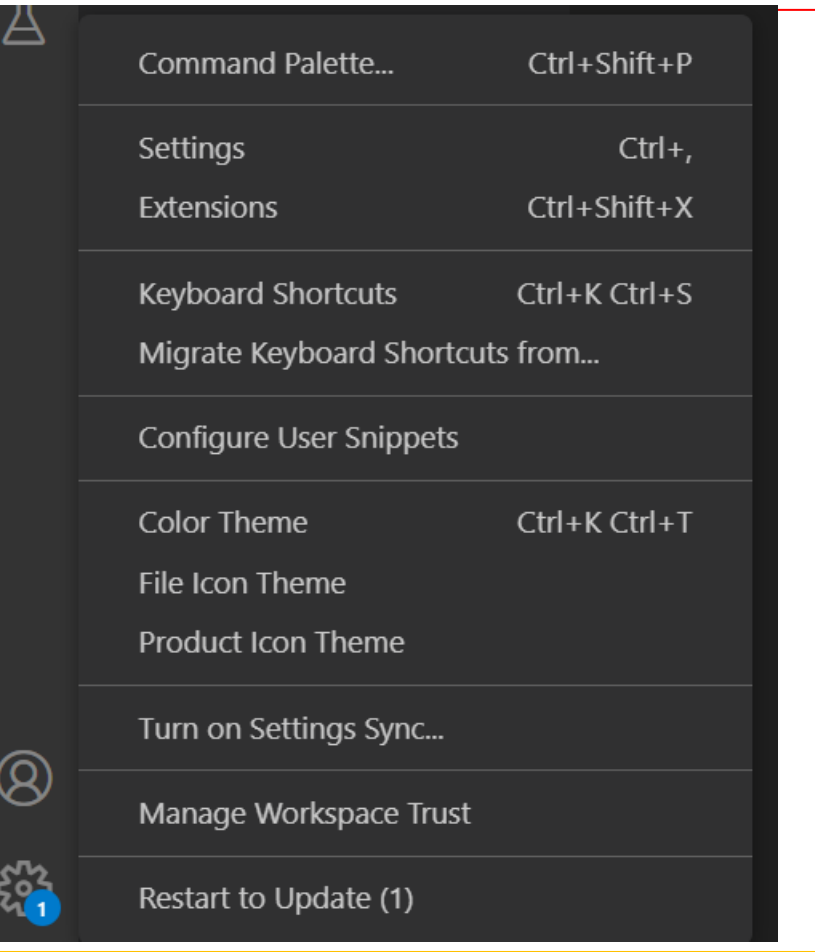

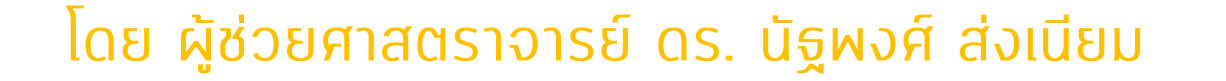

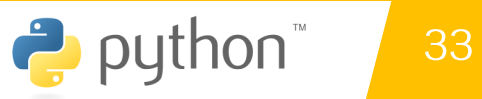

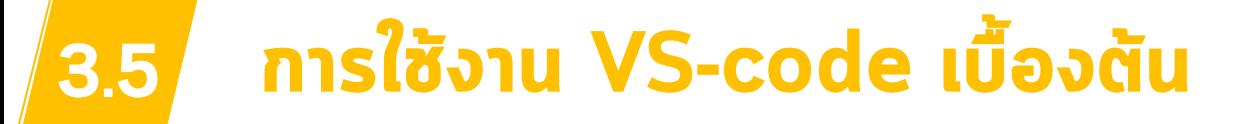

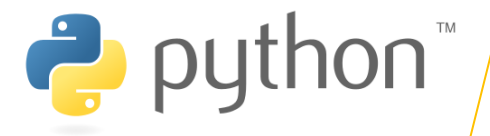

### การเปลี่ยนขนาดตัวอักษรในหน้า Code

1. ไปกลิกที่ปุ่ม |

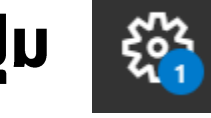

- 2. เลือก Setting
- 3. อะปรากฎหน้าต่าง Setting ขึ้นมา
- 4. เลือก Text Editor
- 5. เลือก Font
- <u>6. กำหนดขนาดตัวอักษรที่ต้องการ</u>

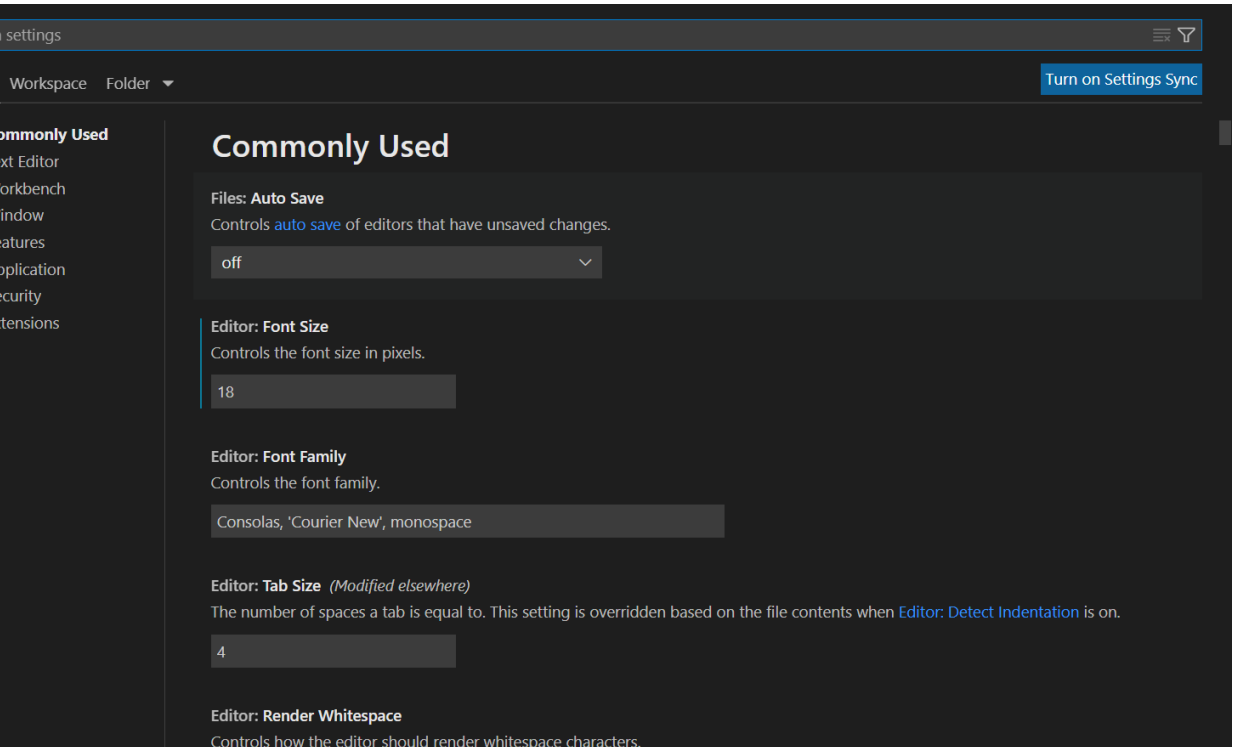

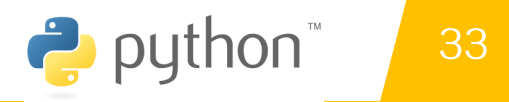

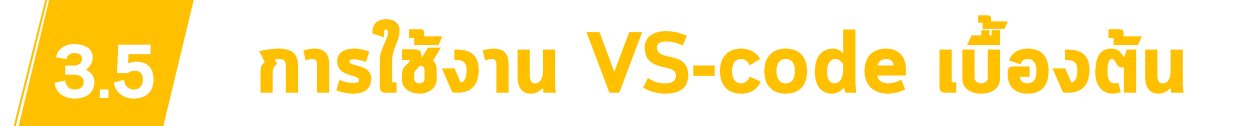

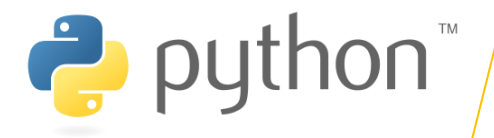

## การเปลี่ยนขนาดตัวอักษรในหน้า Code

- 
- 2. เลือก Setting
- 3. อะปรากฎหน้าต่าง Setting
- 4. เลือก Text Editor
- 5. เลือก Font
- ่ 6. กำหนดขนาดตัวอักษรที่ต้อง
- 7. คลิกที่เครื่องหมาย X เพื่อปิ

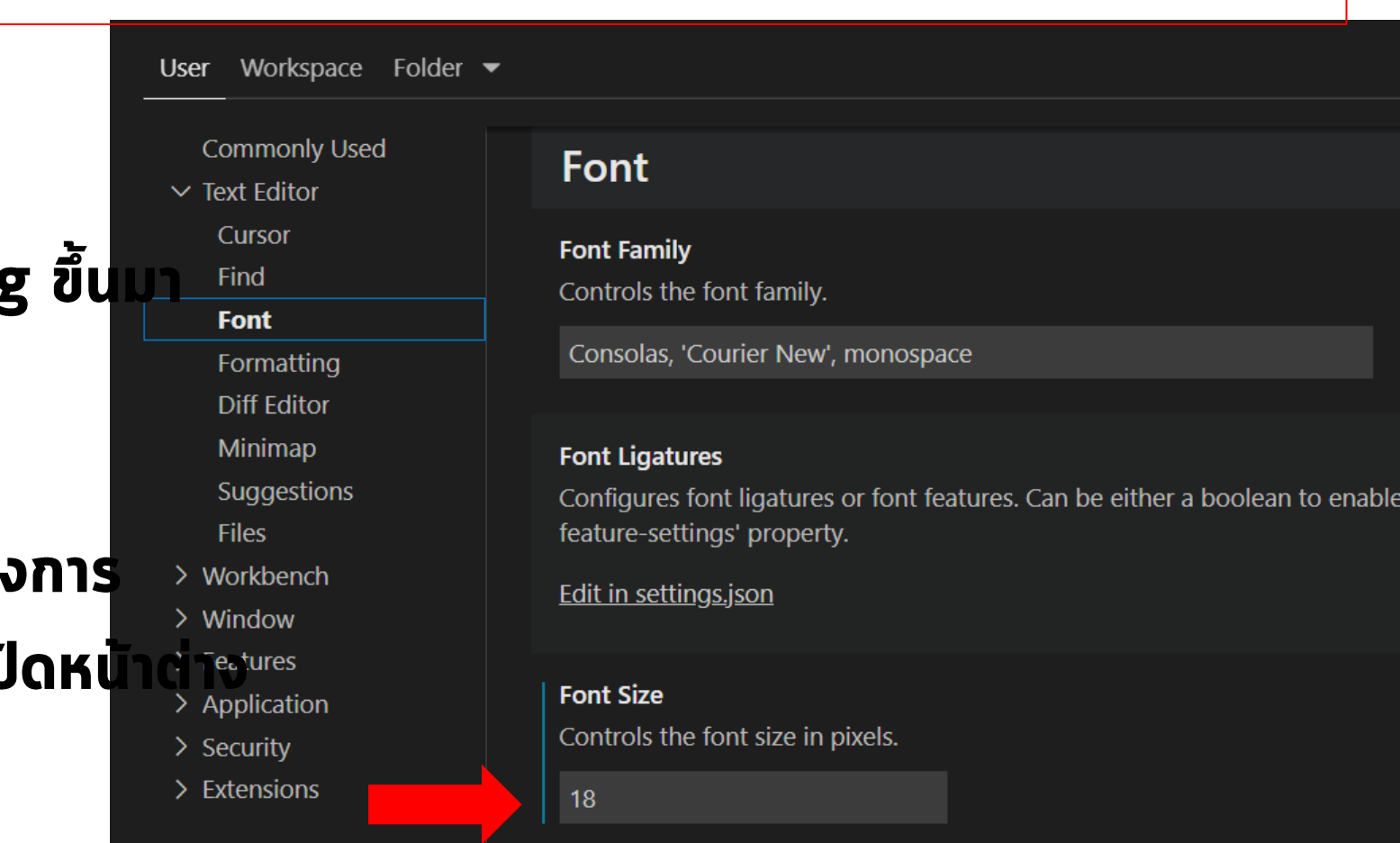

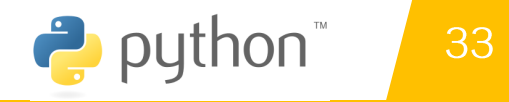

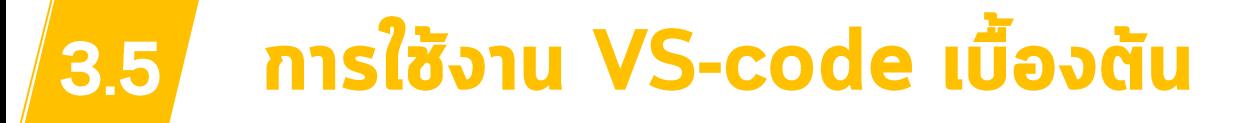

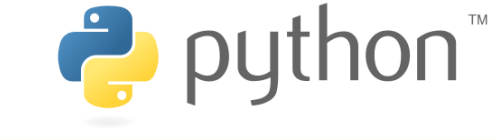

### nisg keyboard shortcut

1. ไปคลิกที่ปุ่ม |

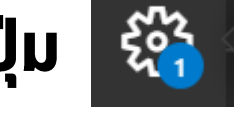

- 2. เลือก keyboard shortcut
- 3. อะปรากฏหน้าต่าง keyboard shortcut ขึ้นมา

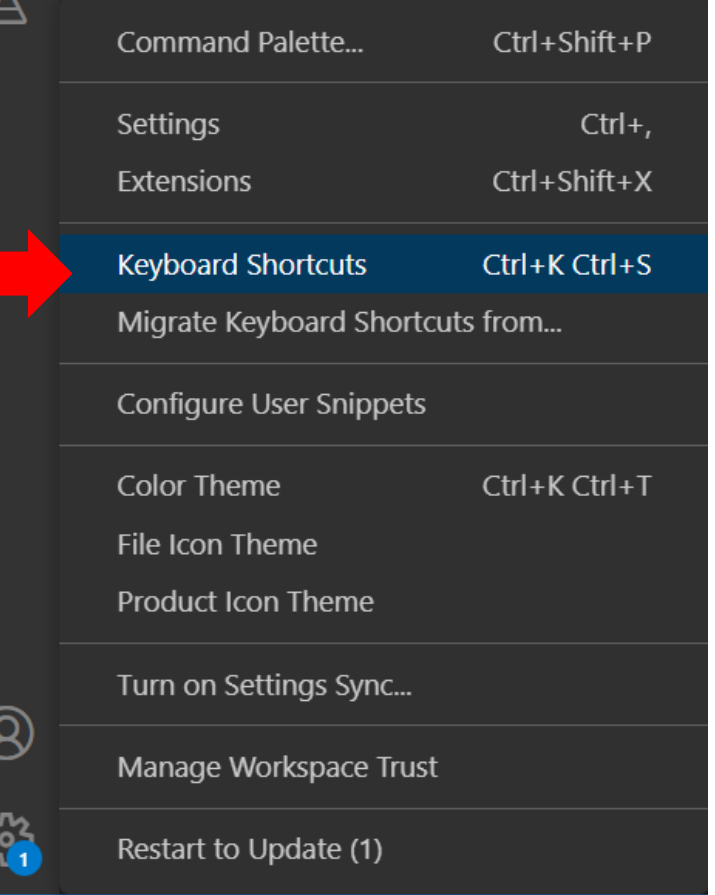

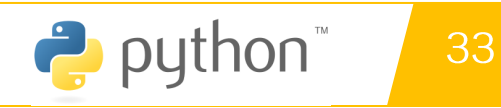

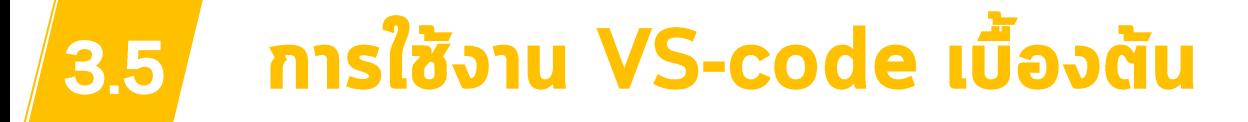

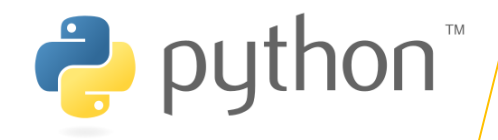

### nisg keyboard shortcut

1. ไปคลิกที่ปุ่ม |

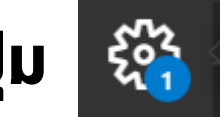

- 2. เลือก keyboard shortcut
- 3. อะปรากฎหน้าต่าง keyboard shortcut ขึ้นมา

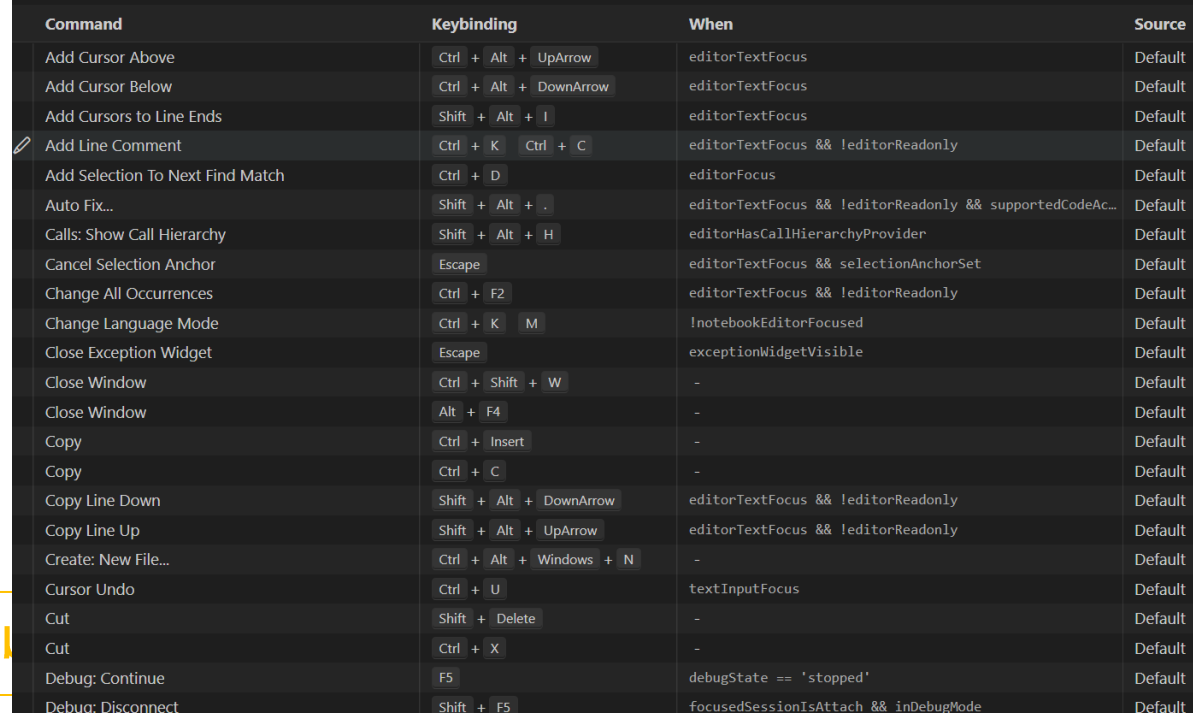

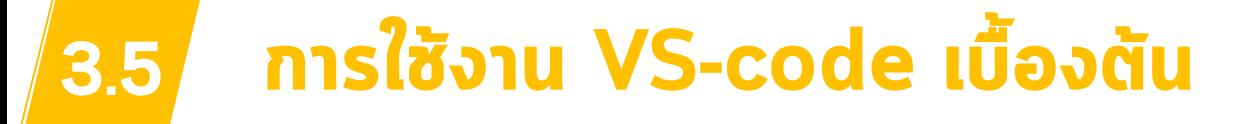

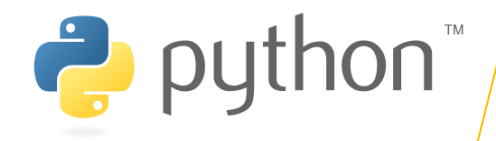

## การเปลี่ยน Color Theme

1. ไปกลิกที่ปุ่ม <sup>ช</sup>ูรี

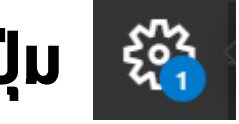

- 2. เลือก Color Theme
- 3. อะปรากฏหน้าต่าง Color Theme ขึ้นมา
- 4. เลือก Theme ที่ต้องการ

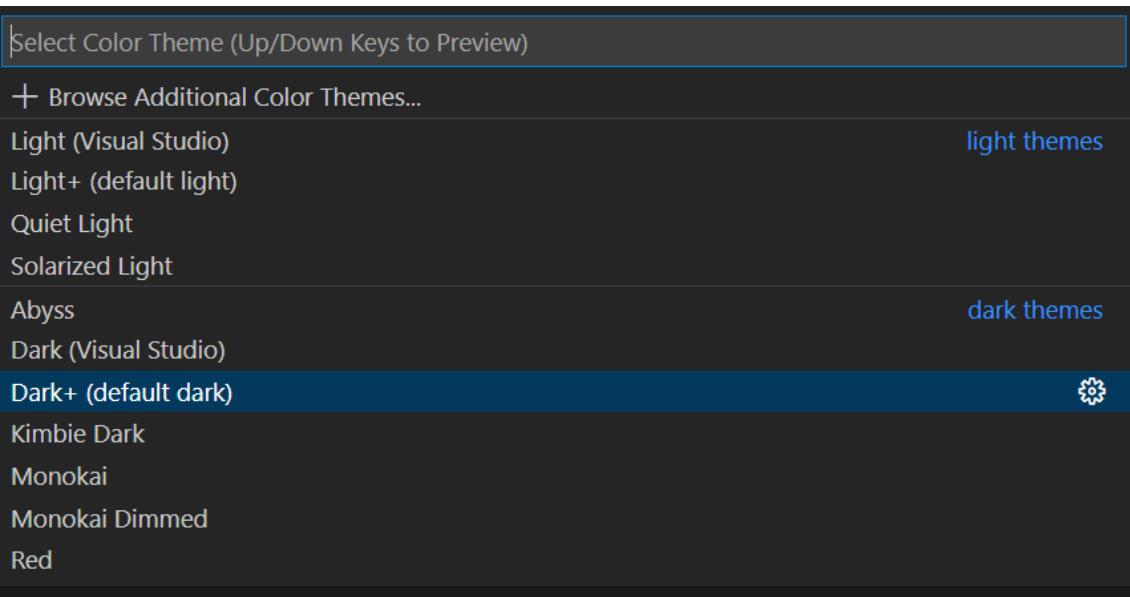

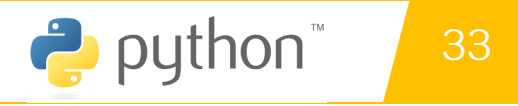

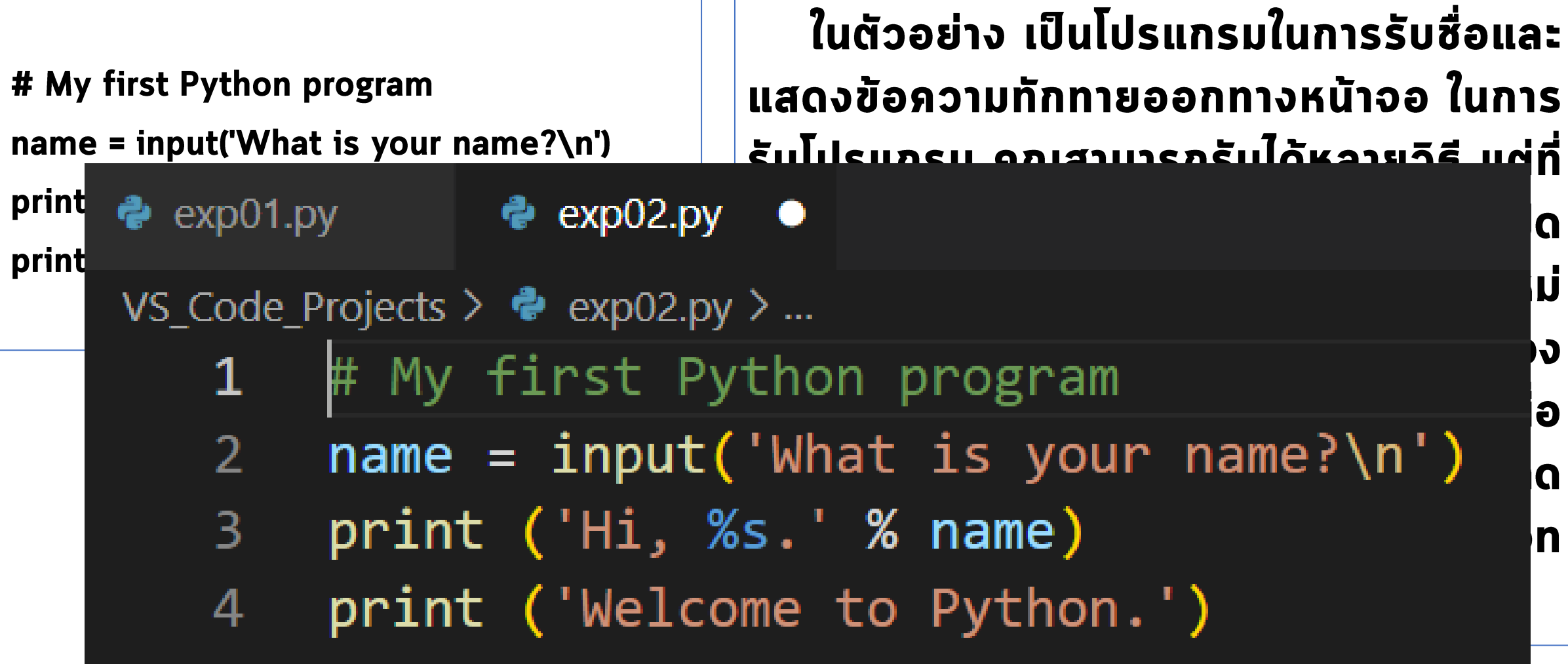

## Code และผลการทำงาน

 $\bullet$  exp01.py  $\bullet$  exp02.py  $\bullet$ 

VS Code Projects >  $\bullet$  exp02.py > ...

- # My first Python program  $\mathbf{1}$
- $name = input('What is your name?\\n')$  $2<sup>1</sup>$
- $3<sup>2</sup>$ print ('Hi, %s.' % name)
- print ('Welcome to Python.') 4

PS D:\VS\_Code\_Projects> & C:/Users/AS cts/exp02.py What is your name? nattapong Hi, nattapong. Welcome to Python. PS D:\VS\_Code\_Projects>

## ์ การ Comment ในภาษาไพธอน

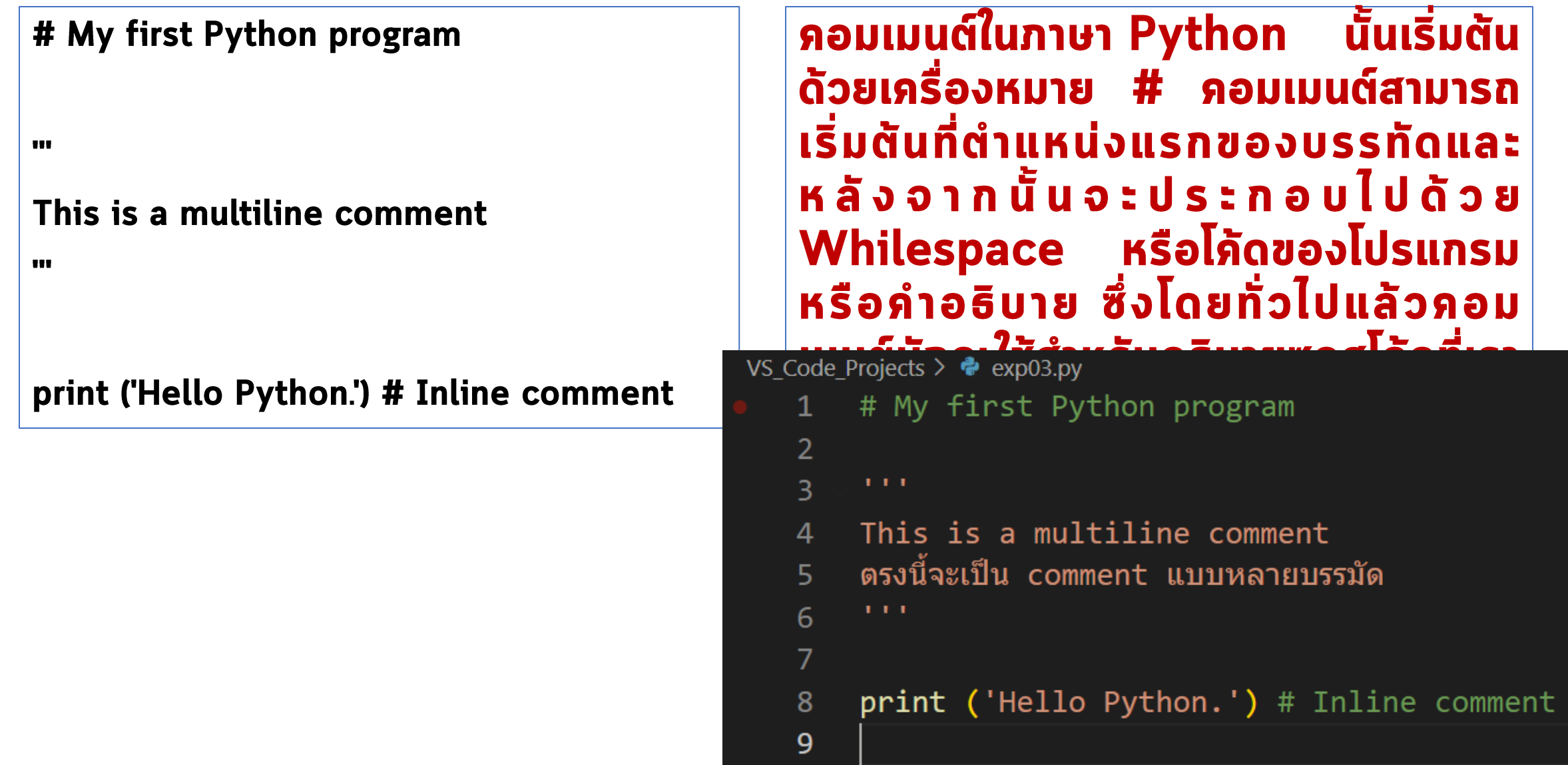

# ใส่ comment ในตอนต้นของไฟล์ทุกครั้ง

- # Project Name :: exp01.py
- # Developer :: Asst.Prof. Dr. Nattapong Songneam
- # Create Date  $\therefore$  03.12.2565
- # Last Modify
- $\therefore$  15.07.2566

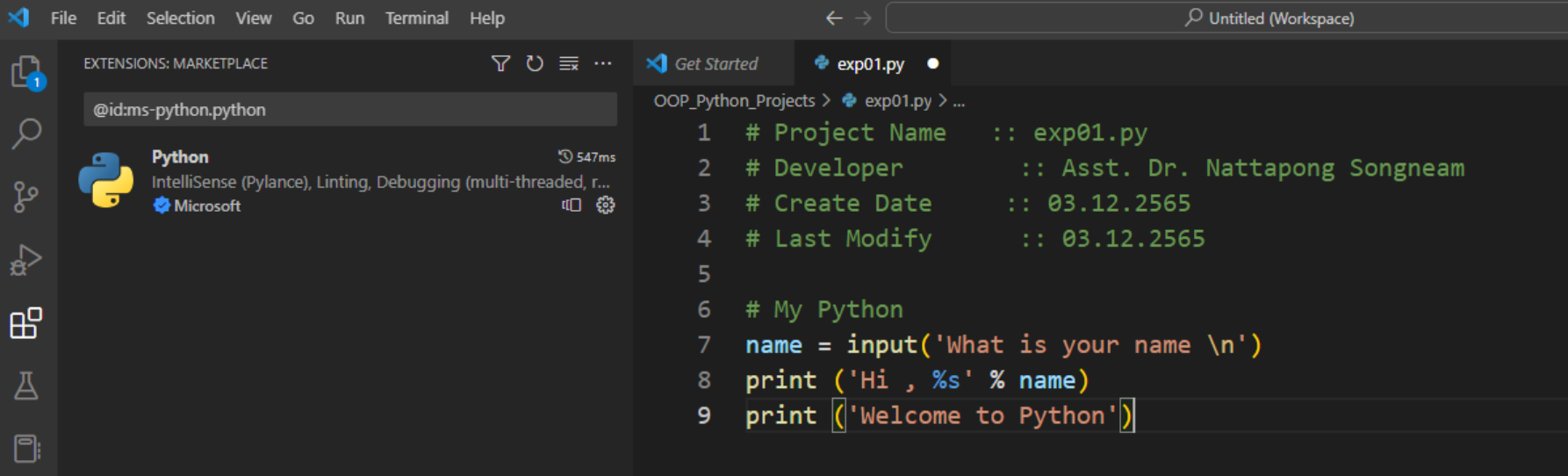

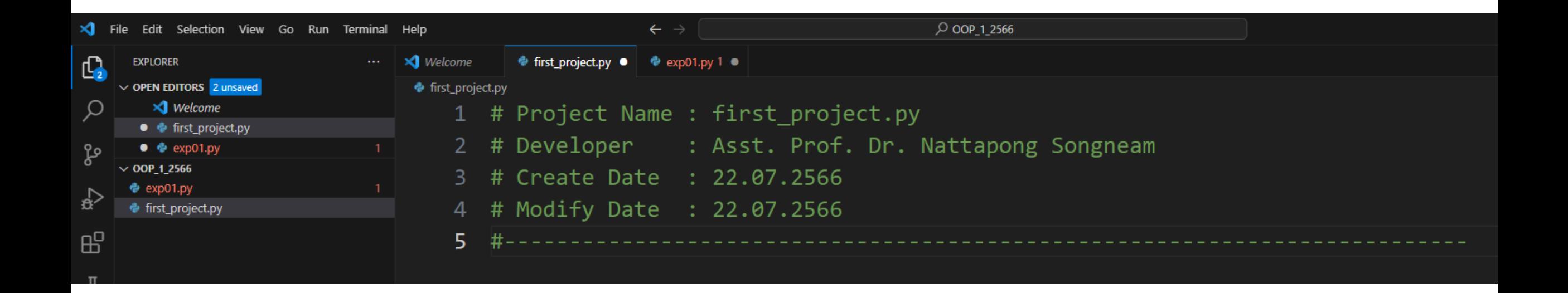

### **Statement**

สร้างไฟล์ใหม่และตั้งชื่อดังนี้

**ExpO2\_Statement.py** 

name = input('What is your name?\n')

print ('Hi, %s.' % name);

print ('Welcome to Python.'); print ('Do you love it?')

Statement คือคำสั่งการทำงานของโปรแกรม แต่ละคำสั่งในภาษา Python นั้นจะแบ่งแยกด้วย การขึ้นบรรทัดใหม่ ซึ่งจะแตกต่างจากภาษา C และ Java ซึ่งใช้เครื่องหมายเซมิโคลอน (;) ในการจบ ้คำสั่งการทำงาน แต่อย่างไรก็ตาม ในภาษา Python นั้นคุณสามารถมีหลายคำสั่งในบรรทัดเดียวกันได้ โดยการใช้เครื่องหมายเซมิโคลอน

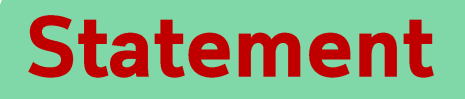

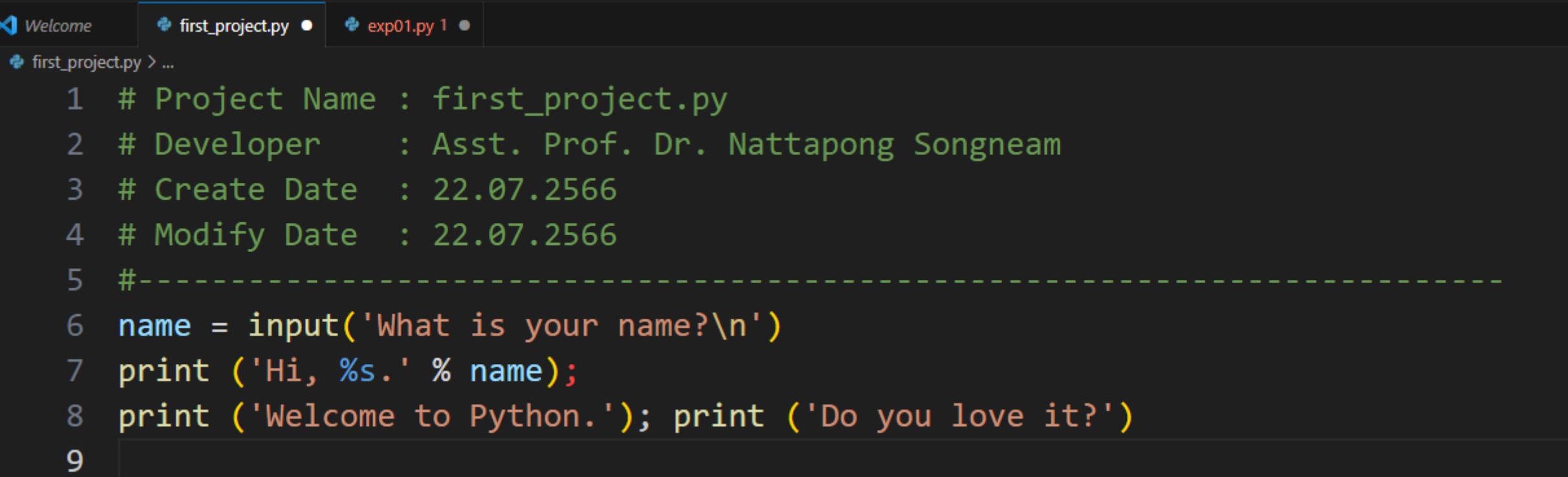

# ภาษาที่มีการทำงานแบบ Interplete

- VB, Python
- 1 กำสั่ง 1 บรรทัด ไม่มีเครื่องหมาย ; ในการจบประโยกกำสั่ง เหมือนภาษา c,c++ ,c# ,java

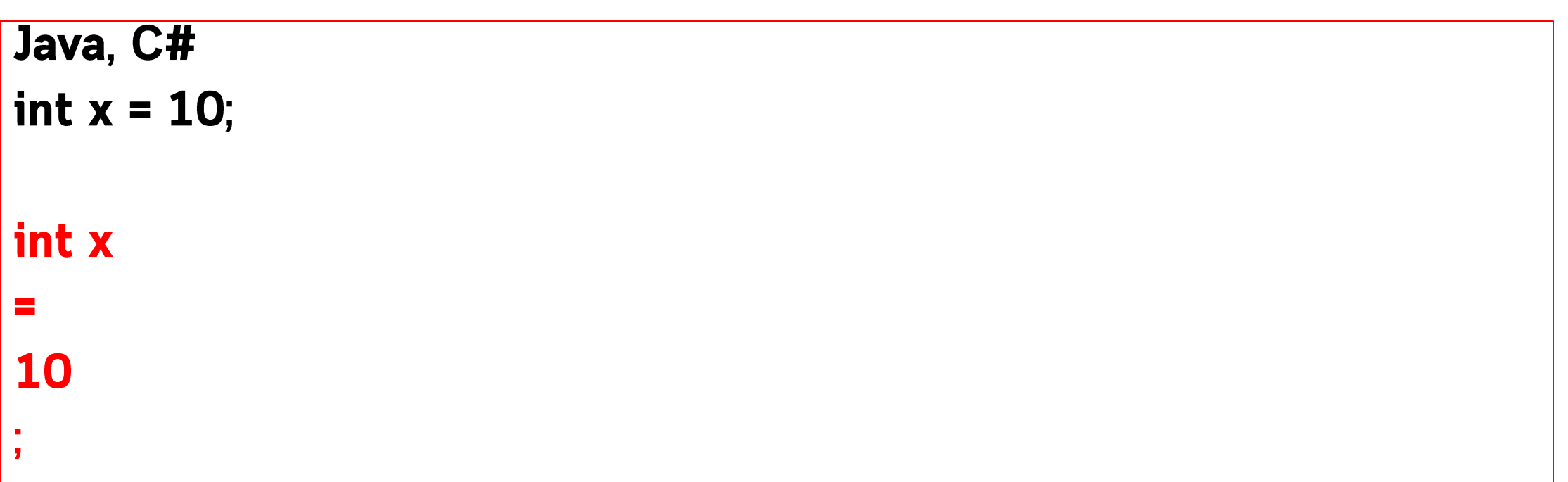
# ประโยค (Statement)

**ExpO2\_Statement.py** 

```
name = input('What is your name?\n')
```

```
print ('Hi, %s.' % name);
```
print ('Welcome to Python.'); print ('Do you love it?')

Statement คือคำสั่งการทำงานของโปรแกรม แต่ละคำสั่งในภาษา Python นั้นจะแบ่งแยกด้วย การขึ้นบรรทัดใหม่ ซึ่งจะแตกต่างจากภาษา C และ Java ซึ่งใช้เครื่องหมายเซมิโคลอน (;) ในการจบ ้คำสั่งการทำงาน แต่อย่างไรก็ตาม ในภาษา Python นั้นคุณสามารถมีหลายคำสั่งในบรรทัดเดียวกันได้ โดยการใช้เครื่องหมายเซมิโคลอน

#### **Indentation and while space**

สร้างไฟล์ใหม่และตั้งชื่อ

Exp03\_whiteSpace.py

 $n = int(input (Input an integer:'))$ 

if ( $n > 0$ ):

print ('x is positive number')

print ('Show number from 0 to %d' % (n - 1))

else:

```
print ('x isn\'t positive number')
```
for i in range(n):

print(i)

ในตัวอย่าง โปรแกรมของเรานั้นประกอบ ไปด้วย 3 บล็อคที่สร้างจาก 3 คำสั่ง คำสั่ง แรกคือ If ในบล็อคนี้มีสองคำสั่งย่อยอยู่ ิภายใน ที่หัวของบล็อคจะต้องมีเครื่องหมายโค ลอน (:) กำหนดหลังคำสั่ง if ในการเริ่มต้น ้บล็อภเสมอ อีกสองบล็อภสุดท้ายนั้นเป็นภำสั่ง else และ for ซึ่งแต่ละบล็อกมีหนึ่งกำสั่งย่อย ้อยู่ภายใน ในภาษา Python นั้นเข้มงวดกับ ้ช่องว่างภายในบล็อคมาก นั้นหมายความว่าทุก ดำสั่งย่อยภายในบล็อดนั้นต้องมีจำนวน ้ ช่องว่างเท่ากันเสมอ

```
● exp01.py > ...
  1 # Project Name : exp01.py
   2 # Developer : Asst. Prof. Dr. Nattapong Songneam
     # Create Date : 22.07.2566
   3.
     # Modify Date : 22.07.2566
  4
   5.
     - #-----
     n = int(input('Plz. Input an Integer : ')) = # การ casting เป็นชนิดจำนวนเต็ม
   6
  7 if (n > 0):
         print ('n is positive number')
   8
         print ('Show number from 0 to %d' % (n - 1))
   9
 10
     else:
 11
         print ('n isn\'t positive number')
 1213for i in range(n):
         print(i)14
```
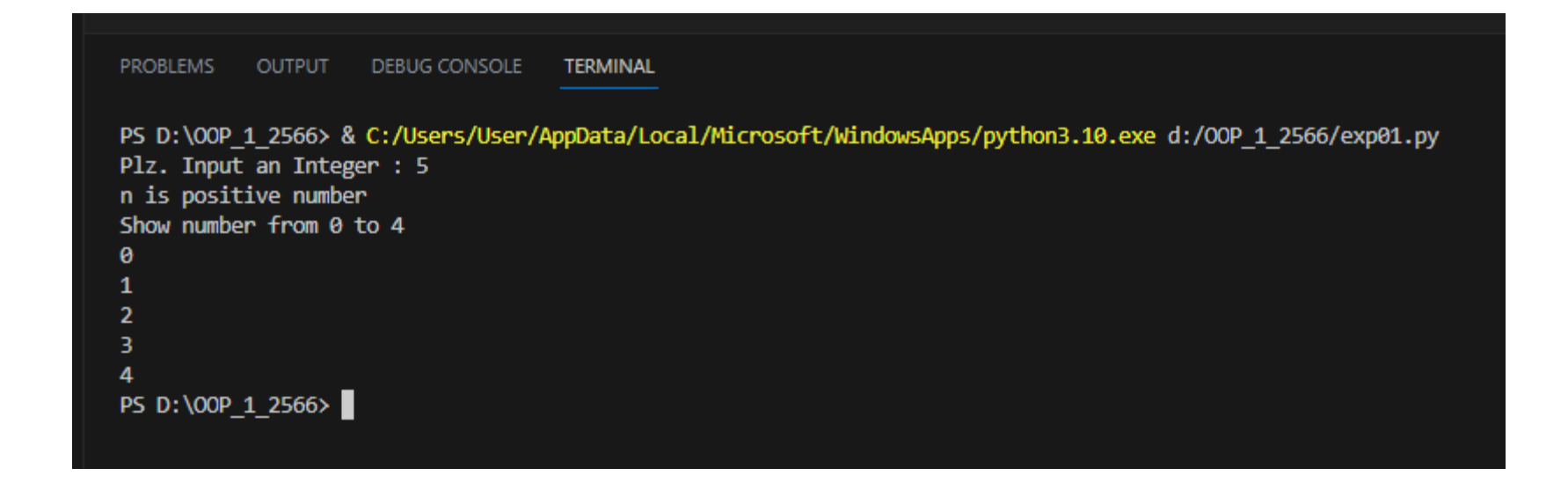

#### **Indentation and while space**

#### **VS-Code**

```
VS_Code_Projects > \bullet exp05.py > ...
      n = int(input('Input an integer:'))\mathbf{1}\overline{2}3 \vee if (n \succ 0):
             print ('x is positive number')
   4
             print ('Show number from \theta to %d' % (n - 1))
   5
   6
                                                                  PS D:\VS_Code_Projects> & C:/
                                                                  cts/exp05.py
   7 \veeelse:
                                                                  Input an integer: 5
             print ('x isn\'t positive number')
   8
                                                                  x is positive number
                                                                  Show number from 0 to 4
   9
                                                                  Ø
  10 \vee for i in range(n):
             print(i)11
                                                                  3
  12
                                                                  PS D:\VS Code Projects>
```
### **Literals**

### Exp03\_Literals.py

VS Code Projects >  $\bullet$  Exp05 Literals.py > ...

- $1 \quad a = 1$
- $2^{\circ}$  $b = -1.64E3$
- $3$  $c = True$
- $4$  $d = "http://www.siam2dev.net"$
- $5 \t e = 'A'$

6  $print(d);$ 

ในการเขียนโปรแกรม Literal คือตัวอักษร หรือเครื่องหมายที่ใช้แสดงค่าของค่าคงที่ใน โปรแกรม ในภาษา Python นั้นมี Literal ของข้อมูลประเภทต่างๆ เช่น Integer Floating-point number ua: String หรือ แม้กระทั่งตัวอักษรและ boolean นี่เป็น ตัวอย่างของการกำหนด Literal ให้กับตัวแปร ในภาษาไพธอน

# **Expressions**

# exp04\_expression.py

- $a = 4$  $\mathbf{1}$
- $\overline{2}$  $b = 5$
- # Boolean expressions  $\overline{3}$
- $print(a == 4)$  $\overline{4}$
- $print(a == 5)$  $5<sup>1</sup>$
- $print(a == 4 and b == 5)$ 6
- print(a == 4 and b == 8)  $\overline{7}$
- # Non-boolean expressions 8
- $print(a + b)$  $\overline{9}$
- $print(a + 2)$ 10
- $print(a * b)$ 11

14

- print $(((a * a) + (b * b)) / 2)$  $12$
- $print("Python " + "Language")$ 13

cts/Exp06\_expression.py **True** False True False 9 6 20  $20.5$ 

Expression คือการ Python Language แปร (หรือก่ากงที่) และตัวดำเนินการ โดยก่าเหล่านี้จะมี ตัวดำเนินการสำหรับควบคุมการทำงาน ในภาษาไพธอน นั้นมี Expression อยู่สองแบบ แบบแรกคือ Boolean expression เป็นการกระทำกันระหว่างตัว แปรและตัวดำเนินการเปรียบเทียบค่าหรือตัวดำเนินการ ตรรกศาสตร์ และจะได้ผลลัพธ์เป็น Boolean และแบบที่สองคือ Expression ทางคณิตศาสตร์ เป็นการกระทำกันระหว่างตัวแปรและตัวดำเนินการ ึกณิตศาสตร์ และจะได้รับค่าใหม่เป็นตัวเลขหรือค่าที่ ไม่ใช่ Boolean นี่เป็นตัวอย่างของ Expressions ใน nוטות Python

Keyword เป็นคำที่ถูกสงวนไว้ในการเขียนโปรแกรมภาษาไพธอน จะไม่สามารถใช้คำสั่งเหล่านี้ในการตั้ง ชื่อตัวแปร ชื่อฟังก์ชัน คลาส หรือตัวระบุชื่อ ใด ๆ ที่กำหนดขึ้นโดยโปรแกรมเมอร์ นี่เป็นรายการของ Keyword ในภาษาไพธอน

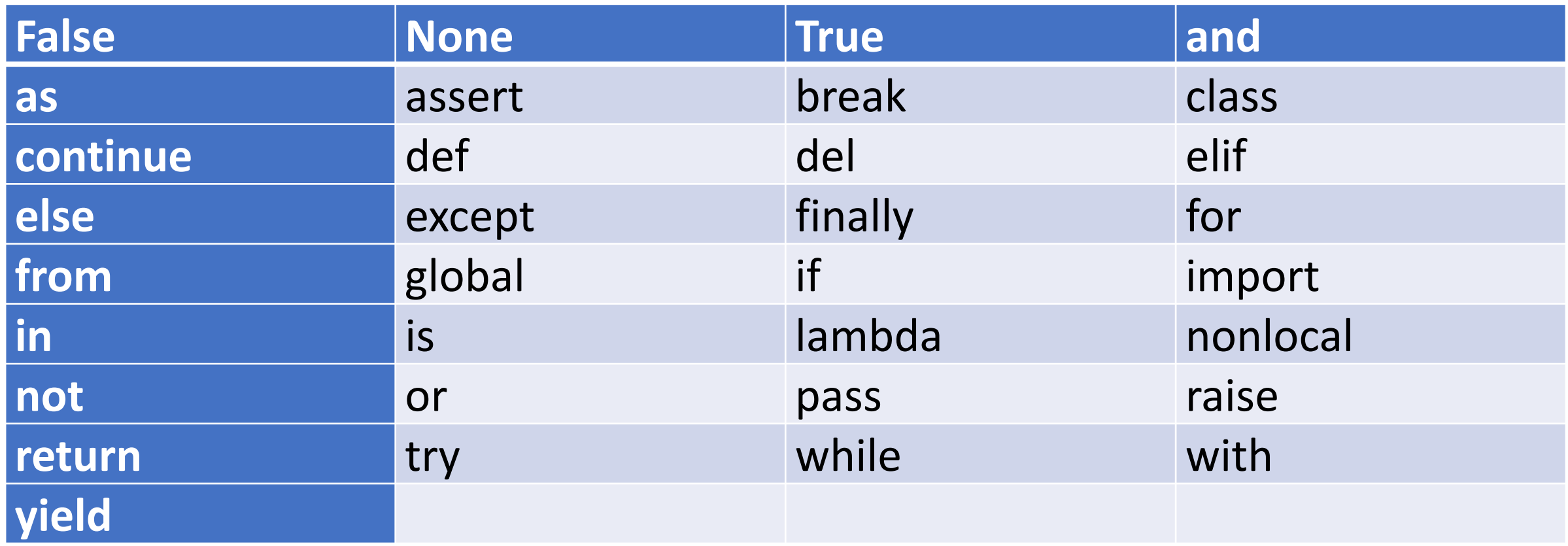

#### **Keywords**

ิ การรับก่าและการแสดงผลผื้นฐานในภาษไพธอน ซึ่งเป็นสิ่งสำคัญที่โปรแกรมต้องมีสำหรับการติดต่อกับผู้ใช้ การ ้รับค่าคือการรับข้อมูลจากภายนอกโดยทั่วไปแล้วมักจะเป็นการรับค่าทางคีย์บอร์ด ส่วนการแสดงผลนั้นจะเป็นบน Console ถ้าหากคุณรันไพธอนบนเว็บเซิฟเวอร์ การแสดงผลจะเป็นทางเว็บบราวน์เซอร์แทน และการรับค่าจะเป็นทาง **URI หรือเว็บฟอร์ม** 

### การแสดงผลด้วยฟังก์ชัน print()

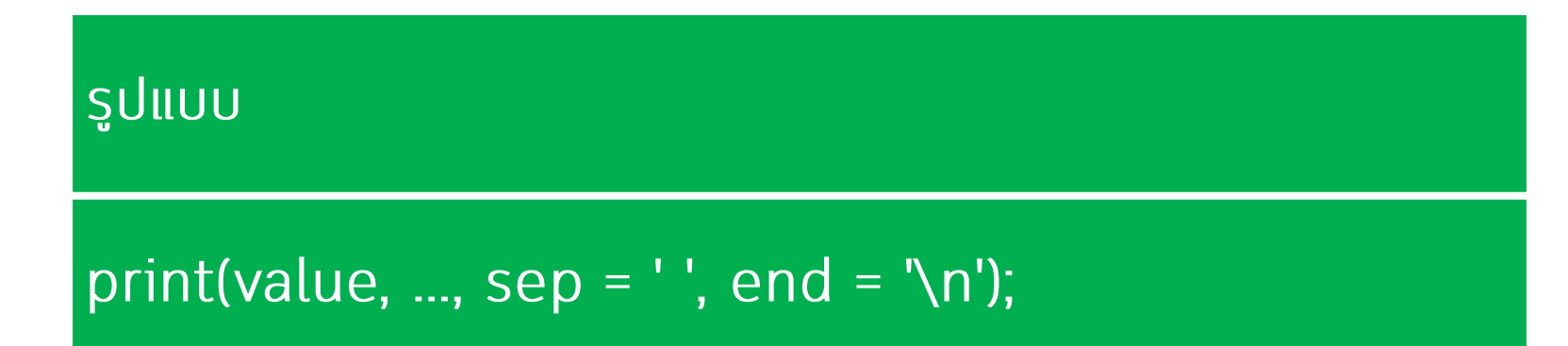

### ้การรับค่าและการแสดงผลในภาษาไพธอน

ิ การรับค่าและการแสดงผลผื้นฐานในภาษไพธอน ซึ่งเป็นสิ่งสำคัญที่โปรแกรมต้องมีสำหรับการติดต่อกับผู้ใช้ การ ้รับค่าคือการรับข้อมูลจากภายนอกโดยทั่วไปแล้วมักจะเป็นการรับค่าทางคีย์บอร์ด ส่วนการแสดงผลนั้นจะเป็นบน Console ถ้าหากคุณรันไพธอนบนเว็บเซิฟเวอร์ การแสดงผลจะเป็นทางเว็บบราวน์เซอร์แทน และการรับค่าจะเป็นทาง URI หรือเว็บฟอร์ม

การแสดงผลด้วยฟังก์ชัน print()

# Exp05.py

VS\_Code\_Projects >  $\bullet$  Python\_3\_01.py > ...

- 1 print("Hello Python")
- 2 print("My name is Mateo")
- print("Mercury", "Venus", "Earth")  $\overline{3}$
- 4 name = "marcuscode.com"
- 5  $year = 2017$
- $print(name)$ 6
- print(year)  $\overline{7}$

#### 8

#### ์ผลการทำงาน

PS D:\VS\_Code\_Projects> & C: cts/Python\_3\_01.py Hello Python My name is Mateo Mercury Venus Earth marcuscode.com 2017 PS D:\VS\_Code\_Projects>

```
1 # Project Name : exp05_print.py
    # Developer : Asst. Prof. Dr. Nattapong Songneam
 2
    # Create Date : 22.07.2566
 3
    # Modify Date : 22.07.2566
 4
 5
    # -print('Hello Python')
 6
 7
    Invalid character "\ue37" in token Pylance
 8
    View Problem (Alt+F8) No quick fixes available
    website_name = "www.siam2dev.com"9
10
```
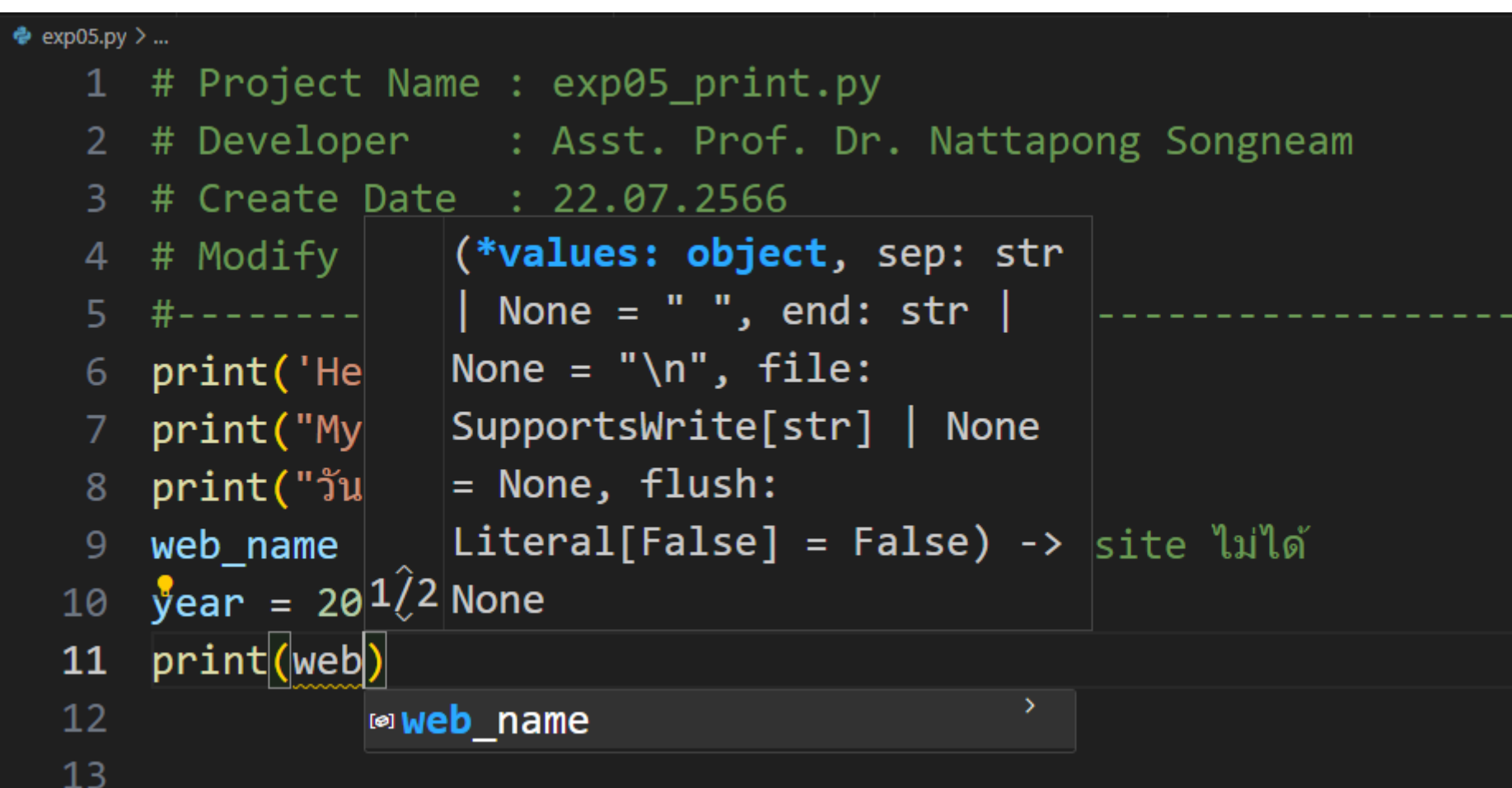

# no TAB

### • สำหรับพิมพ์ตัวแปรแบบอัตโนมัต

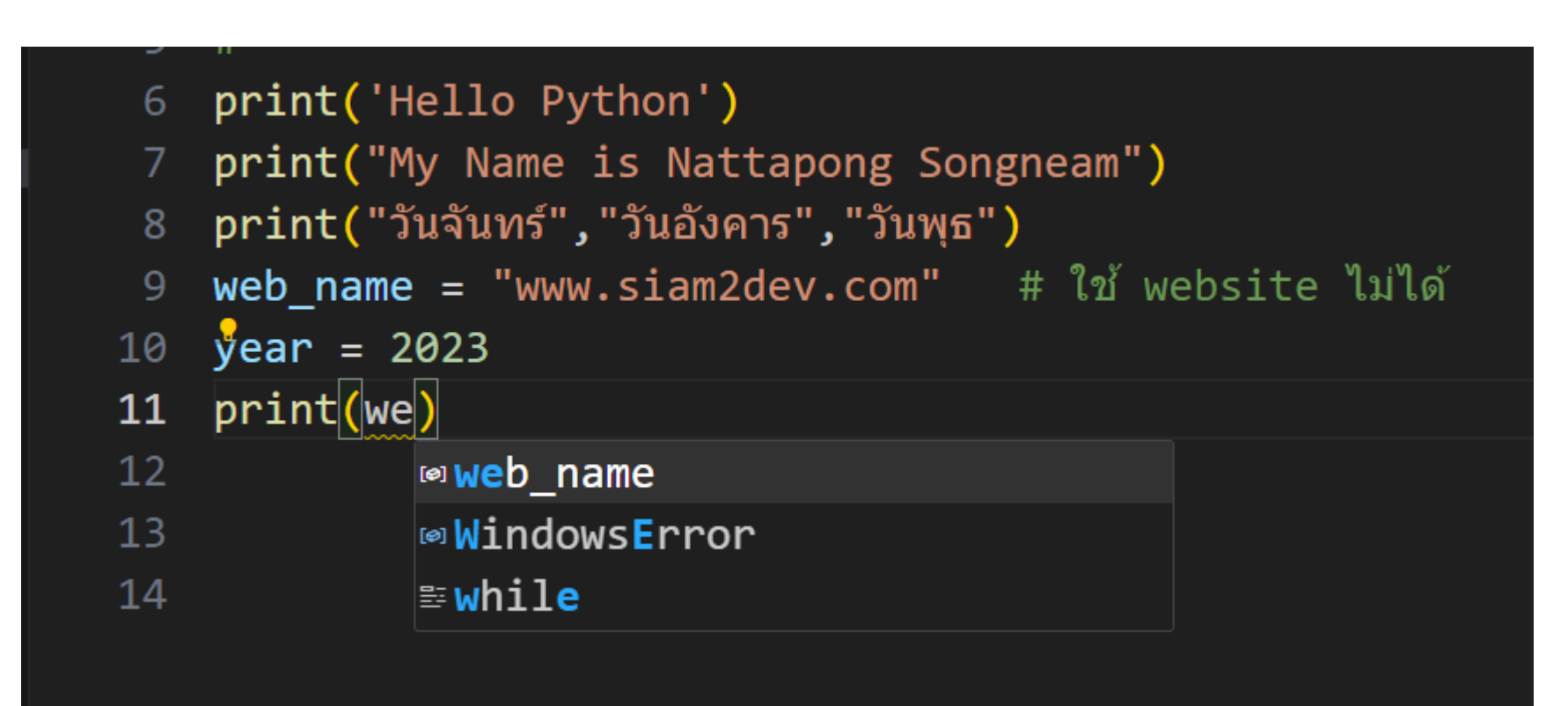

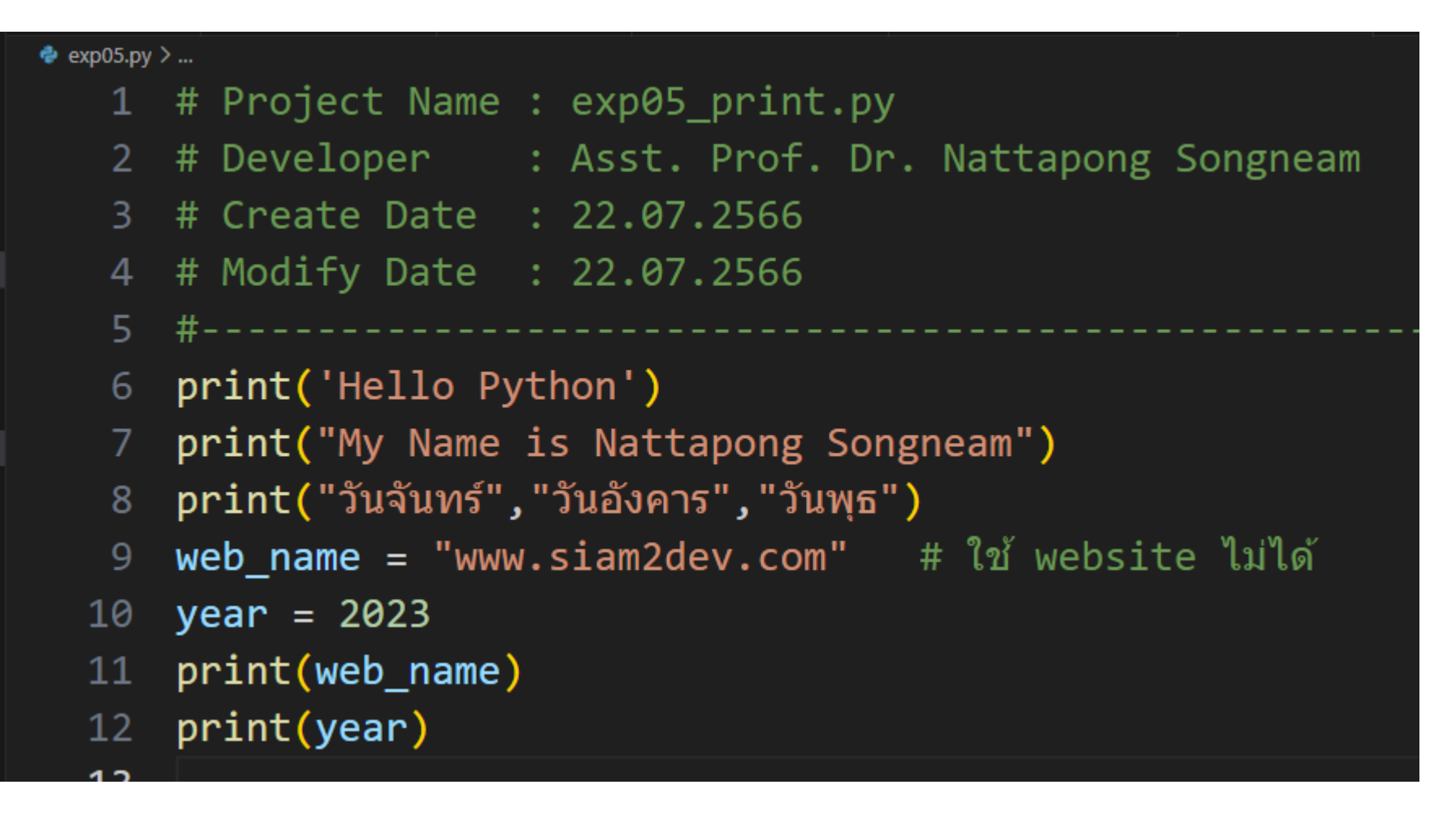

**OUTPUT** PROBLEMS DEBUG CONSOLE **TERMINAL** PS D:\OOP\_1\_2566> & C:/Users/User/AppData/Local/Microsoft/WindowsApps/python3.10.exe d:/OOP\_1\_2566/exp05.py Hello Python My Name is Nattapong Songneam วันจันทร์ วันอังคาร วันพธ www.siam2dev.com 2023 PS D:\00P\_1\_2566>

#### # Project Name : exp05 print.py

- # Project Name : exp05 print.py 1
- # Developer : Asst. Prof. Dr. Nattapong Songneam 2
- 3 # Create Date: 22.07.2566
- # Modify Date: 22.07.2566  $\overline{4}$
- 5
- print('Hello Python') 6
- print("My Name is Nattapong Songneam")  $\overline{7}$
- print("วันจันทร์","วันอังคาร","วันพุธ") 8
- web name = "www.siam2dev.com" # ใช้ website ไม่ได้ 9
- 10 year =  $2023$
- print(web\_name) 11
- print(year) 12

### ้ การรับค่าและการแสดงผลในภาษาไพธอน

# นอกจากนี้ เรายังสามารถใช้ keyword อาร์กิวเมนต์สำหรับกำหนดการแสดงผลเพื่อ แบ่งแต่ละอาร์กิวเมนต์ และการแสดงผลในตอนท้ายของฟังก์ชัน นี่เป็นตัวอย่างการใช้งาน

# การแสดงผลด้วยฟังก์ชัน print()

# Exp08.py

#### VS\_Code\_Projects  $\triangleright$   $\clubsuit$  Python\_3\_02.py print("Mercury", "Venus", "Earth", sep=', ')  $print("One", end='')$  $2<sup>1</sup>$ print("Two", end=' ')  $\overline{3}$ print("Three", end=' ')  $\overline{4}$ 5

### ีผลการทำงาน

PS D:\VS\_Code\_Projects> & C:/Users cts/Python\_3\_02.py Mercury, Venus, Earth One Two Three  $PS D:\VS\_Code\_Proofects > \Box$ 

### ้การรับค่าและการแสดงผลในภาษาไพธอน

นอกจากนี้ฟังก์ชัน print() นั้นยังสามารถส่งพารามิเตอร์ในรูปแบบของ String Formatting ได้โดยการใช้รูปแบบการแปลง ข้อมูล ที่คล้ายกับการจัดรูปแบบการแสดงผลในภาษา C นี่เป็นตัวอย่างการใช้งาน

### การแสดงผลด้วยฟังก์ชัน print()

# Exp09.py

#### ์ผลการทำงาน

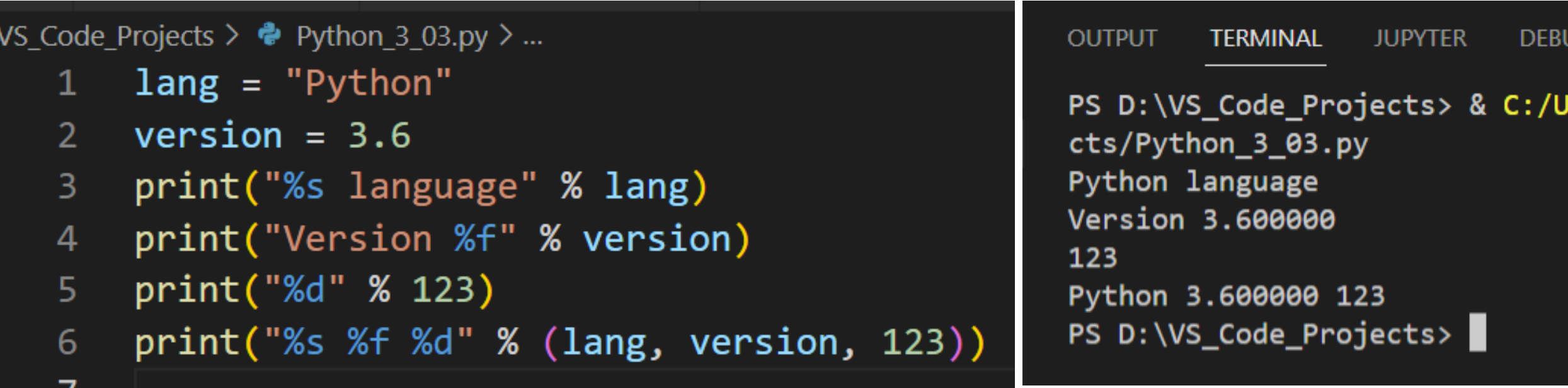

#### การรับภ่าจาก Keyboard ด้วยฟังก์ชัน input()

ิ การติดต่อกับผู้ใช้ในอีกรูปแบบหนึ่งคือการรับค่า โดยทั่วไปแล้วมักจะเป็นการรับค่าทางคีย์บอร์ด ในภาษา Python เราใช้ฟังก์ชัน input() สำหรับการรับค่า String จากทางคีย์บอร์ด มาดูตัวอย่างการรับค่าจากผู้ใช้ในภาษาไพธอน

ี การรับข้อมูลด้วยฟังก์ชัน input()

# Exp10.py

3

#### VS\_Code\_Projects >  $\bullet$  Python\_3\_05.py > ...

- $name = input("Enter your name: ")$ 1
- $\overline{2}$  $print("Hello " + name)$

PS D:\VS\_Code\_Projects> & C:/Users/ cts/Python 3 05.py Enter your name: nattapong Hello nattapong PS D:\VS\_Code\_Projects>

์ผลการทำงาน

#### การรับค่าจาก Keyboard ด้วยฟังก์ชัน input()

ือย่างไรก็ตาม ในการรับค่าด้วยฟังก์ชัน input() นั้นจะใช้กับการรับค่าที่เป็น String เท่านั้น และในการที่จะรับข้อมูลประเภทอื่นๆ เช่น ตัวเลข เราสามารถใช้ฟังก์ชันที่มากับภาษาไพธอน ในการแปลงข้อมูลจาก String ไปเป็นข้อมูลประเภทอื่นได้ ต่อไปมาดูตัวอย่างการรับค่า ้ตัวเลขในภาษาไพธอน

ี การรับข้อมูลด้วยฟังก์ชัน input()

### Exp11.py

 $\overline{4}$ 

VS\_Code\_Projects >  $\bullet$  Python\_3\_06.py > ...

- $a = int(input("Enter first number: "))$ 1
- $b = int(input("Enter second number: "))$ 2
- $print("a + b = %d" % (a + b))$ 3

PS D:\VS\_Code\_Projects> & C:, cts/Python\_3\_06.py Enter first number: 1 Enter second number: 2  $a + b = 3$ PS D:\VS\_Code\_Projects>

#### ์ผลการทำงาน

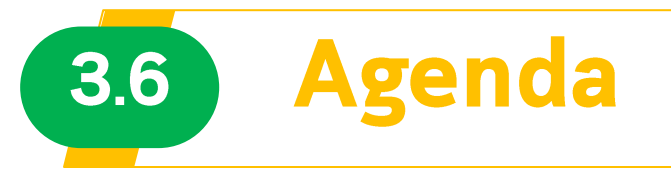

#### 1) ไวยากรณ์ของภาษา Python

### 2) เริ่มต้นเขียนโปรแกรมภาษาไพธอนด้วย VS-Code

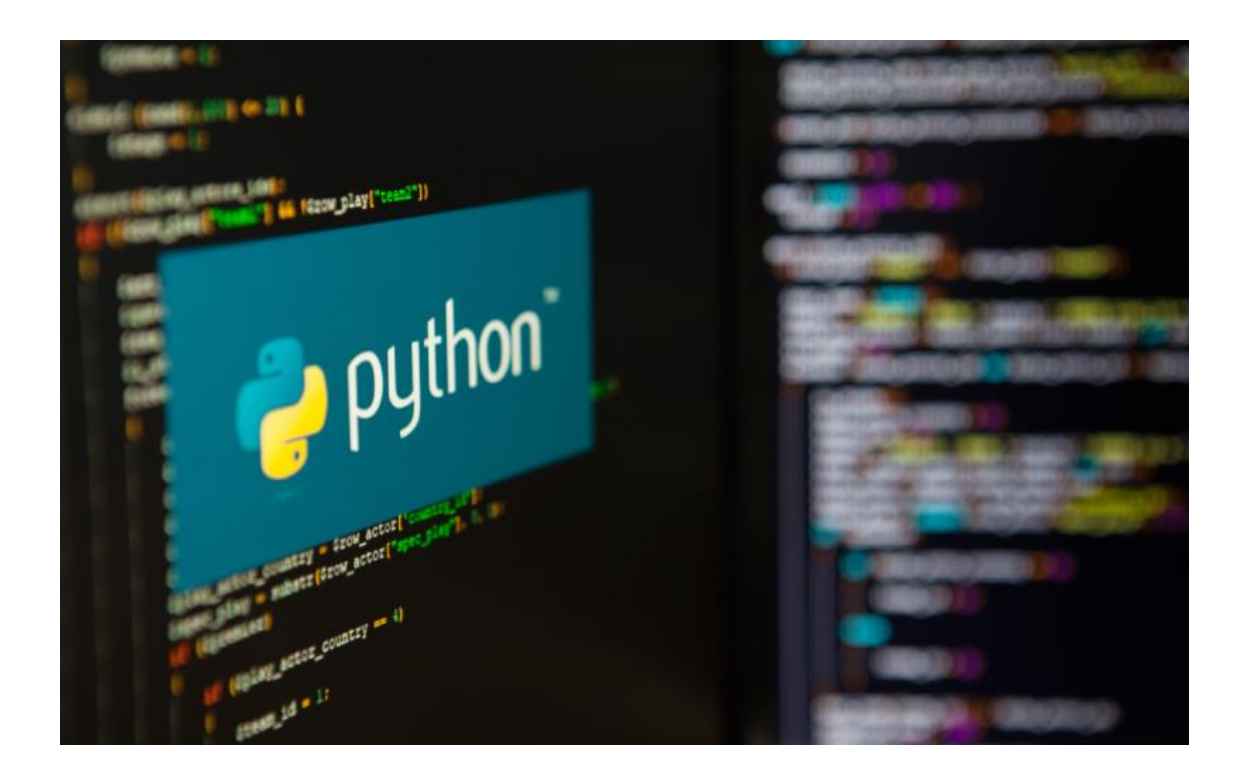

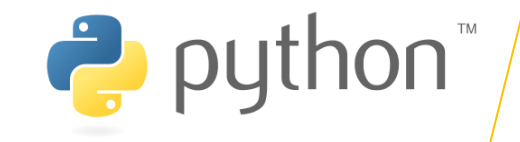

### 3.6.1 ไวยากรณ์ของภาษา Python

ิภาษาไพธอนถูกพัฒนาขึ้นมาโดยมีความตั้งใจว่าจะให้เป็นภาษาที่อ่านง่าย มันถูกออกแบบมาให้มี โครงสร้างที่ไม่ซับซ้อน โดยมักจะใช้คำในภาษาอังกฤษในขณะที่ภาษาอื่นใช้เครื่องหมายและวรรคตอน นอกจากนี้ Python ยังมีข้อยกเว้นของโครงสร้างทางภาษาน้อยกว่าอื่น ๆ อย่างภาษา C และ Pascal และ Java เป็นต้น

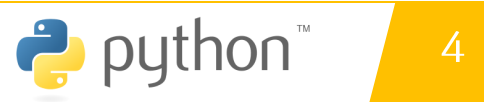

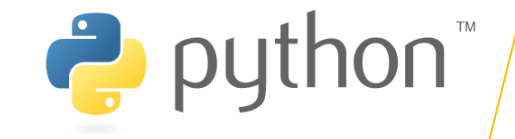

### 3.6.2 ตัวแปลภาษาของไพธอน (Python Interpreter)

Python interprete เป็นตัวแปรภาษาของภาษา Python เพื่อให้สามารถรัน โภ้ดไพธอนได้ ซึ่งได้มากับไลบรารี่มาตรฐานที่สามารถใช้งานได้ฟรี ซึ่งดาวน์โหลดได้ที่ https://www.python.org/ มันเป็นโปรแกรมแบบ source และ binary ที่มีให้ ดาวน์โหลดในแพลตฟอร์มที่ได้รับความนิยม นอกจากนี้ interpreter ยังสนับสนุน การเขียนโปรแกรมกับ Interactive shell ซึ่งเป็นการเขียนโค้ดภาษา Python และ เห็นผลลัพธ์การทำงานของคำสั่งได้ในทันที นอกจากนี้ Python interpreter ยัง สามารถนำมาเขียนร่วมกับฟังก์ชันใหม่ที่ถูกพัฒนามาจากภาษา C และ C++ เพื่อเพิ่ม ิ ความสามารถการทำงานของภาษา Python และเหมาะสำหรับเป็นภาษาในการสร้าง Extension และแอพพลิเคชันที่ปรับแต่งได้

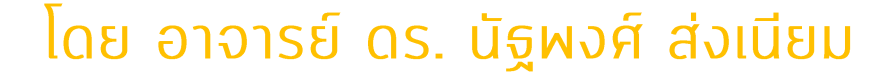

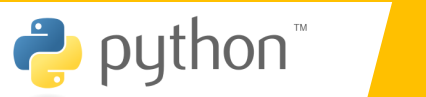

4

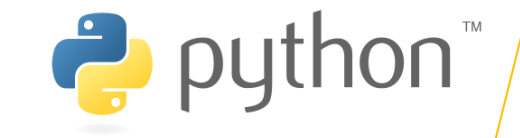

### 3.6.3 โครงสร้างของภาษาไพธอน (Python Structure)

ในบทนี้ คุณจะได้เรียนรู้และทำความเข้าใจเกี่ยวกับโครงของภาษาไพธอน ใน ภาษาคอมพิวเตอร์นั้นมีโครงสร้างของภาษาเช่นเดียวกับภาษาของมนุษย์เรา ซึ่งสิ่ง เหล่านี้ถูกกำหนดเพื่อเป็นรูปแบบและวิธีในการเขียนโปรแกรมในภาษาไพธอน มันใช้ สำหรับภวบภุมวิธีที่ภุณจะเขียนโภ้ดของภุณเพื่อให้เข้าใจโดยตัวแปรภาษาหรือ **ดอมไพเลอร์** 

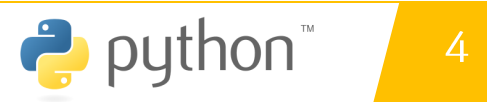

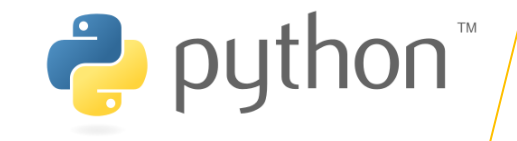

### **3.6.4 Module**

ในตัวอย่างโปรแกรมรับชื่อ เป็นโปรแกรมแรกของเราในบทเรียน Python นี้ เรา ได้บันทึกเป็นไฟล์ที่ชื่อว่า first.py ซึ่งไฟล์ของภาษาไพธอน นั้นจะเรียกว่า Module ซึ่ง Module จะประกอบไปด้วยกลาส ฟังก์ชัน และตัวแปรต่างๆ และนอกจากนี้เรา import โมดูลอื่นเข้ามาในโปรแกรมได้ ซึ่งโมดูลอาจจะอยู่ภายใน ยังสามารถ ซึ่งเป็นเหมือนโฟล์เดอร์ที่เอาไว้จัดกลุ่มของ Module package ในตัวอย่าง first.py จึงเป็นโมดูลของโปรแกรมแรกของเรา

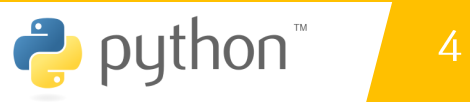

#### <u> ไวยากรณ์ของภาษา Python</u> 3.6

### 3.6.5 Comment

ู คอมเมนต์ในภาษา Python นั้นเริ่มต้นด้วยเครื่องหมาย # คอมเมนต์สามารถเริ่มต้นที่ตำแหน่งแรกของบรรทัดและ หลังจากนั้นจะประกอบไปด้วย Whitespace หรือโค้ดของโปรแกรม หรือคำอธิบาย ซึ่งโดยทั่วไปแล้วคอมเมนต์มักจะ ใช้สำหรับอธิบายซอสโภัดที่เราเขียนขึ้นและมันไม่มีผลต่อการทำงานของโปรแกรม นี่เป็นตัวอย่างการคอมเมนต์ในภาษา **Python** 

# **Iwa Comment.py**

#### VS Code Projects  $\triangleright$   $\clubsuit$  comment.py # My first Python program with Python  $\overline{2}$  $\overline{3}$ This is a multiline comment  $\overline{4}$ ึการหมายเหตุแบบหลายบรรทัด 5 6 print ('Hello Python.') # Inline comment 7

### ีผลการทำงาน

PS D:\VS Code Projects> & C:/U cts/comment.py Hello Python. PS D:\VS\_Code\_Projects> |

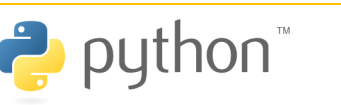

puthon<sup>"</sup>

#### ีโดย อาจารย์ ดร. นัฐพงศ์ ส่งเนียม

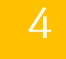

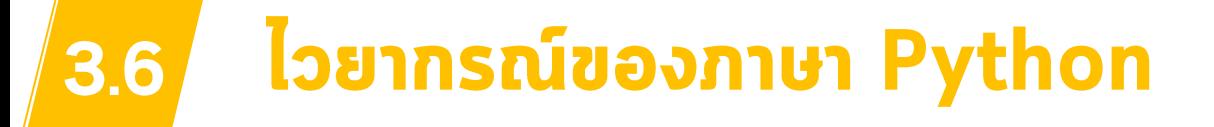

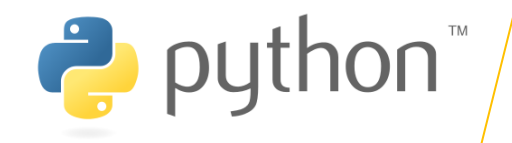

### **3.6.6 Statement**

่ Statement คือคำสั่งการทำงานของโปรแกรม แต่ละคำสั่งในภาษา Python นั้นจะแบ่งแยกด้วยการขึ้นบรรทัดใหม่ ซึ่งจะ แตกต่างจากภาษา C และ Java ซึ่งใช้เครื่องหมายเซมิโคลอน (;) ในการจบคำสั่งการทำงาน แต่อย่างไรก็ตาม ในภาษา Python นั้น ้ คุณสามารถมีหลายคำสั่งในบรรทัดเดียวกันได้โดยการใช้เครื่องหมายเซมิโคลอน (;)

### **Iwa Statement.py**

ผลการทำงาน

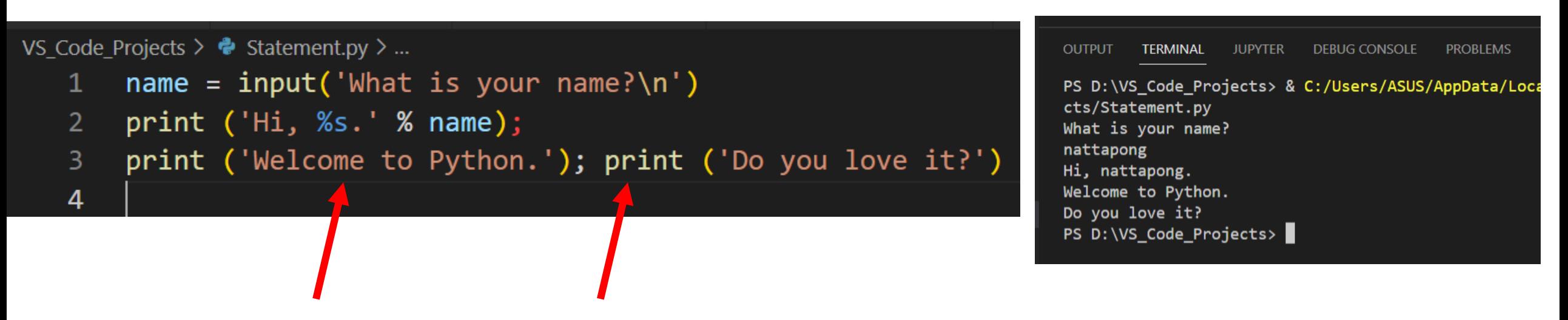

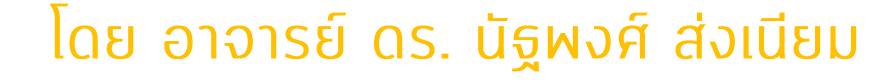

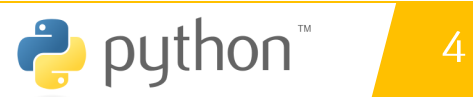

# **3.6.7 WhiteSpace**

3.6

ี ไวยากรณ์ของภาษา Python

้ ในภาษา Python นั้นใช้ White space และ Tab สำหรับกำหนดบล็อคของโปรแกรม เช่น คำสั่ง If Else For หรือการ ประกาศฟังก์ชัน ซึ่งคำสั่งเหล่านี้เป็นคำสั่งแบบล็อค โดยจำนวนช่องว่างที่ใช้นั้นต้องเท่ากัน มาดูตัวอย่างของบล็อคคำสั่งในภาษาไพ **60U** 

# **Iwa whiteSpace.py**

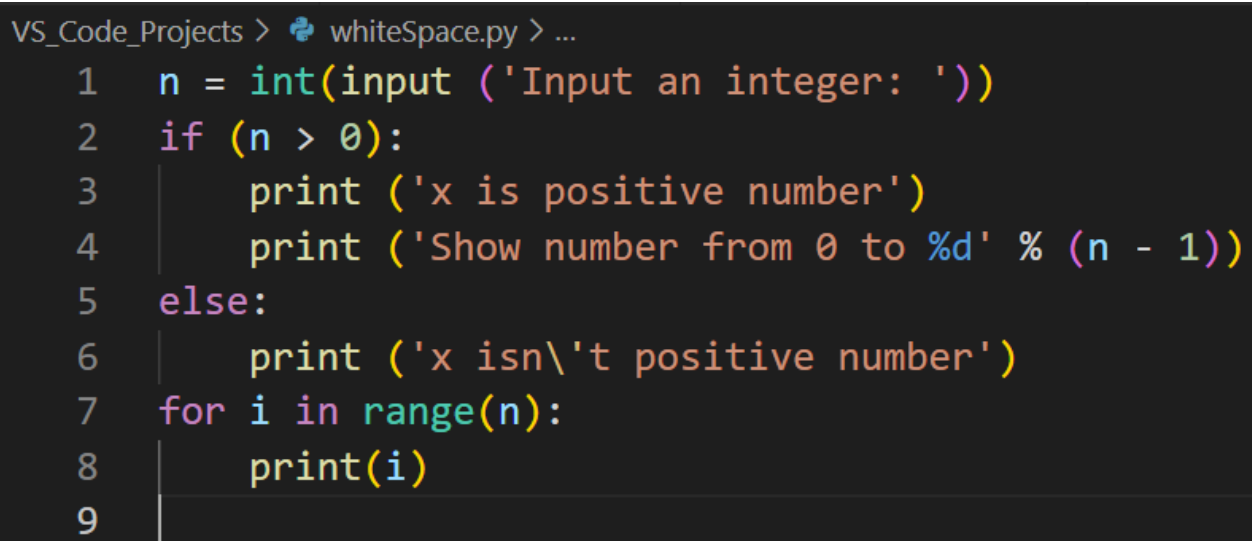

#### ผลการทำงาน

Show number from 0 to 1 PS D:\VS\_Code\_Projects> & C:/Use cts/whiteSpace.py Input an integer: 5 x is positive number Show number from 0 to 4 0 1  $\overline{2}$ 3

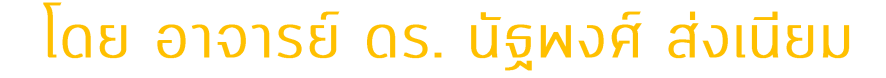

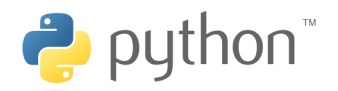

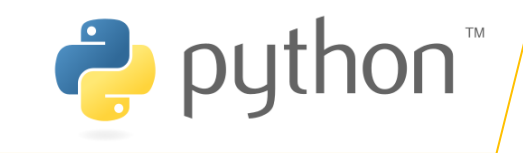

#### ี ไวยากรณ์ของภาษา Python  $3.6$

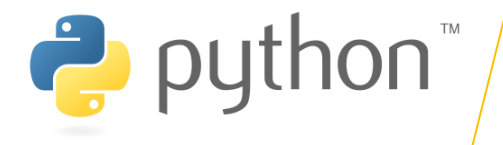

### **3.6.7 WhiteSpace**

#### ตัวอย่างการเว้นช่างไม่เท่ากันในคำสั่ง if

**Iwa whiteSpace.py** 

#### ผลการทำงาน

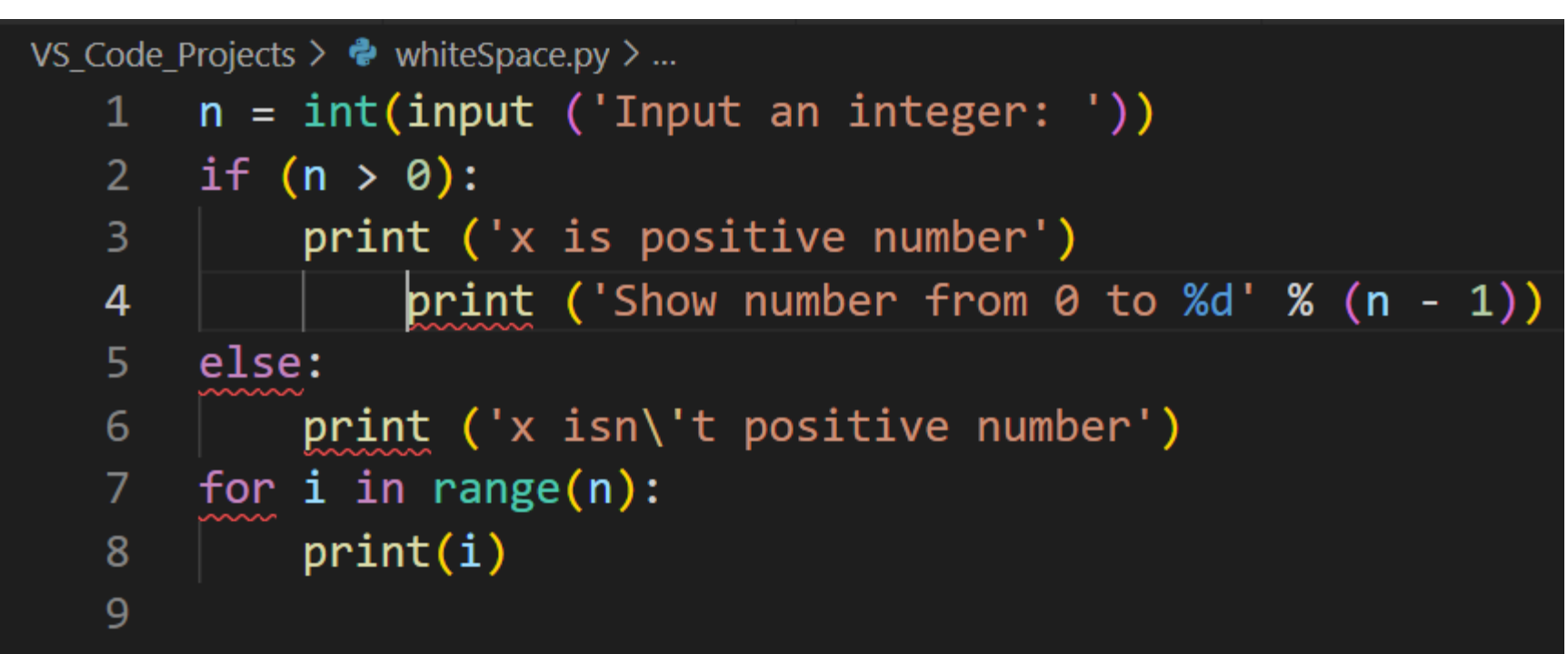

ีโดย อาจารย์ ดร. นัฐพงศ์ ส่งเนียม

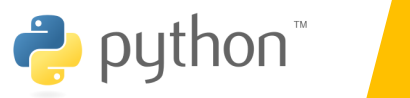

 $\overline{4}$ 

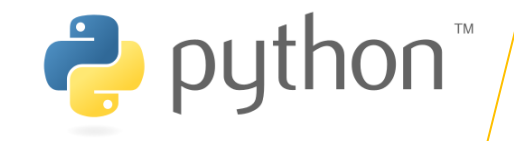

# เริ่มต้นเขียนโปรแกรมภาษาไพธอนด้วย VS-Code

- เปิดโปรแกรม Vs-Code ขึ้นมา
- สร้างไฟล์ชื่อ first.py

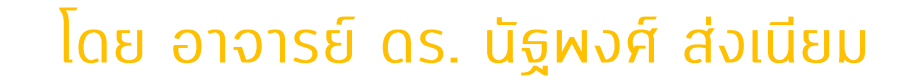

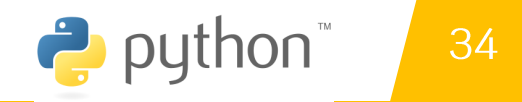

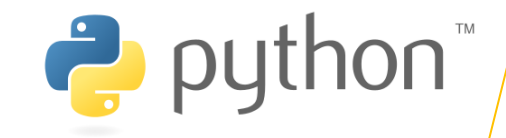

# **3.7.1 IUSUNSUUSN First.py**

# My first Python program

name = input('What is your name?\n')

print ('Hi, %s.' % name)

print ('Welcome to Python.')

ในตัวอย่าง เป็นโปรแกรมในการรับชื่อและแสดง ข้อความทักทายออกทางหน้าจอ ในการรันโปรแกรม ี่ ภุณสามารถรันได้หลายวิธี แต่ที่แนะนำคือการใช้ Python shell ให้คุณเปิด Python shell ขึ้น มาแล้วกดสร้างไฟล์ใหม่โดยไปที่ File -> New File จะ ปรากฏกล่อง Text editor ของภาษา Python ขึ้นมา เพื่อรันโปรแกรม *Run -> Run Module* หรือกด F5 โปรแกรมจะเปลี่ยนกลับไปยัง Python shell และ เริ่มต้นทำงาน

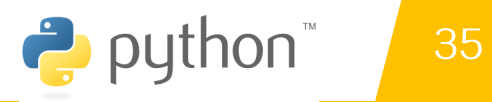

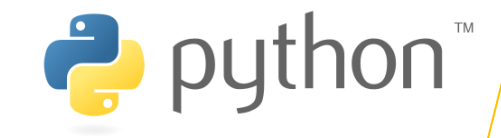

# 3.7.2 การ Comment ในภาษาไพธอน

#### # My first Python program

 $\mathbf{u}$ 

#### This is a multiline comment

 $\mathbf{u}$ 

print ('Hello Python.') # Inline comment

ิ ภอมเมนต์ในภาษา Python นั้นเริ่มต้นด้วย เครื่องหมาย # คอมเมนต์สามารถเริ่มต้นที่ ตำแหน่งแรกของบรรทัดและหลังจากนั้นจะ ประกอบไปด้วย Whilespace หรือโภัด ของโปรแกรม หรือคำอธิบาย ซึ่งโดยทั่วไป <u>แล้วคอมเมนต์มักจะใช้สำหรับอธิบายซอสโค้ด</u> ที่เราเขียนขึ้นและมันไม่มีผลต่อการทำงาน ของโปรแกรม นี่เป็นตัวอย่างการคอมเมนต์ ในภาษา Python

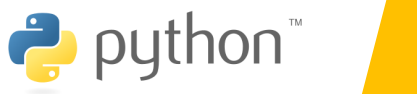

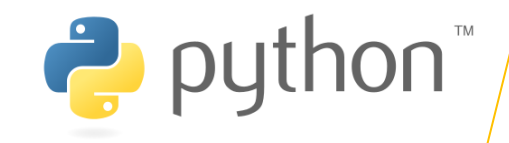

# 3.7.3 ประโยภ (Statement)

**ExpO2\_Statement.py** 

name = input('What is your name?\n')

print ('Hi, %s.' % name);

print ('Welcome to Python.'); print ('Do you love it?')

Statement คือคำสั่งการทำงานของโปรแกรม แต่ละคำสั่งในภาษา Python นั้นจะแบ่งแยกด้วยการขึ้น บรรทัดใหม่ ซึ่งจะแตกต่างจากภาษา C และ Java ซึ่งใช้เครื่องหมายเซมิโคลอน (;) ในการจบคำสั่งการทำงาน แต่อย่างไรก็ตาม ในภาษา Python นั้นคุณสามารถมีหลายคำสั่งในบรรทัดเดียวกันได้โดยการใช้เครื่องหมายเซ ้มิโคลอน

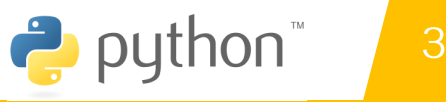

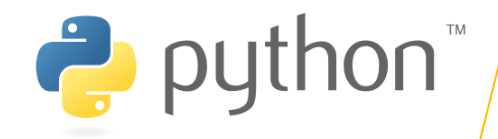

# 3.7.4 ประโยภ (Statement)

**ExpO2\_Statement.py** 

```
name = input('What is your name?\n')
```
print ('Hi, %s.' % name);

```
print ('Welcome to Python.'); print ('Do you love it?')
```
Statement คือคำสั่งการทำงานของโปรแกรม แต่ละคำสั่งในภาษา Python นั้นจะแบ่งแยกด้วยการขึ้น บรรทัดใหม่ ซึ่งจะแตกต่างจากภาษา C และ Java ซึ่งใช้เครื่องหมายเซมิโคลอน (;) ในการจบคำสั่งการทำงาน แต่อย่างไรก็ตาม ในภาษา Python นั้นคุณสามารถมีหลายคำสั่งในบรรทัดเดียวกันได้โดยการใช้เครื่องหมายเซ ้มิโคลอน

ีโดย อาจารย์ ดร. นัฐพงศ์ ส่งเนียม

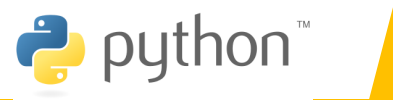

#### Exp03\_whiteSpace.py

 $n = int(input (Input an integer:'))$ 

if  $(n > 0)$ :

print ('x is positive number')

print ('Show number from 0 to %d' % (n - 1))

else:

print ('x isn\'t positive number')

for i in range(n):

print(i)

ในตัวอย่าง โปรแกรมของเรานั้นประกอบไป ด้วย 3 บล็อคที่สร้างจาก 3 คำสั่ง คำสั่งแรกคือ If ในบล็อคนี้มีสองคำสั่งย่อยอยู่ภายใน ที่หัวของ บล็อคจะต้องมีเครื่องหมายโคลอน (:) กำหนดหลัง ้ คำสั่ง if ในการเริ่มต้นบล็อกเสมอ อีกสองบล็อก สุดท้ายนั้นเป็นคำสั่ง else และ for ซึ่งแต่ละ บล็อคมีหนึ่งคำสั่งย่อยอยู่ภายใน ในภาษา Python นั้นเข้มงวดกับช่องว่างภายในบล็อคมาก นั้นหมายความว่าทุกคำสั่งย่อยภายในบล็อคนั้น ต้องมีจำนวนช่องว่างเท่ากันเสมอ

3.7.6 Literals

#### Exp05\_Literals.py

VS\_Code\_Projects >  $\bullet$  Exp05\_Literals.py > ...

 $1 \quad a = 1$ 

- 2  $b = -1.64E3$
- $3<sup>1</sup>$  $c = True$
- $d = "http://www.siam2dev.net"$ 4

$$
e = 'A
$$

```
print(d);6
```
ในการเขียนโปรแกรม Literal คือ ้ตัวอักษรหรือเครื่องหมายที่ใช้แสดงค่า ของค่าคงที่ในโปรแกรม ในภาษา Python นั้นมี Literal ของข้อมูล ประเภทต่างๆ เช่น Integer Floating-point number ua: String หรือแม้กระทั่งตัวอักษรและ boolean นี่เป็นตัวอย่างของการ ้ กำหนด Literal ให้กับตัวแปรในภาษา ไพธอน

### **3.7.7 Expressions**

#### Exp06\_expression.py

 $\mathbf{1}$  $a = 4$ 

- $\overline{2}$  $b = 5$
- # Boolean expressions 3
- $print(a == 4)$  $\overline{4}$
- $print(a == 5)$ 5.

7 
$$
print(a == 4 and b == 8)
$$

- # Non-boolean expressions 8
- $print(a + b)$ 9
- $print(a + 2)$ 10

```
print(a * b)11
```
14

- $print(((a * a) + (b * b)) / 2)$  $12$
- 13 print("Python " + "Language")

cts/Exp06\_expression.py **True** False **True** False 9 6 20  $20.5$ 

Expression คือการ Python Language แปร (หรือค่าคงที่) และตัวดำเนินการ โดยค่าเหล่านี้จะมี ตัวดำเนินการสำหรับควบคุมการทำงาน ในภาษาไพธอน นั้นมี Expression อยู่สองแบบ แบบแรกคือ Boolean expression เป็นการกระทำกันระหว่างตัว แปรและตัวดำเนินการเปรียบเทียบค่าหรือตัวดำเนินการ ตรรกศาสตร์ และจะได้ผลลัพธ์เป็น Boolean และแบบที่สองคือ Expression ทางคณิตศาสตร์ เป็นการกระทำกันระหว่างตัวแปรและตัวดำเนินการ ึกณิตศาสตร์ และจะได้รับค่าใหม่เป็นตัวเลขหรือค่าที่ ไม่ใช่ Boolean นี่เป็นตัวอย่างของ Expressions ใน nוטות Python
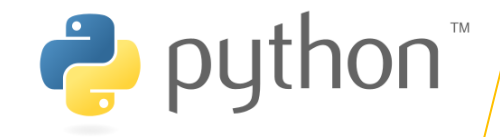

## 3.7.8 การรับค่าและการแสดงผลบนหน้าออ

Keyword เป็นคำที่ถูกสงวนไว้ในการเขียนโปรแกรมภาษาไพธอน จะไม่สามารถใช้คำสั่งเหล่านี้ในการตั้งชื่อตัวแปร ชื่อ ฟังก์ชัน คลาส หรือตัวระบุชื่อ ใด ๆ ที่กำหนดขึ้นโดยโปรแกรมเมอร์ นี่เป็นรายการของ Keyword ในภาษาไพธอน

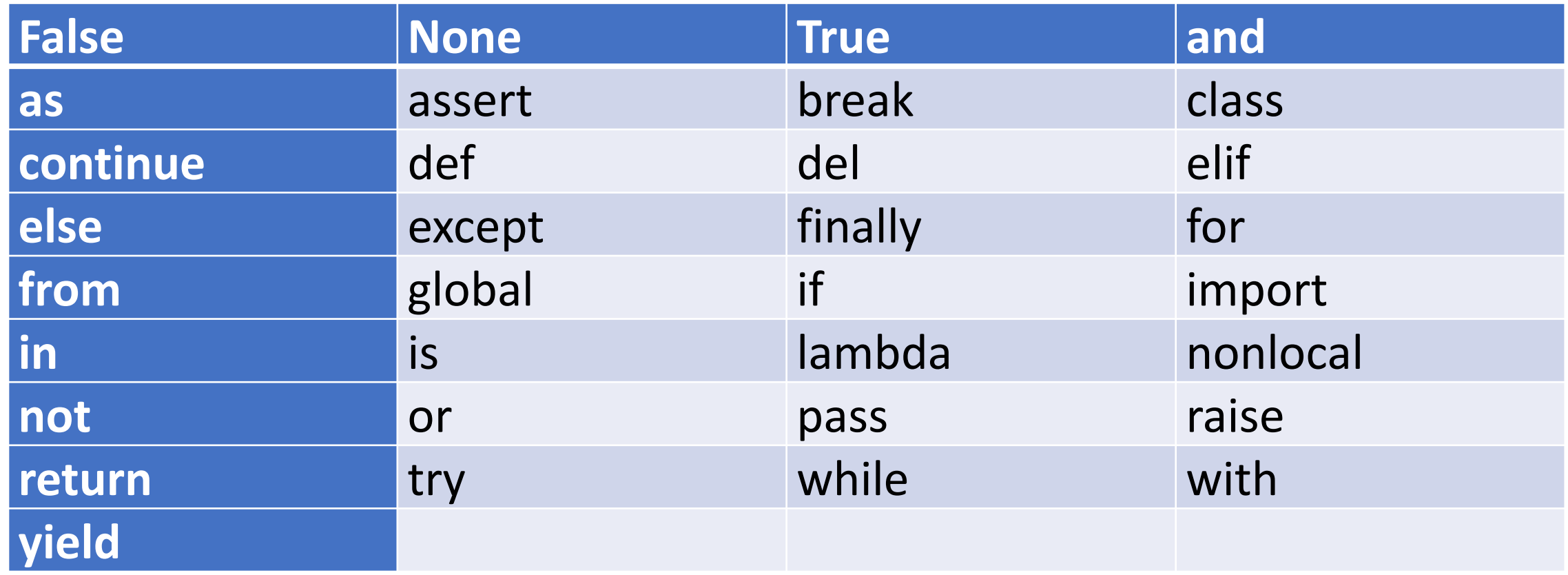

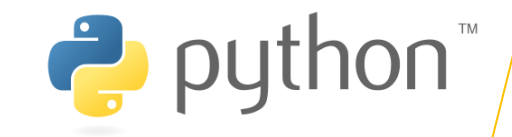

## 3.7.9 การแสดงผลด้วยฟังก์ชัน print()

ิ การรับก่าและการแสดงผลผื้นฐานในภาษไพธอน ซึ่งเป็นสิ่งสำคัญที่โปรแกรมต้องมีสำหรับการติดต่อกับผู้ใช้ การ ้รับค่าคือการรับข้อมูลจากภายนอกโดยทั่วไปแล้วมักจะเป็นการรับค่าทางคีย์บอร์ด ส่วนการแสดงผลนั้นจะเป็นบน Console ถ้าหากคุณรันไพธอนบนเว็บเซิฟเวอร์ การแสดงผลจะเป็นทางเว็บบราวน์เซอร์แทน และการรับค่าจะเป็นทาง **URI หรือเว็บฟอร์ม** 

## การแสดงผลด้วยฟังก์ชัน print()

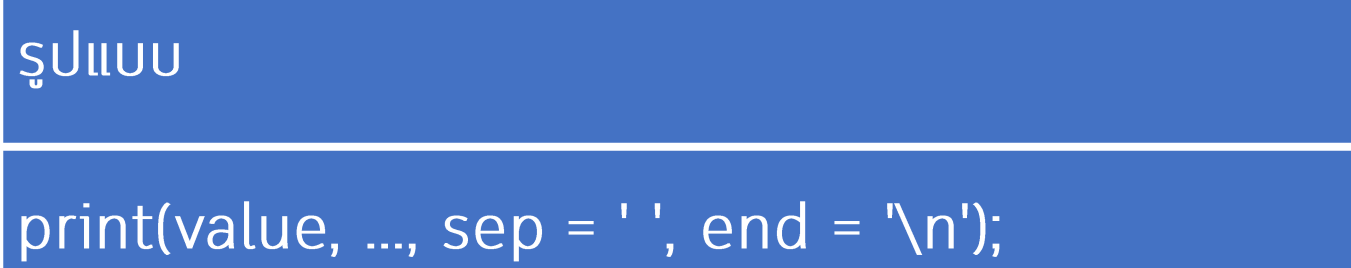

ีโดย อาจารย์ ดร. นัฐพงศ์ ส่งเนียม

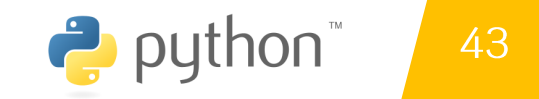

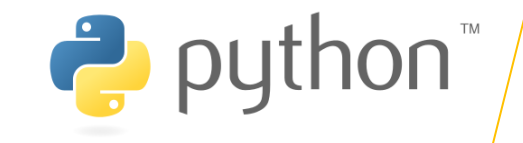

# อักขระพิเศษ escape character

- \n การขึ้นบรรทัดใหม่
- $\cdot$  \t **TAB**
- $\bullet$   $\chi$ <sup>2</sup>
	- print(' x is\'t positive number')

## ่ 3.7.10 การรับค่าและการแสดงผลในภาษาไพธอน

ิ การรับก่าและการแสดงผลผื้นฐานในภาษไพธอน ซึ่งเป็นสิ่งสำคัญที่โปรแกรมต้องมีสำหรับการติดต่อกับผู้ใช้ การ ้รับค่าคือการรับข้อมูลจากภายนอกโดยทั่วไปแล้วมักจะเป็นการรับค่าทางคีย์บอร์ด ส่วนการแสดงผลนั้นจะเป็นบน Console ถ้าหากคุณรันไพธอนบนเว็บเซิฟเวอร์ การแสดงผลจะเป็นทางเว็บบราวน์เซอร์แทน และการรับค่าจะเป็นทาง **URI หรือเว็บฟอร์ม** 

การแสดงผลด้วยฟังก์ชัน print()

## Python\_3\_01.py

#### VS\_Code\_Projects >  $\bullet$  Python\_3\_01.py > ...

- 1 print("Hello Python")
- print("My name is Mateo")
- print("Mercury", "Venus", "Earth")  $\overline{3}$
- 4 name = "marcuscode.com"
- 5. year = 2017
- print(name) 6
- print(year)  $\overline{7}$

8

## ์ผลการทำงาน

#### PS D:\VS\_Code\_Projects> & C: cts/Python 3 01.py Hello Python My name is Mateo Mercury Venus Earth marcuscode.com 2017 PS D:\VS\_Code\_Projects>

่ 3.7.11 การรับค่าและการแสดงผลในภาษาไพธอน

นอกจากนี้ เรายังสามารถใช้ keyword อาร์กิวเมนต์สำหรับกำหนดการแสดงผลเพื่อแบ่งแต่ละ ้อาร์กิวเมนต์ และการแสดงผลในตอนท้ายของฝังก์ชัน นี่เป็นตัวอย่างการใช้งาน

การแสดงผลด้วยฟังก์ชัน print()

## Python\_3\_02.py

### ผลการทำงาน

VS\_Code\_Projects  $\triangleright$   $\clubsuit$  Python\_3\_02.py

5

- print("Mercury", "Venus", "Earth", sep=', ') 1
- print("One", end=' ')  $\overline{2}$
- print("Two", end=' ') 3
- print("Three", end=' ') 4

PS D:\VS\_Code\_Projects> & C:/Users cts/Python\_3\_02.py Mercury, Venus, Earth One Two Three  $PS D:\VS_{code}_{Projects}>$ 

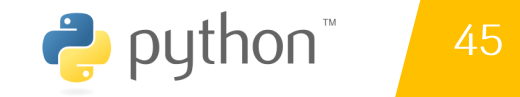

puthon<sup>"</sup>

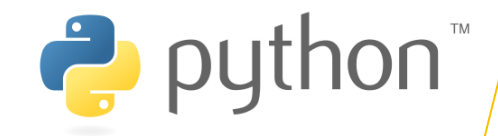

## ี่ 3.7.12 การรับค่าและการแสดงผลในภาษาไพธอน

นอกจากนี้ฟังก์ชัน print() นั้นยังสามารถส่งพารามิเตอร์ในรูปแบบของ String Formatting ได้โดยการใช้รูปแบบการแปลงข้อมูล ้ที่คล้ายกับการจัดรูปแบบการแสดงผลในภาษา C นี่เป็นตัวอย่างการใช้งาน

การแสดงผลด้วยฟังก์ชัน print()

## Python\_3\_03.py

#### VS Code Projects >  $\bullet$  Python 3 03.py > ...

- $lang = "Python"$  $\mathbf{1}$
- version =  $3.6$  $\overline{2}$
- $\overline{3}$ print ("%s language" % lang)
- print("Version %f" % version)  $\overline{4}$
- print("%d" % 123) 5.
- print("%s %f %d" % (lang, version, 123)) 6

## ์ผลการทำงาน

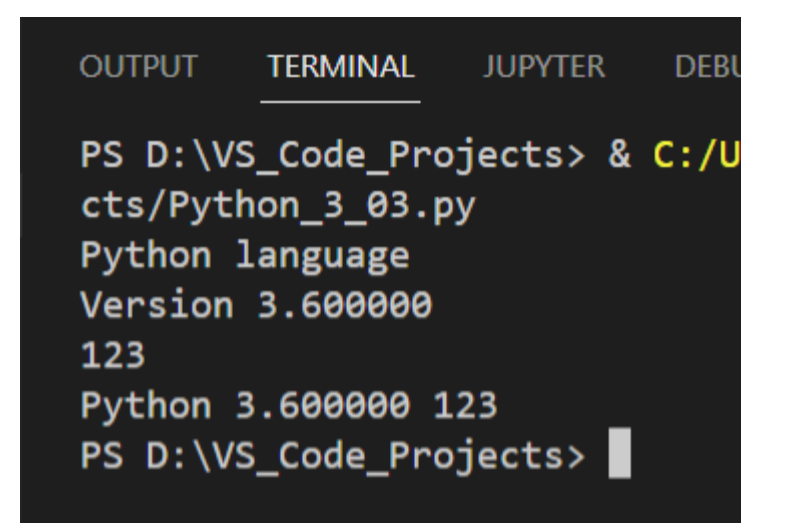

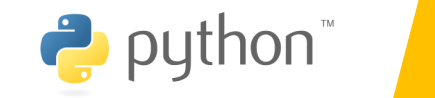

<u>โดย อาจารย์ ดร. นัธผงศ์ ส่งเนียม</u>

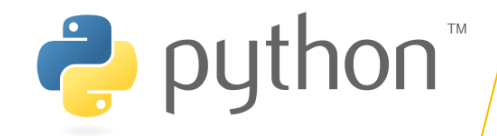

## ่ 3.7.12 การรับค่าและการแสดงผลในภาษาไพธอน

นอกจากนี้ฟังก์ชัน print() นั้นยังสามารถส่งพารามิเตอร์ในรูปแบบของ String Formatting ได้โดยการใช้รูปแบบการแปลงข้อมูล ้ที่คล้ายกับการจัดรูปแบบการแสดงผลในภาษา C นี่เป็นตัวอย่างการใช้งาน

## ้การแสดงผลด้วยฟังก์ชัน

print()

- พิมพ์ข้อความ  $%s$
- $%d$ พิมพ์จำนวนเต็ม
- $%f$ พิมพ์ทศนิยม

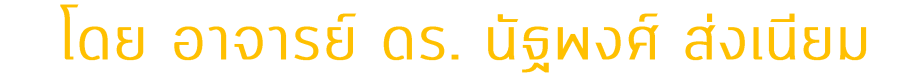

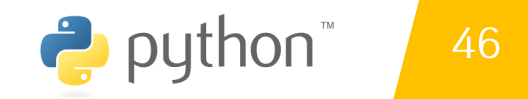

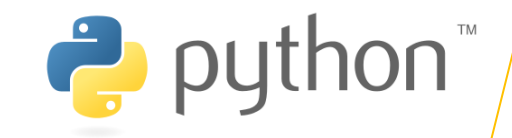

## 3.7.13 การรับก่าจาก Keyboard ด้วยฟังก์ชัน input()

ิ การติดต่อกับผู้ใช้ในอีกรูปแบบหนึ่งคือการรับค่า โดยทั่วไปแล้วมักจะเป็นการรับค่าทางคีย์บอร์ด ในภาษา Python เราใช้ ฟังก์ชัน input() สำหรับการรับค่า String จากทางคีย์บอร์ด มาดูตัวอย่างการรับค่าจากผู้ใช้ในภาษาไพธอน

การรับข้อมูลด้วยฟังก์ชัน input()

## Python\_3\_05.py

# ผลการทำงาน

VS\_Code\_Projects >  $\bullet$  Python\_3\_05.py > ...  $name = input("Enter your name: ")$  $\mathbf{1}$  $print("Hello " + name)$  $\overline{2}$ 3

PS D:\VS\_Code\_Projects> & C:/Users/ cts/Python\_3\_05.py Enter your name: nattapong Hello nattapong PS D:\VS\_Code\_Projects>

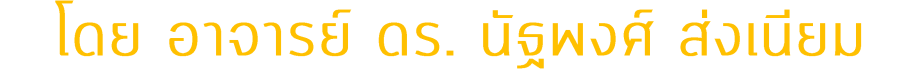

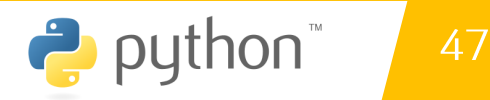

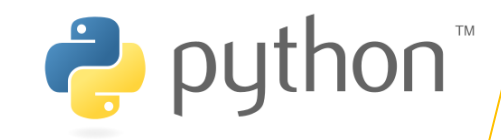

## 3.7.13 การรับภ่าจาก Keyboard ด้วยฟังก์ชัน input()

ือย่างไรก็ตาม ในการรับค่าด้วยฟังก์ชัน input() นั้นจะใช้กับการรับค่าที่เป็น String เท่านั้น และในการที่จะรับข้อมูลประเภทอื่นๆ เช่น ตัวเลข เราสามารถใช้ฟังก์ชันที่มากับภาษาไพธอน ในการแปลงข้อมูลจาก String ไปเป็นข้อมูลประเภทอื่นได้ ต่อไปมาดูตัวอย่างการรับค่าตัวเลข ในภาษาไพธอน

#### การรับข้อมูลด้วยฟังก์ชัน input()

## Python\_3\_06.py

 $\overline{4}$ 

## ์ผลการทำงาน

#### VS\_Code\_Projects >  $\bullet$  Python\_3\_06.py > ...

- $a = int(input("Enter first number: "))$  $1$
- $b = int(input("Enter second number:"))$  $\overline{2}$

PS D:\VS\_Code\_Projects> & C:, cts/Python\_3\_06.py Enter first number: 1 Enter second number: 2  $a + b = 3$ PS D:\VS\_Code\_Projects>

#### ีโดย อาจารย์ ดร. นัฐพงศ์ ส่งเนียม

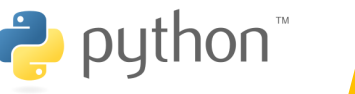

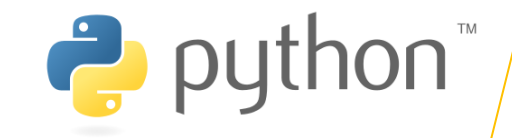

## ่ 3.7.14 ตัวอย่างการวิเภราะห์โจทย์ปัญหา

- ี่ 1. องเขียนโปรแกรมเพื่อรับค่าตัวเลขมา 3 จำนวน แล้วหาค่าเฉลี่ย
- ี่ 2. องเขียนโปรแกรมเพื่อคำนวณหาพื้นที่สามเหลี่ยม
- **3. องเขียนโปรแกรมเพื่อ**ดำนวณหาพื้นที่วงกลม
- 4. องเขียนโปรแกรมเพื่อปริมาตรทรงกระบอก
- 5. องคำนวณหาจำนวนวินาทีใน 1 ปี
- 6. องคำนวนหาค่า ปีแสง (Light year)

## \*\*\* ส่งใน google drive ในแบบฝึกหัด บทที่ 3

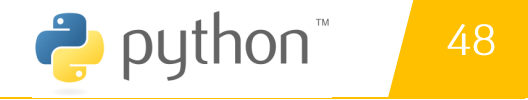

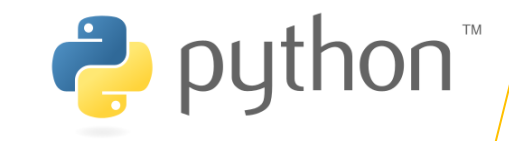

## ่ 3.7.14 ตัวอย่างการวิเภราะห์โจทย์ปัญหา

้ จงเขียนโปรแกรมเพื่อรับค่าตัวเลขมา 3 จำนวน แล้วหาค่าเฉลี่ย

- ี่ 1. สิ่งที่โจทย์ต้องการ : ค่าเฉลี่ยของตัวเลข 3 จำนวน
- 2. รูปแบบผลลัพธ์ : ค่าเฉลี่ยของตัวเลข 3 จำนวน เท่ากับ XX.XX
- 3. ข้อมูลนำเข้า ตัวเลขใด ๆ 3 จำนวน
- 4. ตัวแปรที่ใช้ num1 , num2 และ num3 แทน ตัวเลขทั้ง 3 จำนวน
- 5. วิธีการประมวลผล
	- 1 เริ่มต้น
	- 2. กำหนดตัวแปร 2.1 num1 , num2, num3 เป็นจำนวนเต็ม / ทศนิยม **2.2 กำหนด sum เป็นจำนวนเต็ม**
	- 3. รับค่าตัวแปรแต่ละตัว
	- $4.$  หาผลรวมตัวเลข ทนm $1 + n$ um $2 + n$ um $3$  เก็บไว้ใน รนm
	- 5. หาค่าเฉลี่ย avg = sum  $/3$
	- 6. แสดงผล avg
	- **2. สิ้นสุด**

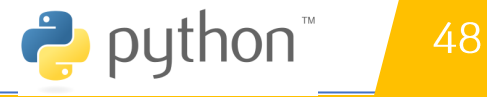

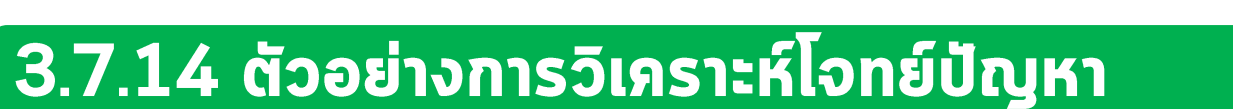

## ี่ 1. องเขียนโปรแกรมเพื่อรับค่าตัวเลขมา 3 จำนวน แล้วหาค่าเฉลี่ย

```
\approx exe01.py \timesVS Code Projects > PL1 > \bullet exe01.py > ...
     # exe01.py
1num1 = input("Plz. Enter number #1")\overline{2}num2 = input("Plz. Enter number #2")\overline{3}num3 = input("Plz. Enter number #3")\overline{4}sum = num1 + num2 + num35.
     print (sum)
6
```
## **Logical Error?**

Windows PowerShell Copyright (C) Microsoft Corpora Install the latest PowerShell PS D:\VS\_Code\_Projects> & C:/Us cts/PL1/exe01.py Plz. Enter number #1 1 Plz. Enter number #22 Plz. Enter number #33 123

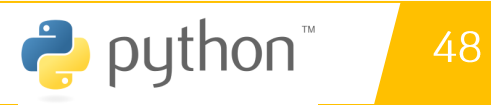

 $\sum$  python

## ี่ 1. องเขียนโปรแกรมเพื่อรับค่าตัวเลขมา 3 จำนวน แล้วหาค่าเฉลี่ย

```
VS Code Projects > PL1 > \bullet exe01.py > ...
1 # exe01.py
    num1 = int(input("Plz. Enter number #1 :"))\mathbf{2}^{\circ}num2 = int(input("Plz. Enter number #2 : "))3.
    num3 = int(input("Plz. Enter number #3 : "))4
5.
    sum = num1 + num2 + num36
    avg = sum / 3print (avg)
7
```
PS D:\VS\_Code\_Projects> & C:/ cts/PL1/exe01.py Plz. Enter number #1 : 1 Plz. Enter number #2 : 2 Plz. Enter number #3 : 3  $2.0$ PS D:\VS\_Code\_Projects>

# แบบฝึกหัด **unn** 3

ี้1. จงเขียน Code แนะนำตัวเอง โดยมีลักษณะของผลลัพธ์ดังนี้ Nattapong Songneam Name : Student ID: 6510122115000 Tel: 099-087-4433 Email: siam2dev@hotmail.com

2. จงเขียน Code หาปริมาตรทรงกระบอก ดังนี้

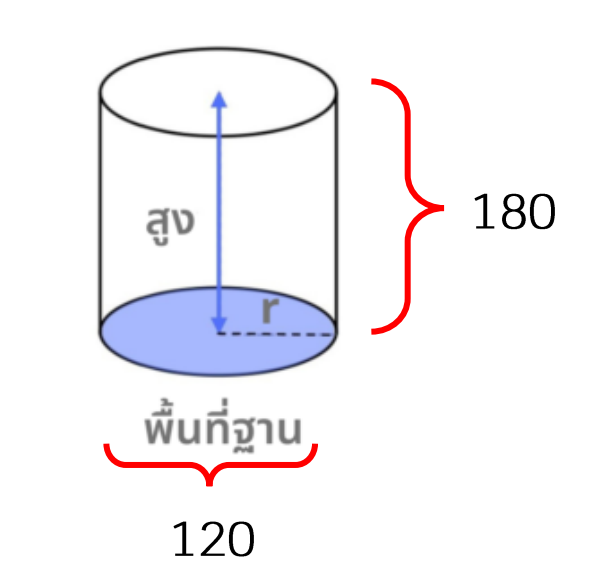

ปริมาตร =  $\pi r^2 h$ 

# อ้างอิง

## อ้างอิง

https://www.9experttraining.com/articles/python-คืออะไร https://medium.com/@moungsiri/โครงสร้างภาษา-python-53cc38a51462 http://marcuscode.com/lang/python/variables-and-types http://cms576.bps.in.th/group11/introduction-to-computer-programming https://www.mindphp.com/unistuaeulaud/83-python/2398-python-operator.html

# ์ การใช้งาน Google Colab เบื้องต้น<br>ในการเขียนโปรแกรมภาษา Python

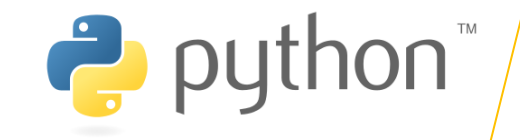

# **Google Colab คืออะไร**

- · Google Colab ชื่อเต็มคือ Google Colaboratory เป็นบริการ Software as a Service (Saas) โฮสต์โปรแกรม Jupyter Notebook บน Cloud จาก Google
- Google Colab ใช้ยังไง เราสามารถใช้ Google Colab สร้าง Notebook เขียนโปรแกรมภาษา Python ได้ฟรี ๆ และแถมยังมี GPU, TPU ให้เราได้ใช้ฟรีอีก ทีละ 12 ชั่วโมง ใจดีสุด ๆ
- ขณะนี้ Google Colab มี GPU ให้เราใช้ ดังนี้
	- Nvidia Tesla K80
	- Nvidia Tesla T4
	- Nvidia Tesla P100 (ดีสุด)
- โดยเราสามารถ เช็กสเปคของ GPU ได้ด้วยคำสั่ง !<u>nvidia-smi</u> ถ้าไม่พอใจสามารถ เลือกเมนู Runtime / Factory reset runtime เพื่อเปลี่ยนเครื่อง อาจจะได้ GPU ที่ดีขึ้น ถ้ามีเครื่องว่าง

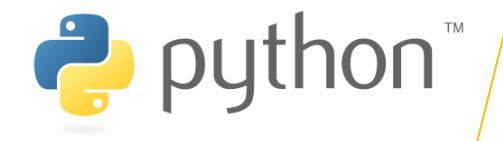

#### ทำการเข้าไปที่ Link: https://colab.research.google.com/ เลือก File > New Notebook

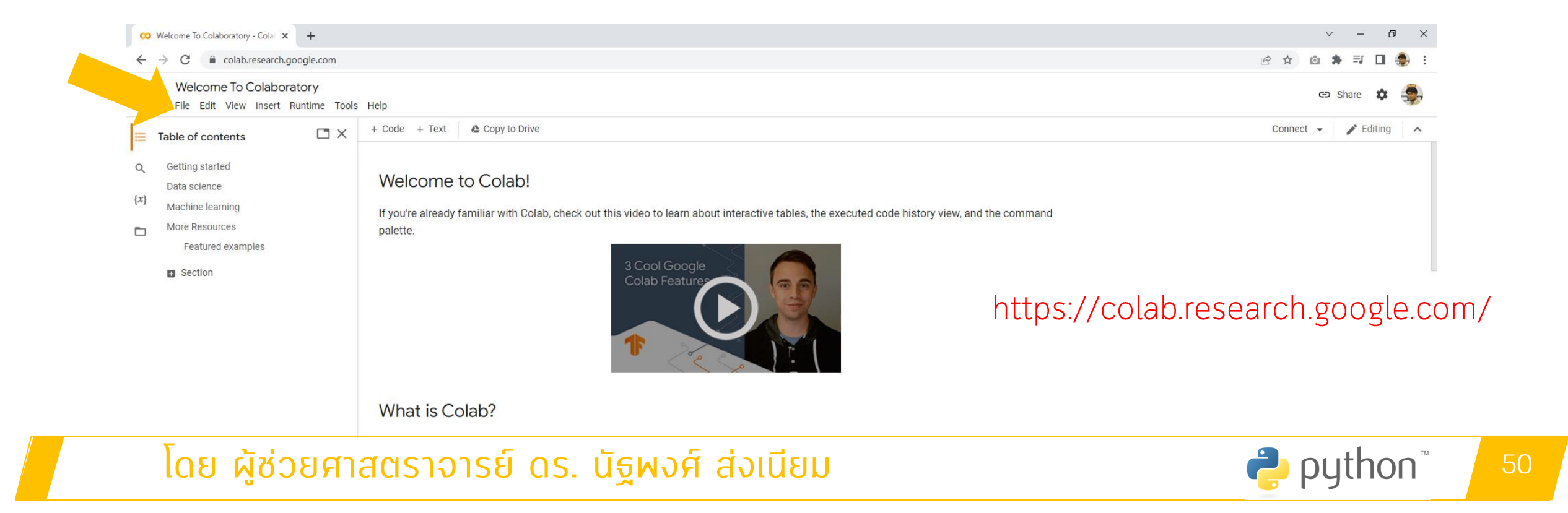

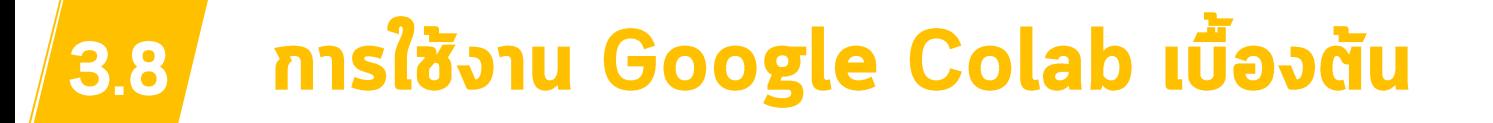

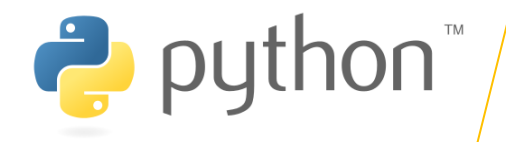

#### จากนั้นจะได้หน้าจอที่ไว้ใช้สำหรับเขียน Code ภาษา Python

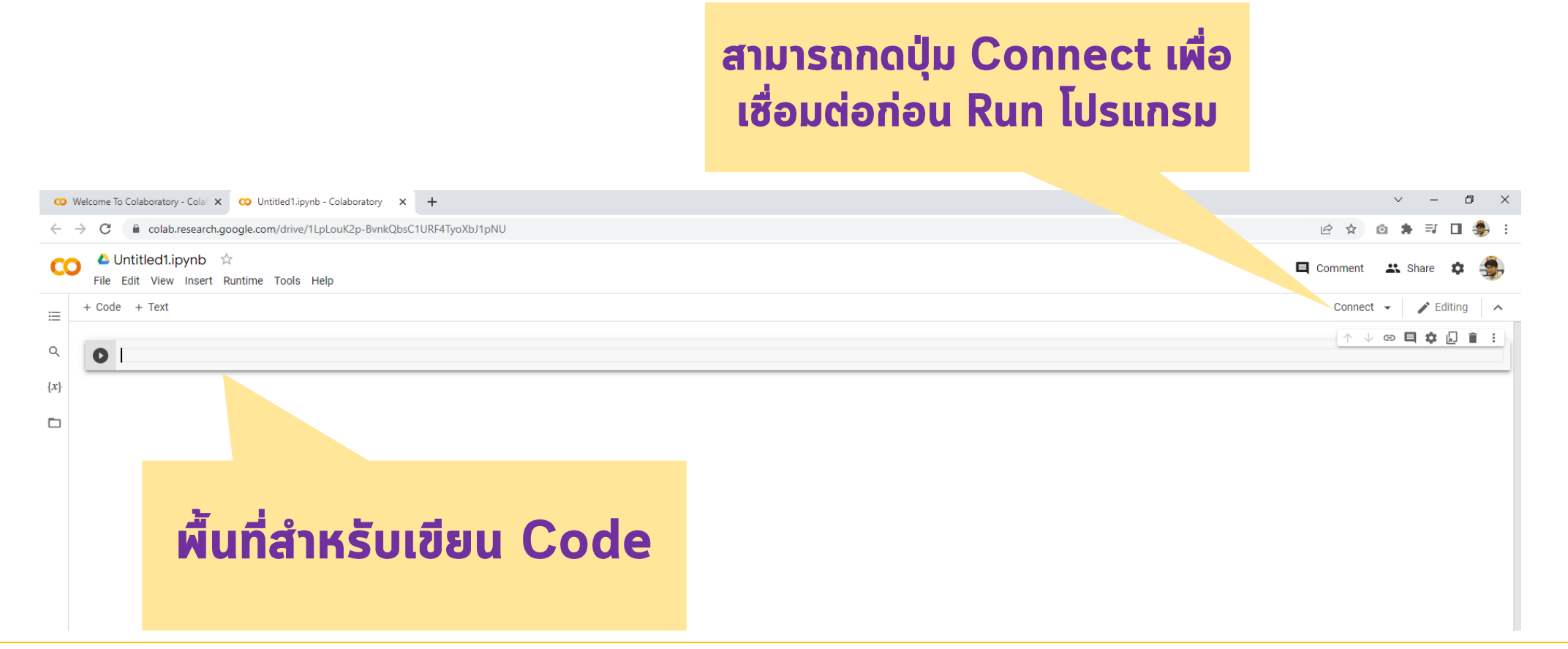

โดย ผู้ช่วยศาสตราจารย์ ดร. นัฐพงศ์ ส่งเนียม

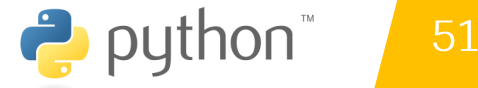

#### $AoT = 1/2*Height*Base$  $\{x\}$ ▭ print("Area of Triangle : ", AoT)  $\Box$

โดย ผู้ช่วยศาสตราจารย์ ดร. นัฐพงศ์ ส่งเนียม

 $\rightarrow$  python

## การใช้งาน Google Colab เบื้องต้น 3.8 ิทดสอบโปรแกรมกำนวณหาผื้นที่สามเหลี่ยม ตัวอย่าง : ความสูง (Height) = 50 , ฐาน (Base) = 45

ี ทำการคลิกปุ่ม Run เพื่อดูผลลัพธ์

จากสูตร : ½\*ฐาน\*สูง

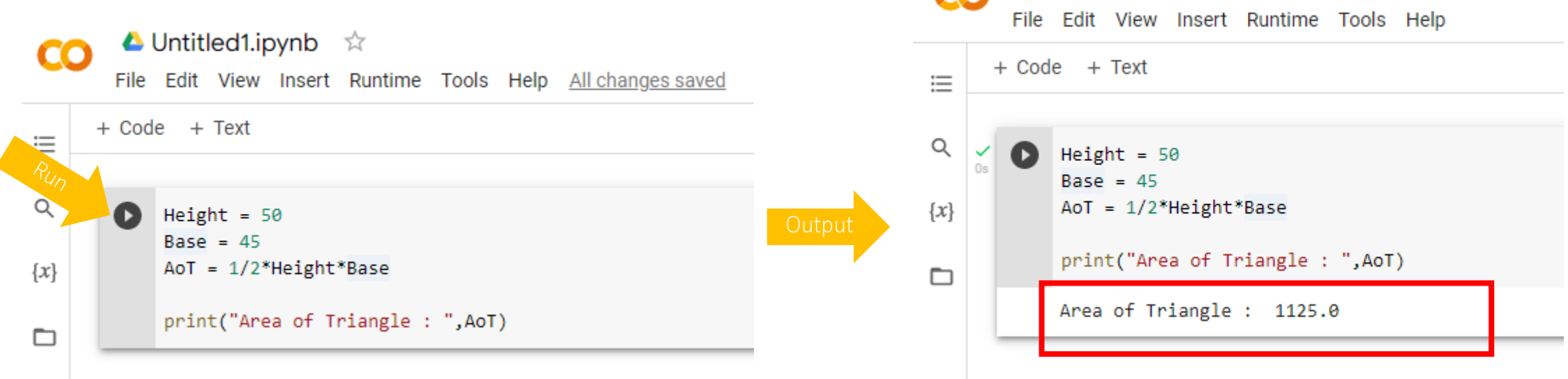

Untitled1.ipynb

ਨੋ

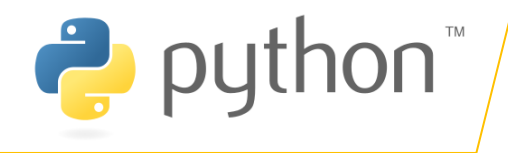

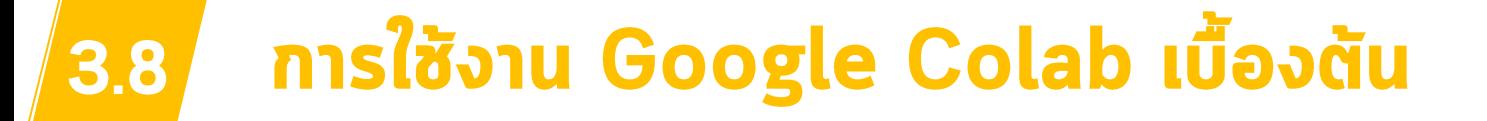

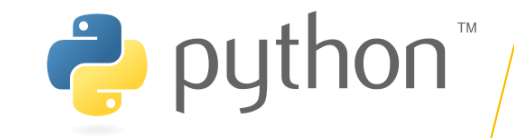

#### สามารถทำการเพิ่มช่องข้อความได้ด้วยการกดที่ปุ่ม Text เพื่อใช้ในการพิมพ์ข้อความหรือแบ่งหัวข้อการทำงาน ้จากตัวอย่างทำการเพิ่มข้อความว่า www.siam2dev.com

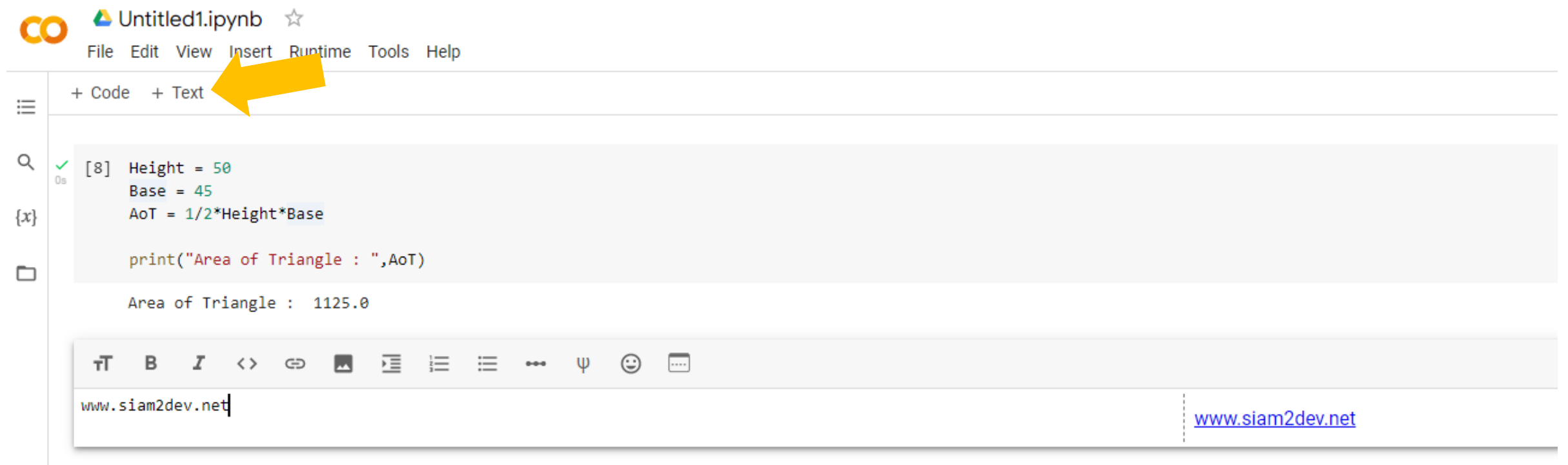

โดย ผู้ช่วยศาสตราจารย์ ดร. นัฐพงศ์ ส่งเนียม

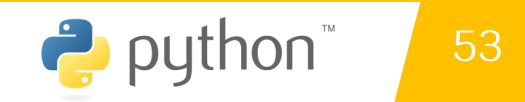

#### ี การใช้งาน Google Colab เบื้องต้น 3.8

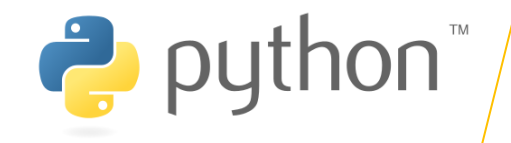

#### ทดสอบการใช้งาน String ก่อนอื่นต้องทำการเพิ่มบรรทัดสำหรับเขียน Code โดยภลิกที่ปุ่ม + Code

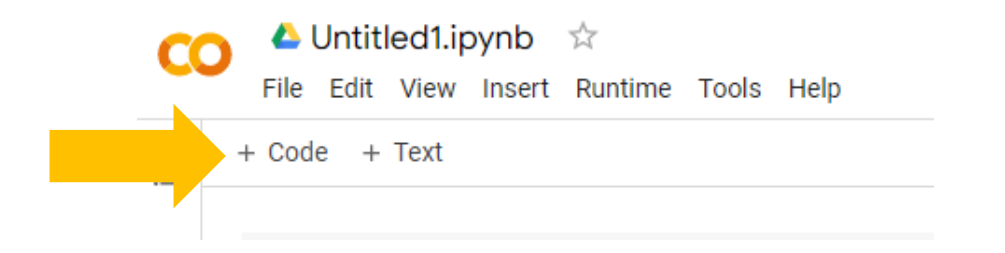

้จากนั้นทำการสร้างตัวแปรเผื่อเก็บข้อความ ดังนี้ และแสดงผลลัพธ์ ชื่อ และนามสถุล  $FName = "Nattapong"$ Lname = "Songneam"

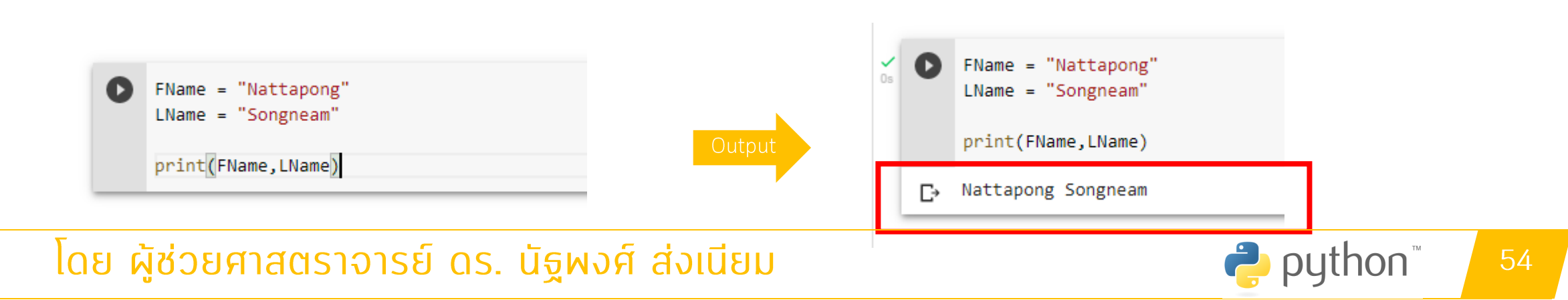

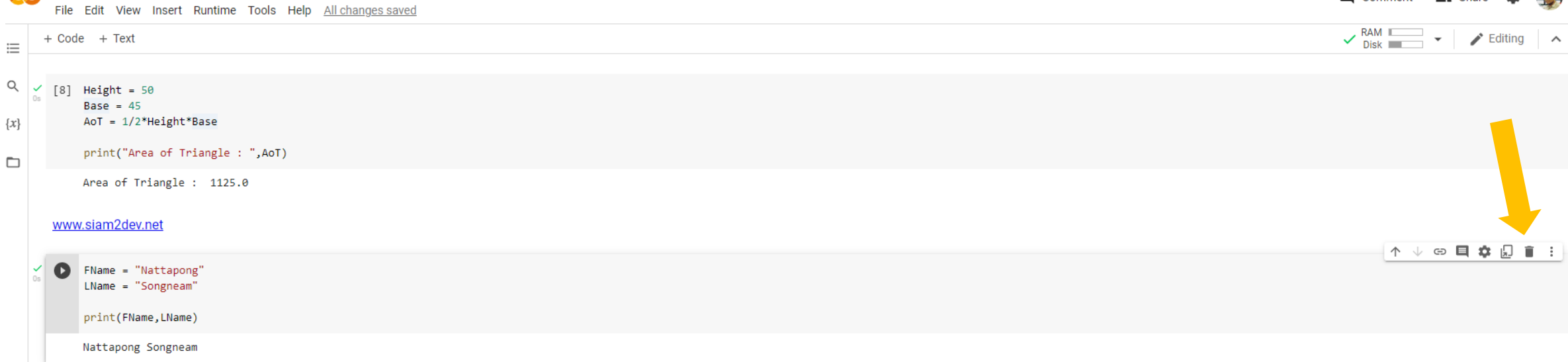

## หากต้องการลบบรรทัดสามารถกดได้ที่ปุ่มรูปถังขยะด้านขวา

โดย ผู้ช่วยศาสตราจารย์ ดร. นัฐพงศ์ ส่งเนียม

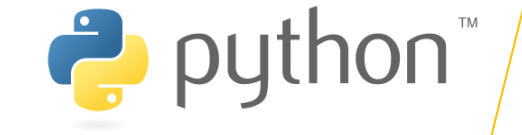

目 Comment **4%** Share な

#### การใช้งาน Google Colab เบื้องต้น 3.8

▲ Untitled1.ipynb ☆

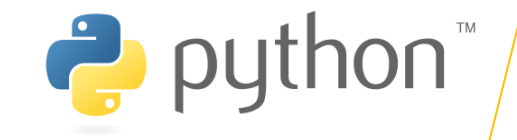

## ี่ 1. องเขียน Code แนะนำตัวเอง โดยมีลักษณะของผลลัพธ์ดังนี้

Nattapong Songneam Name : Student ID: 6510122115000 Tel: 099-087-4433 Email: siam2dev@hotmail.com

## 2. องเขียน Code หาปริมาตรทรงกระบอก ดังนี้

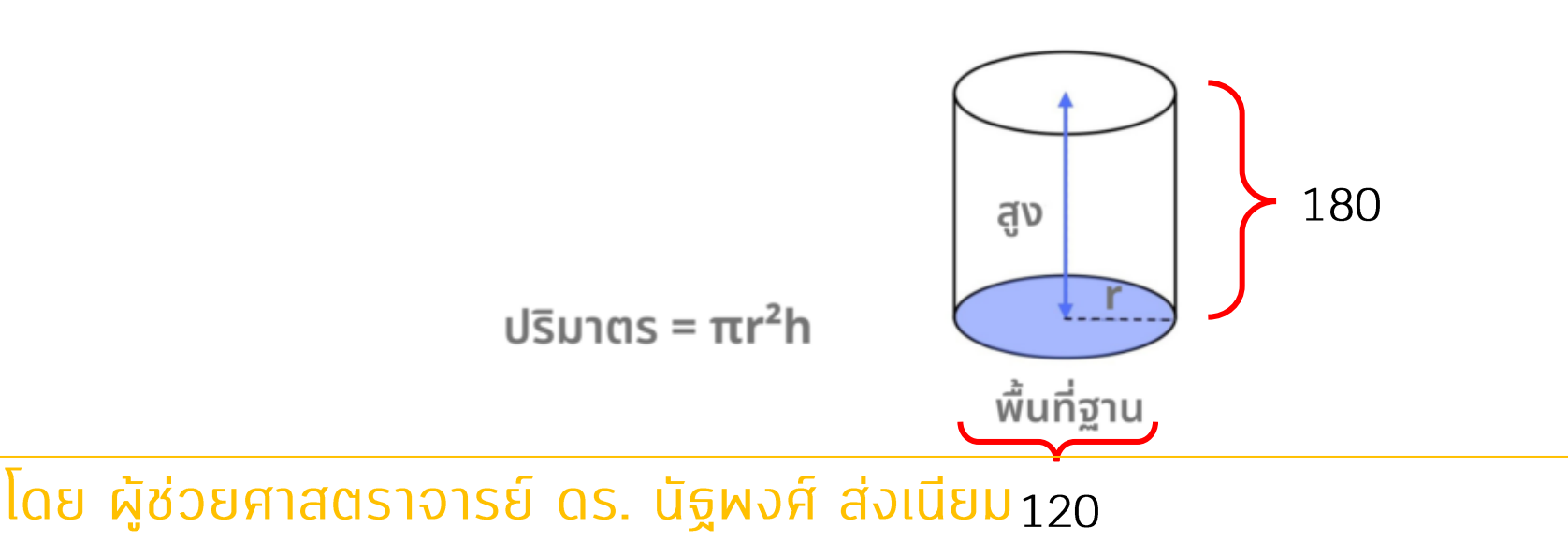

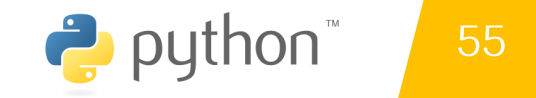

## อ้างอิง

## อ้างอิง

- https://www.9experttraining.com/articles/python-คืออะไร
- https://medium.com/@moungsiri/โครงสร้างภาษา-python-53cc38a51462  $\bullet$
- http://marcuscode.com/lang/python/variables-and-types  $\bullet$
- http://cms576.bps.in.th/group11/introduction-to-computer-programming  $\bullet$
- https://www.mindphp.com/unistuaaulaud/83-python/2398-python-operator.html
- https://th.wikipedia.org/wiki/วิชวลสตูดิโอโค้ด  $\bullet$